# GRUNDIG

## **Televizija**

Uputstvo za upotrebu

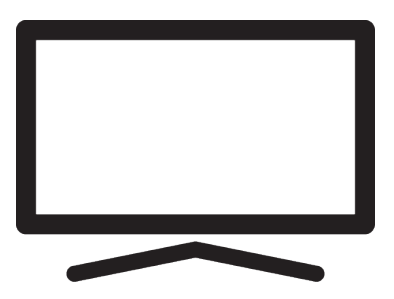

## 65 OLED GH950

CU7T00\_User Manual/ SR/ / 1.2.2024. 14:31 CU7T00

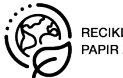

## **Prvo pročitajte ovo uputstvo!**

#### Poštovani kupci,

drago nam je da ste odabrali ovaj proizvod. Želimo da vam proizvod, proizveden uz visok kvalitet i tehnologiju, ponudi najbolju efikasnost. Stoga pažljivo pročitajte ceo ovaj priručnik i drugu isporučenu dokumentaciju pre upotrebe proizvoda i sačuvajte ga za buduću upotrebu. Ako ovaj uređaj predate trećem licu, dajte im i ovo uputstvo za upotrebu. Pratite uputstva obraćajući pažnju na sve informacije i upozorenja navedena u korisničkom priručniku.

Imajte na umu da se ovo uputstvo za upotrebu može odnositi na nekoliko modela proizvoda.

Ako uputstvo za upotrebu sadrži više od jednog modela, razlike između modela su jasno navedene u priručniku.

#### **Simboli i njihovo objašnjenje**

U uputstvu za upotrebu i na proizvodu navedeni su sledeće simboli:

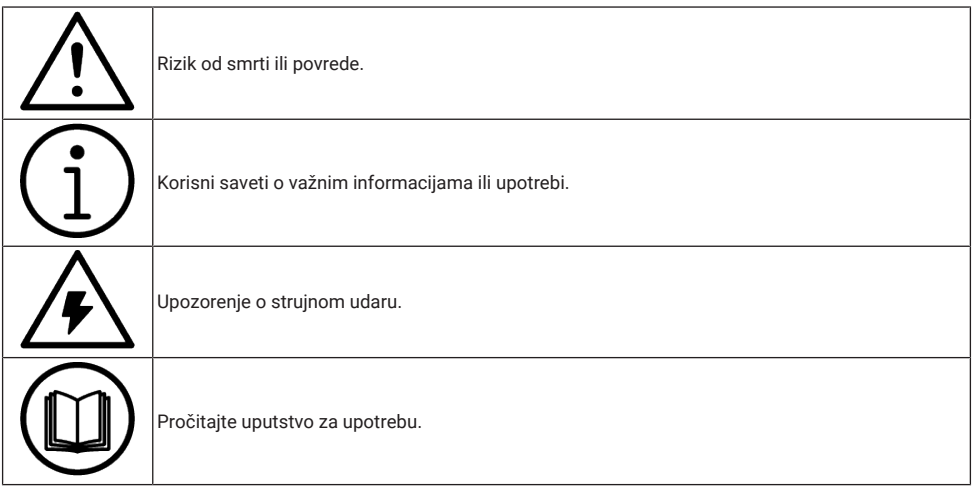

## **Pregled sadržaja**

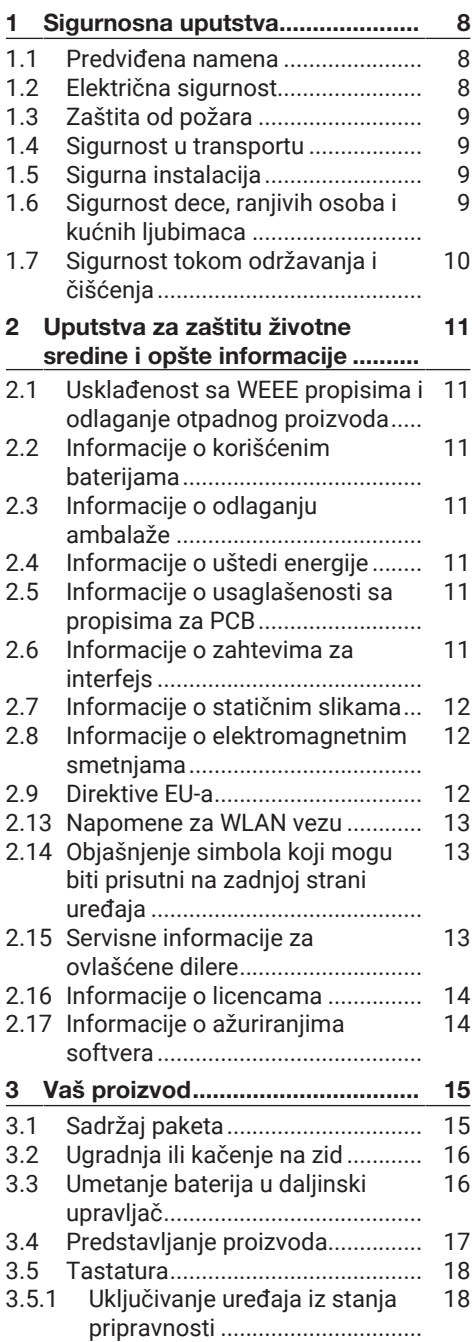

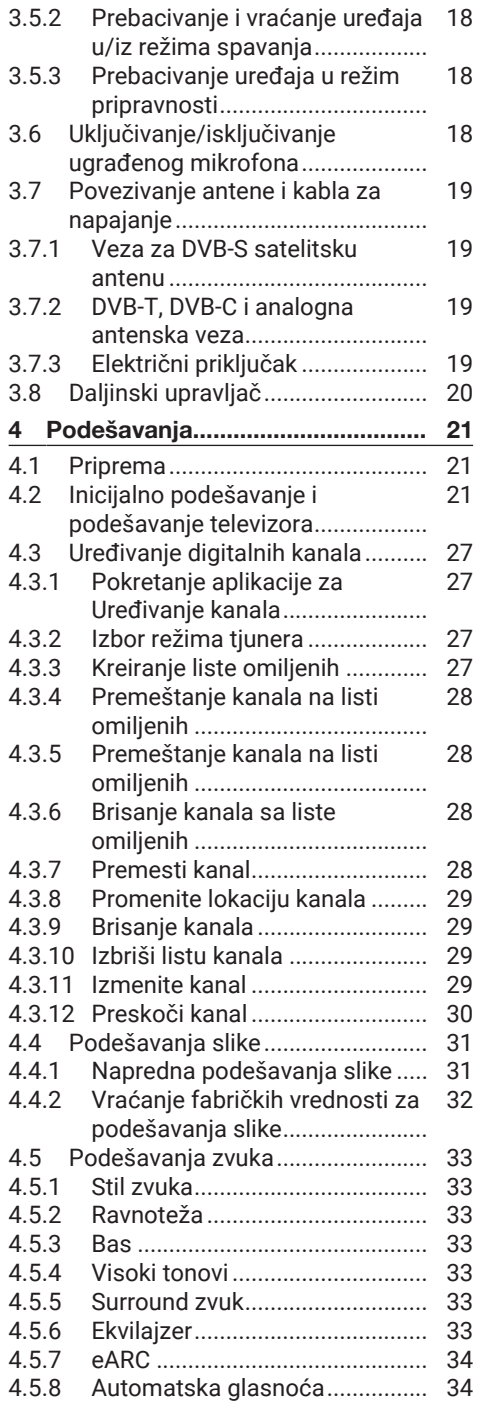

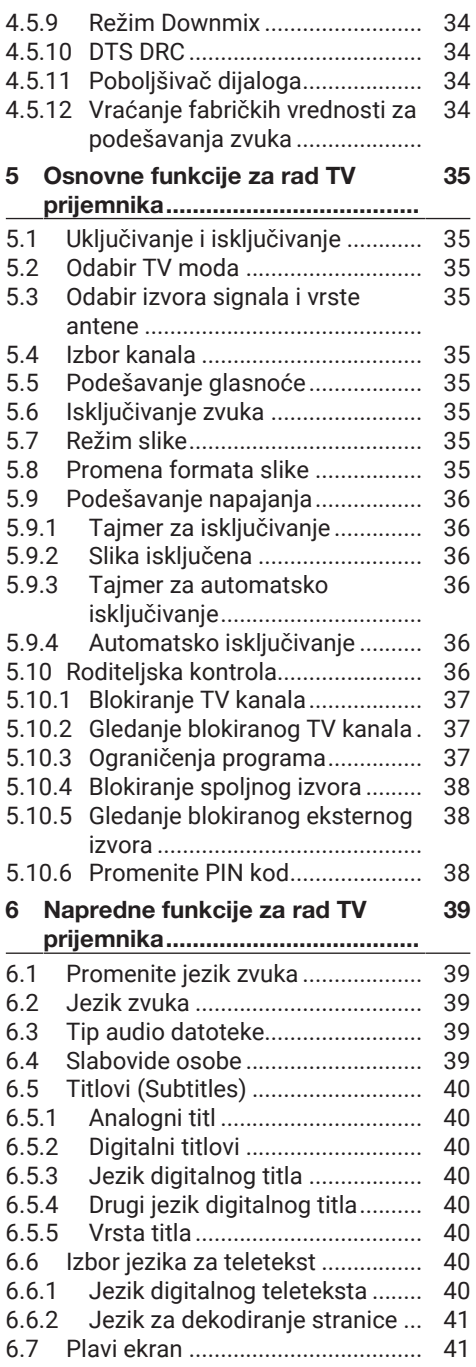

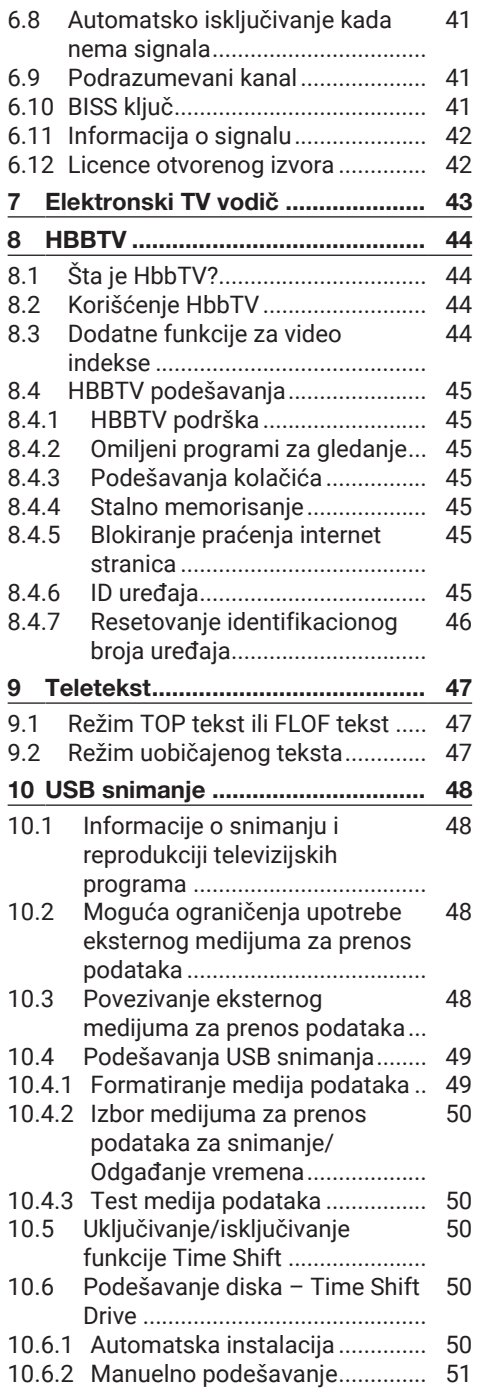

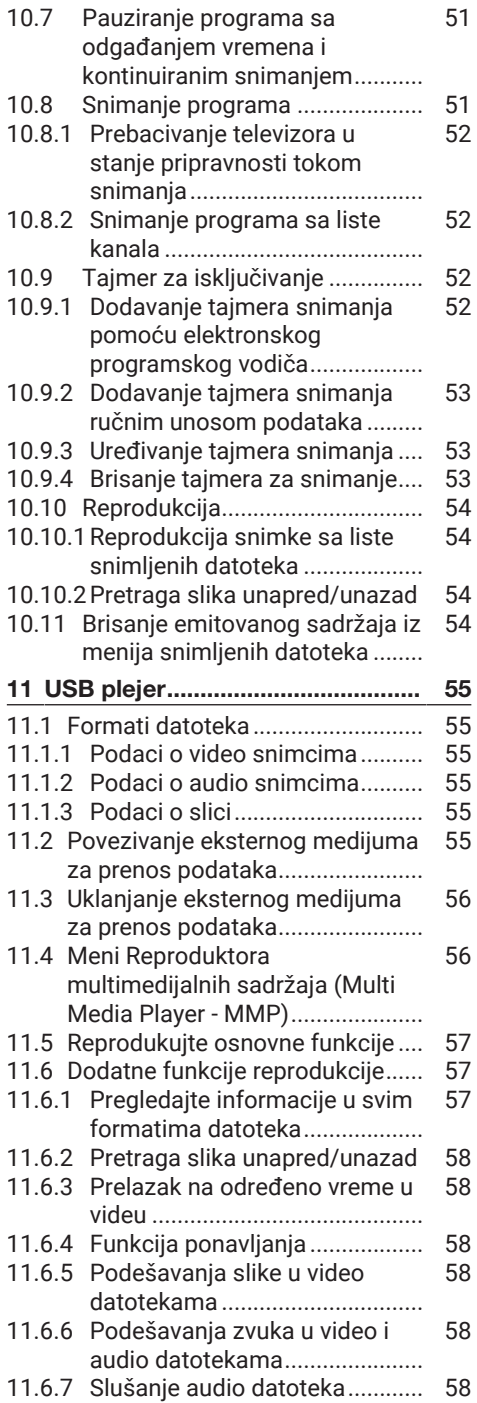

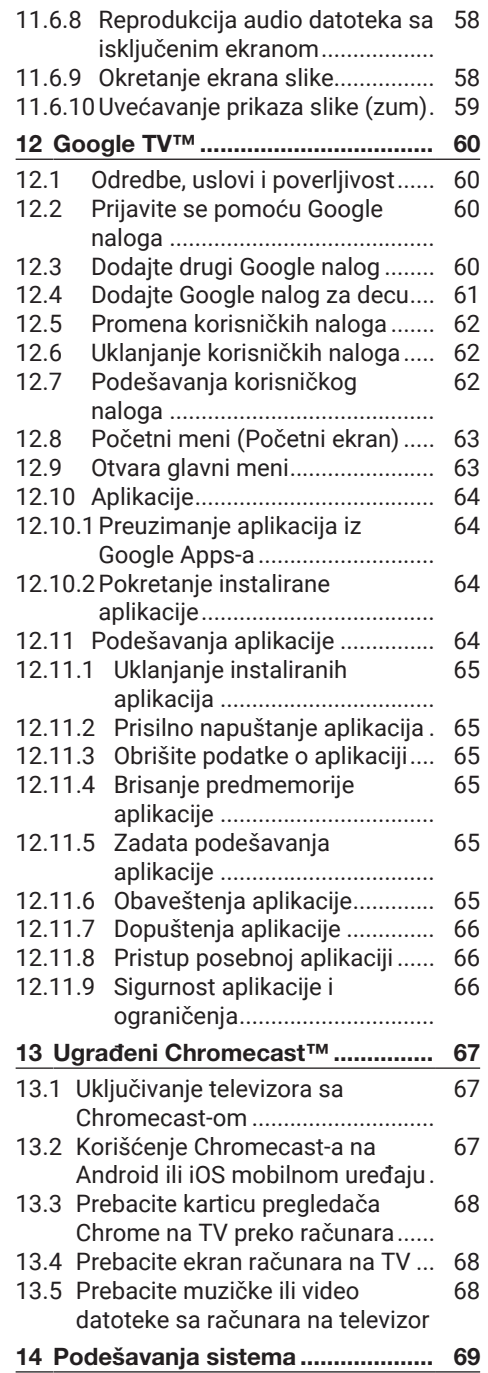

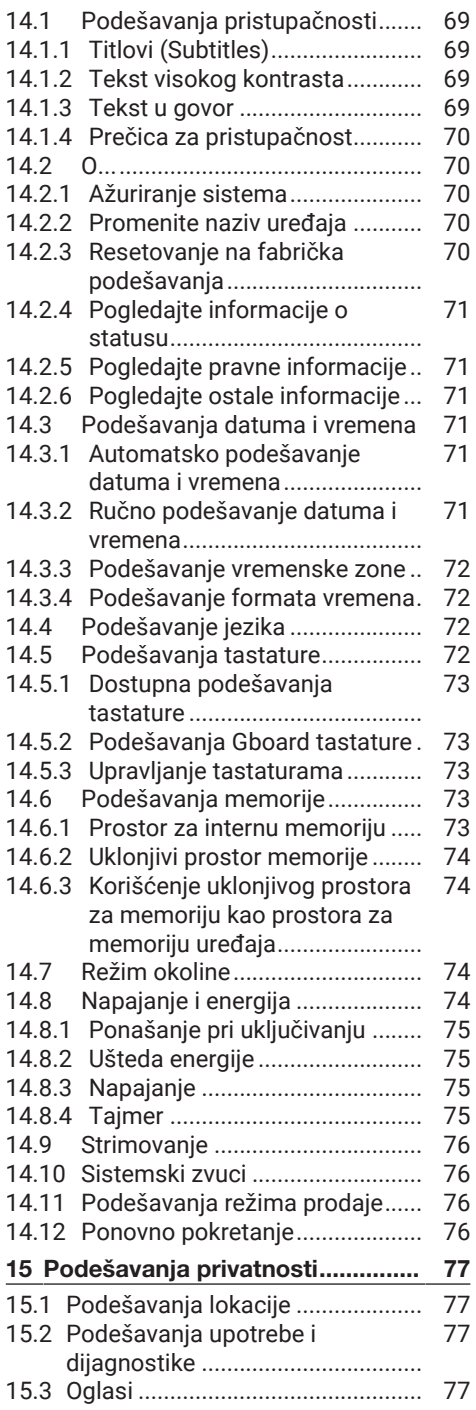

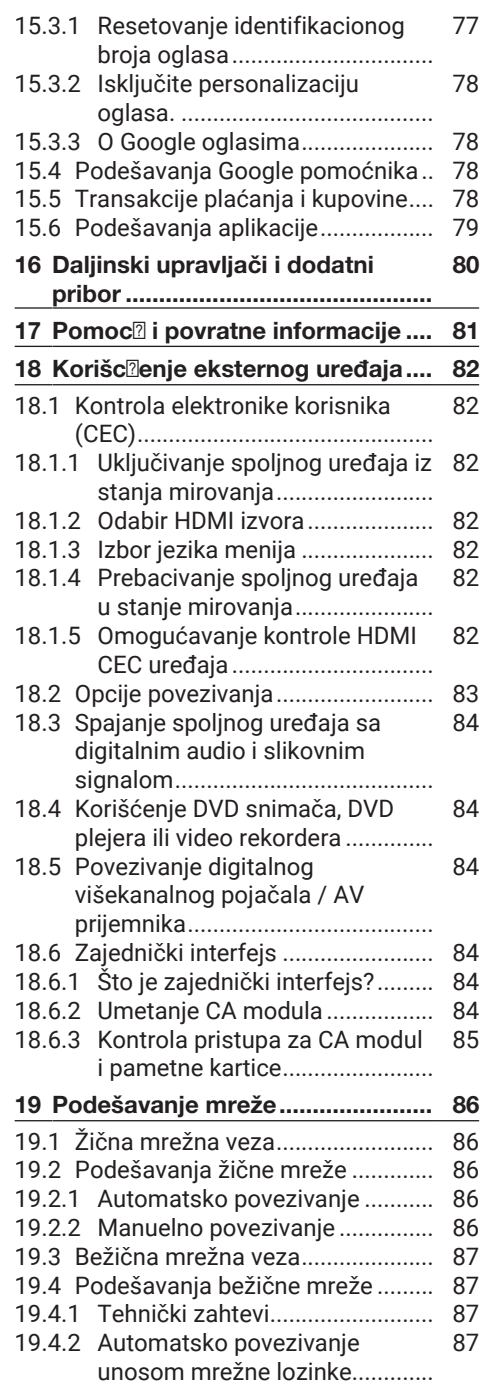

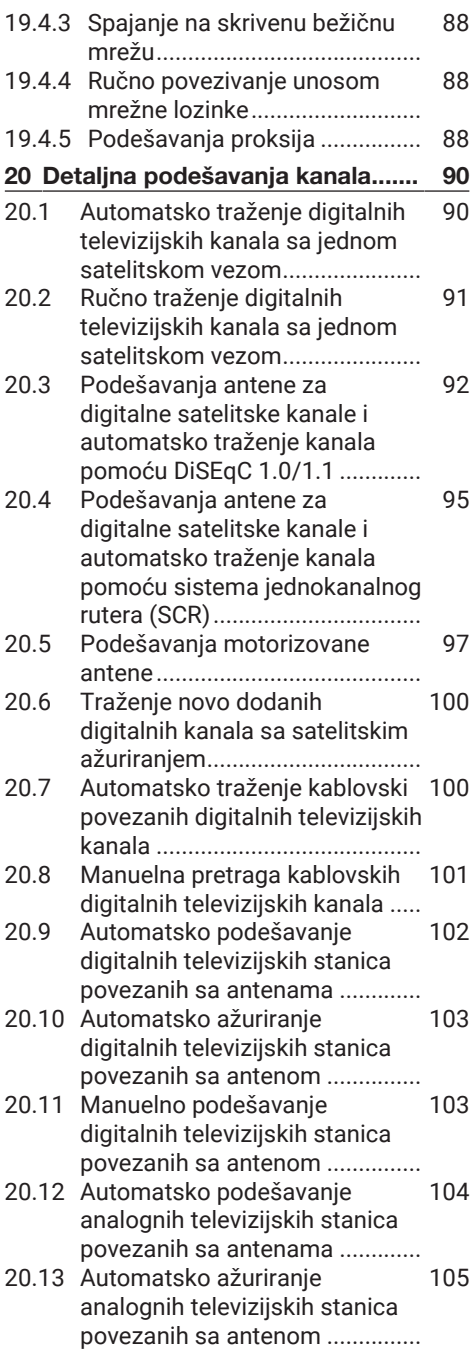

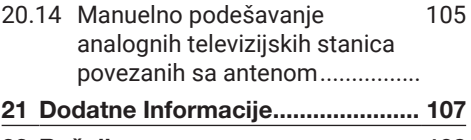

- [22](#page-107-0) [Rečnik.............................................](#page-107-0) [108](#page-107-0)
- [23](#page-111-0) [Rešavanje problema](#page-111-0) ..................... [112](#page-111-0)

## <span id="page-7-0"></span>**1 Sigurnosna uputstva**

Ovaj odeljak uključuje bezbednosna uputstva koja će pomoći u sprečavanju ličnih povreda ili rizika od materijalne štete. Naša kompanija se ne može smatrati odgovornom za štetu koja može nastati usled nepoštovanja ovih uputstava.

- Montažne radove i popravke uvek prepustite ovlašćenom servisu.
- Koristite isključivo originalne rezervne delove i dodatke.
- Ne popravljajte ili menjajte bilo koji deo proizvoda osim ako nije izričito navedeno u korisničkom priručniku.
- Nemojte vršiti nikakve modifikacije na proizvodu.

## <span id="page-7-1"></span>**1.1 Predviđena namena**

- Uređaj je predviđen za upotrebu u suvim prostorijama.
- Koristite proizvod sa isporučenim postoljem ili odgovarajućim VESA nosačem.
- Proizvod je prvenstveno namenjen za reprodukciju TV programa, prenos sadržaja i muzičkog/video materijala sa spoljnih uređaja. Svaka druga upotreba je strogo zabranjena.
- Nije namenjen za prikaz informacija ili za pretežnu upotrebu kao monitor računara. Ako se fotografija ili slika nekompletnog formata prikazuje duže vreme, vidljivi tragovi mogu neko vreme ostati na ekranu. Ovo nije kvar na koji se možete pozvati za polaganje prava na garanciju.

## <span id="page-7-2"></span>**1.2 Električna sigurnost**

VAŽNA SIGURNOSNA UPUTSTVA. SAČUVAJTE OVA UPUTSTVA ZA BUDUĆE POTREBE. Odmah zatim: Pročitajte sva sigurnosna bezbednosna, uputstva, ilustracije i specifikacije isporučene sa ovim uređajem.

- Proizvod se ne sme uključivati u utičnicu tokom instalacije, održavanja, čišćenja, popravke i transporta.
- LED lampica za stanje pripravnosti se isključuje kada je mrežni utikač raskačen. Ako LED lampica za stanje pripravnosti svetli, to znači da je vaš proizvod priključen na mrežu.
- Nemojte rastavljati proizvod. To može izazvati opasnost po bezbednost, a garancija proizvoda može postati nevažeća ako se televizor razmontira.
- Proizvodom se može upravljati samo pomoću kabla za napajanje ili adaptera za naizmeničnu/jednosmernu struju koji ste dobili uz proizvod.
- Ne koristite proizvod sa oštećenim kablom za napajanje ili adapterom za naizmeničnu/jednosmernu struju (ako je isporučen).
- Ako utikač na proizvodu ima kontakt za uzemljenje, umetnite utikač u utičnicu sa kontaktom za uzemljenje.
- Uključite proizvod u utičnicu tek nakon što ste povezali spoljne uređaje i antenu.
- Ako je kabl za napajanje oštećen, zameniće ga samo ovlašćeni servis kako bi se izbegao svaki rizik koji može nastati.
- Nemojte zaglavljivati kabl za napajanje ispod i iza proizvoda. Ne stavljajte teške predmete na kabl za napajanje.
- Kabl za napajanje ne bi trebalo da bude savijen, gnječen i da dođe u kontakt sa bilo kojim izvorom toplote.
- Nikada ne koristite produžni kabl ili višestruku utičnicu za upravljanje uređajem.
- Proizvod ne sme da se isporučuje sa eksternim prekidačem kao što je tajmer ili ga ne sme povezivati na kolo koje se redovno uključuje i isključuje pomoću uređaja.
- Utikač proizvoda mora biti na lako dostupnom mestu. Ukoliko to nije moguće, na električnoj instalaciji na koju je proizvod priključen treba da postoji

mehanizam (osigurač, prekidač, prekidač i sl.), u skladu sa elektrotehničkim propisima i koji odvaja sve stubove od mreže.

- Ne dodirujte utikač proizvoda mokrim rukama.
- Ne isključujte proizvod držeći kabl, držite utikač da biste isključili proizvod.

## <span id="page-8-0"></span>**1.3 Zaštita od požara**

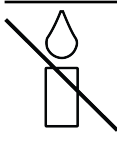

Da biste sprečili širenje plamena, držite u svakom momentu sveće ili bilo koji drugi otvoreni plamen dalje od ovog proizvoda.

- Ne prekrivajte otvore za ventilaciju na proizvodu.
- Uvek isključite utikač za struju i utikač antene tokom grmljavine i oluje.
- Držite sveće ili drugi otvoreni plamen dalje od televizora.
- Ne izlažite baterije ekstremnoj vrućini kao što su sunčevi zraci, vatra ili slično.
- Upotrebljavajte samo baterije iste vrste (robna marka, veličina, svojstva). Ne upotrebljavajte polovne i nove baterije zajedno.
- Zaštitite proizvod od vlage. Ne stavljajte posude napunjene vodom (poput vaza) na proizvod.

## <span id="page-8-1"></span>**1.4 Sigurnost u transportu**

- Pre transporta isključite proizvod iz utičnice.
- Raskačite antenski kabl i druge spoljne uređaje povezane sa proizvodom.
- Čuvajte proizvod u originalnom pakovanju ako je dostupno, ili ga umotajte u foliju sa mehurićima ili debeli karton ako originalno pakovanje nije dostupno.
- Preduzmite potrebne mere predostrožnosti protiv pada i prevrtanja proizvoda. Nemojte udarati ili ispuštati proizvod dok ga nosite.

## <span id="page-8-2"></span>**1.5 Sigurna instalacija**

- Nikada ne postavljajte proizvod na nestabilnu površinu. U suprotnom, televizor može pasti uzrokujući ozbiljne povrede i smrt.
- Uverite se da nameštaj na koji ćete postaviti proizvod može sigurno da podrži televizor.
- Vodite računa da ivice proizvoda nisu veće od dimenzija nameštaja na koji je postavljen televizor.
- Ne postavljajte proizvod na visoki nameštaj sa kojeg postoji rizik da se isti preevrne, kao što su ormari, kredenci ili police za knjige. Ako nemate drugog izbora, pričvrstite nameštaj i televizor na zid kako biste sprečili da se isti prevrnu.
- Ne postavljajte proizvod na tkaninu ili druge materijale koji se nalaze između proizvoda i nameštaja.
- Ne postavliajte proizvod pored greinih jedinica ili na direktnu sunčevu svetlost.
- Da biste obezbedili adekvatnu ventilaciju, održavajte razmak od najmanje 10 cm oko proizvoda.
- Neke površine nameštaja mogu promeniti boju kada dođu u dodir sa gumom. Da biste zaštitili nameštaj, ispod postolja možete postaviti podmetač od stakla ili plastike. Ne koristite tekstilne podloge ili prostirke kao što je milje.
- <span id="page-8-3"></span>• Uzmite u obzir gore navedena upozorenja kad god promenite mesto proizvoda.

#### **1.6 Sigurnost dece, ranjivih osoba i kuć nih ljubimaca**

- Električni uređaji su opasni za decu i kućne ljubimce. Deca i kućni ljubimci ne smeju da se igraju sa proizvodom niti da se penju na njega.
- Ukažite deci da postoji opasnost od penjanja na nameštaj u slučaju da žele da dođu do televizora.
- Čišćenje i korisničko održavanje ne bi trebalo da obavljaju deca osim ako ih neko nadgleda.
- Materijale za pakovanje držite van dohvata dece. Postoji opasnost od povreda i gušenja.
- Pre odlaganja proizvoda, presecite kabl za napajanje i učinite ga nefunkcionalnim radi sigurnosti dece.

## <span id="page-9-0"></span>**1.7 Sigurnost tokom održavanja i čišć enja**

UPOZORENJE: Isključite proizvod iz struje tokom postupaka instalacije, održavanja, čišćenja i popravke.

- Očistite kućište proizvoda suvom ili blago navlaženom mekom krpom.
- Nemojte koristiti vlažne krpe i deterdžente (deterdženti za čišćenje stakla, kolonjske vode i sve druge hemikalije za čišćenje).
- Očistite ekran proizvoda brisanjem vlažnom krpom. Ne koristite vodu ili vodu sa deterdžentom.
- Ne koristite deterdžente koji sadrže alkohol, amonijak ili abrazivna sredstva tokom čišćenja.

### <span id="page-10-1"></span><span id="page-10-0"></span>**2.1 Usklađenost sa WEEE propisima i odlaganje otpadnog proizvoda**

Ovaj proizvod ne sadrži opasne i zabranjene tvari navedene u "Propisima za nadzor nad otpadom od električne i elektroničke opreme" koje je objavilo tursko Ministarstvo okoliša i urbanizma. Usaglašen je sa WEEE regulativom.

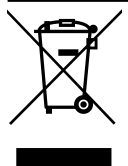

Ovaj proizvod je napravljen od visokokvalitetnih delova i materijala koji se mogu ponovo koristiti i reciklirati. Zbog toga proizvod ne bacajte sa otpadom iz domaćinstva i

drugim otpadom na kraju njegovog veka upotrebe. Odnesite ga na sabirno mesto za reciklažu električnih i elektronskih uređaja. Obratite se lokalnim organima nadležnim za sabirna mesta u vašem regionu. Pomozite u očuvanju prirode i prirodnih resursa recikliranjem korišćenih proizvoda. Pre odlaganja proizvoda, presecite kabl za napajanje i učinite ga nefunkcionalnim radi sigurnosti dece.

## <span id="page-10-2"></span>**2.2 Informacije o korišć enim baterijama**

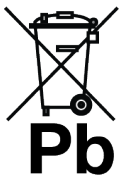

Ne bacajte baterije sa otpadom iz domaćinstva. Iskorišćene baterije moraju se vratiti u maloprodajne mesta ili na javna sabirna mesta. Na ovaj način pomažete u zaštiti

životne sredine.

Ovaj simbol na bateriji ili na njenoj ambalaži označava da bateriju isporučenu uz proizvod ne bi trebalo tretirati kao otpad iz domaćinstva. Na određenim baterijama ovaj simbol se može koristiti u kombinaciji sa hemijskim simbolom. Hemijski simboli za živu (Hg) ili olovo (Pb) dodaju se ako baterija sadrži više od 0,0005% žive ili 0,004% olova.

## <span id="page-10-3"></span>**2.3 Informacije o odlaganju ambalaže**

- Ambalaža proizvoda je proizvedena od materijala koji se mogu reciklirati.
- Odložite sortiranjem u skladu sa propisima o otpadu.
- Ne odlažite zajedno sa uobičajenim otpadom iz domaćinstva.

## <span id="page-10-4"></span>**2.4 Informacije o uštedi energije**

- Stavke navedene u nastavku pomoći će vam da smanjite potrošnju prirodnih resursa, kao i da uštedite novac smanjenjem računa za struju.
- Prebacite televizor u stanje pripravnosti ako ga neko vreme nećete koristiti. U režimu mirovanja, televizor koristi vrlo malo energije ( $\leq 0.5$  W).
- Ako nameravate da ne koristite uređaj duži period, izvucite kabl za napajanje iz utičnice.
- Ako uređaj ima glavni prekidač, biće dovoljno da ga isključite pomoću glavnog prekidača. Potrošnja energije uređaja će se smanjiti skoro na nula vati.
- Kada isključite televizor na prekidaču ili izvučete utičnicu, uključite tajmer i programirani snimci neće funkcionisati.
- Izaberite lokaciju za skladištenje uređaja gde direktna sunčeva svetlost ne pada na ekran. Tako možete odabrati niže pozadinsko osvetljenje i obezbediti uštedu energije.
- TV troši manje električne energije kada se smanji osvetljenost.

## <span id="page-10-5"></span>**2.5 Informacije o usaglašenosti sa propisima za PCB**

• "Ne sadrži PCB (polihlorisani bifenil)."

## <span id="page-10-6"></span>**2.6 Informacije o zahtevima za interfejs**

• Ovaj proizvod je proizveden u kompatibilnosti sa telekomunikacionim mrežama.

## <span id="page-11-0"></span>**2.7 Informacije o statičnim slikama**

- Dugo gledanje iste slike na ekranu može dovesti do toga da statična slika ostane u pozadini. Moguća(e) slika(e) na pozadini potiče(u) sa LCD/LED tehnologije i ne aktivira(ju) nikakve postupke preedviđene garancijom. Da biste izbegli takve slučajeve i/ili smanjili uticaj na minimum, možete postupati u skladu sa savetima datim u nastavku.
- Ne dozvolite da isti TV kanal ostane na ekranu veoma dugo. Logotipi kanala mogu biti uzrok navedene situacije.
- Ne dozvolite da slike koje se ne prikazuju preko celog ekrana neprestano budu prikazane na ekranu; ako ih emiter ne strimuje u formatu celog ekrana, možete pretvoriti slike u prikaz na punom ekranu promenom formata slike.
- Veće vrednosti osvetljenosti i/ili kontrasta dovešće do toga da se ovaj uticaj pojavi brže; stoga vam se preporučuje da televizor gledate sa podešenim najnižim nivoima osvetljenosti i kontrasta.

## <span id="page-11-1"></span>**2.8 Informacije o elektromagnetnim smetnjama**

- Uređaji povezani sa proizvodom (satelitski prijemnik, DVD plejer itd.) ili uređaji za emitovanje signala (ruter i sl.) u blizini proizvoda mogu prouzrokovati smetnje na slici i šum u zvuku.
- Priključni kablovi koji se koriste na proizvodu moraju biti kraći od 3 m.
- Ako proizvod ne može da izvrši svoju funkciju zbog elektrostatičkog pražnjenja, korisnik će možda morati da ga isključi, a zatim uključi proizvod.
- Sa proizvodom se mora koristiti zaštićeni, feritni kabl sa HDMI sertifikatom.
- Ako se proizvod ne može povratiti kao rezultat elektrostatičkog pražnjenja, biće potrebna intervencija korisnika.

## <span id="page-11-2"></span>**2.9 Direktive EU-a**

Ovaj proizvod je usklađen sa sledećim 2014/53/EU, 2009/125/EC, 278/2009, 642/2009, 2017/1369/EU, 1062/2010, 2011/65/EU, 2019/2013/EU, 2019/2021/ EU. direktivama EU-a: Da biste dobili kopiju izjave o usaglašenosti: Posetite https://www.grundig.com/ download/doc.

Ovaj uređaj se može koristiti uz poštovanje zakonskih propisa evropskih zemalja navedenih u nastavku.

AT, BE, BG, CH, CY, CZ, DE, DK, EE, ES, FI, FR, GB, GR, HU, IE, IS, IT, LI, LT, LU, LV, MT, NL, NO, PL, PT, RO, SE, SI, SK, HR, TR Pojas 5150 do 5350 MHz može se koristiti samo u zatvorenom prostoru. (Za Wi-Fi/ Bluetooth integrisani model ili Wi-Fi integrisani model). Ovaj uređaj takođe može da se koristi u zemljama van Evrope.

#### **2.10 Specifikacije bežičnog LAN modula**

Frekvencijski raspon Izlazna snaga (maksimalna) 2400 MHz - 2483.5 MHz: <20dBm

#### **2.11 Specifikacije bežičnog LAN modula**

Frekvencijski raspon Izlazna snaga (maksimalna)

5150 MHz - 5250 MHz: <23dBm 5250 MHz - 5350 MHz: <23dBm 5470 MHz - 5725 MHz: <23dBm

### **2.12 Specifikacija Bluetooth (\*) modula**

Frekvencijski raspon Izlazna snaga (maksimalna) 2400 MHz - 2483.5 MHz: <20dBm (\*) Opciono, nije dostupno na svim proizvodima.

## <span id="page-12-0"></span>**2.13 Napomene za WLAN vezu**

#### **Napomene za kupce:**

Sledeće informacije su primenljive samo za uređaje koji se prodaju u zemljama koje sprovode propise EU.

#### **Za kupce u Italiji;**

Javna upotreba podleže dozvoli dobavljača usluga.

#### **Za kupce u Norveškoj;**

Upotreba radio opreme nije dozvoljena u geografskom području u prečniku od 20 km od Ny-Alesund-a, Svalbord.

### **Za kupce u Rusiji;**

Aplikacije uređaja kratkog dometa sa skočnim kodiranjem frekvencijskog spektra (FHSS).

Maksimalno 2,5 mW ekvivalentne izotropne zračene snage

za prikupljanje telemetrijskih informacija za sisteme za automatsko praćenje i proračun izvora, ekvivalentna izotropno zračena snaga od 100mW je najveća dozvoljena vrednost gustine uređaja kratkog dometa dozvoljena za upotrebu u spoljnim aplikacijama bez ikakvih ograničenja visine instalacije. Za upotrebu u druge svrhe, ovo se odnosi na primenu na otvorenom u kojoj ova vrednost ne prelazi 10m iznad tla. Gustina uređaja kratkog dometa za unutrašnje primene je maksimalno ekvivalentna izotropno zračena snaga od 100 mW.

Aplikacije uređaja kratkog dometa sa širokopojasnom modulacijom sa DSSS i koje nisu FHSS.

Maksimalna prosečna vrednost gustine za uređaje kratkog dometa sa širokopojasnom modulacijom sa DSSS i ostalim osim FHSS je 2 mW/MHz ili 100mW ekvivalentne izotropne zračene snage.

Samo u svrhu prikupljanja telemetrijskih podataka za sisteme za automatsko praćenje i procenu izvora, maksimalni uređaj kratkog dometa dozvoljen za upotrebu u spoljnim aplikacijama je 20 mW/MHz ili 100 mW ekvivalentne izotropne zračene snage.

Maksimalna vrednost gustine za unutrašnju upotrebu uređaja kratkog dometa je 10mW/MHz ili 100 mW ekvivalentne izotropne zračene snage.

## **Za kupce u Ukrajini;**

Maksimalna vrednost gustine uređaja kratkog dometa za unutrašnju upotrebu, zajedno sa unutrašnjom antenom sa faktorom pojačanja 6 dBi

#### <span id="page-12-1"></span>**2.14 Objašnjenje simbola koji mogu biti prisutni na zadnjoj strani uređaja**

Simbol dvostruke izolacije Označava da ovaj proizvod ne zahteva vezu sa uzemljenjem.

#### Simbol naizmenične struje Označava da proizvod radi sa mrežnim naponom.

#### Simbol jednosmerne struje

Označava da ovaj proizvod radi samo sa AC/DC adapterom koji se isporučuje uz uređaj.

## <span id="page-12-2"></span>**2.15 Servisne informacije za ovlašć ene dilere**

Ovaj proizvod je u skladu sa smernicama i propisima Evropske unije u nastavku: 2014/53 / EU Direktiva o radio opremi 2009/125/EC: Direktiva relevantna za ekološki dizajn proizvoda koji koriste energiju, kao i sledeće poddirektive; 278/2009: Uredba o ekološki prihvatljivim projektnim zahtevima u pogledu potrošnje energije nenaelektrisanih spoljnih izvora napajanja i prosečne aktivne efikasnosti (za modele sa adapterima za naizmeničnu / direktnu struju); 642/2009: Propisi u vezi sa ekološkim zahtevima za dizajn televizora. 801/2013 Izmena i dopuna propisa u vezi sa zahtevima za ekološki dizajn televizora. 2010/30/EU: Direktive u vezi sa energetskim označavanjem proizvoda povezanih sa energijom, kao i sledeće poddirektive;

1062/2010: Uredba o energetskom označavanju televizora.

2011/65/EU: Direktiva o ograničenjima upotrebe određenih opasnih materijala na električnoj, elektronskoj kućnoj i kancelarijskoj opremi.

### <span id="page-13-0"></span>**2.16 Informacije o licencama**

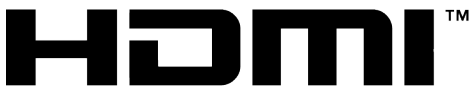

HIGH-DEFINITION MULTIMEDIA INTERFACE

- HDMI, logotip HDMI i multimedijalni interfejs visoke definicije zaštitni su znaci ili registrovani zaštitni znaci kompanije HDMI Licensing LLC.
- Podatke o DTS patentima pogledajte na stranici [http://patents.dts.com.](http://patents.dts.com) Proizvedeno pod licencom DTS Licensing Limited. DTS, DTS:HD, i DTS:HD logotip su zaštićeni trgovački znaci ili trgovački

znaci kompanije DTS, Inc. u Sjedinjenim Američkim Državama i/ili drugim zemljama. © 2021 DTS, Inc. SVA PRAVA ZADRŽANA.

- Dolby, Dolby Vision, Dolby Atmos i dupli-D simboli su registrovani zaštitni znaci kompanije Dolby Laboratories Licensing Corporation. Dolbi Vision IK je zaštitni znak Dolbi Laboratories Licensing Corporation.Proizvedeno po licenci kompanije Dolby Laboratories. Sakriveni neobjavljeni radovi. Autorsko pravo © 2012-2022 Dolby Laboratories. Sva prava zadržana.
- Dostupnost Google asistenta zavisi od regiona. \*Google, YouTube, Android TV, ugrađeni Chromecast i druge oznake su zaštićeni žigovi kompanije Google LLC.

#### <span id="page-13-1"></span>**2.17 Informacije o ažuriranjima softvera**

• Funkcije, opisi i slike u uputstvu za upotrebu mogu se promeniti sa ažuriranjem TV softvera.

## <span id="page-14-0"></span>**Vaš proizvod**

#### <span id="page-14-1"></span>**3.1 Sadržaj paketa**

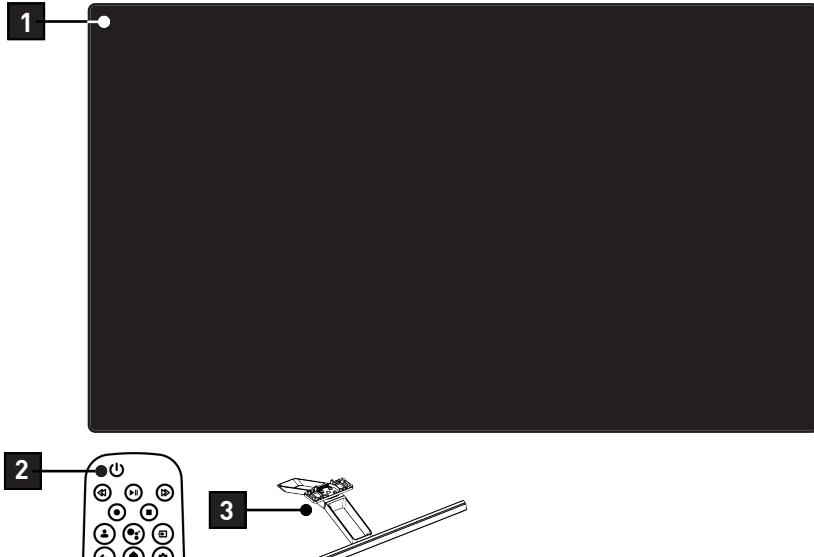

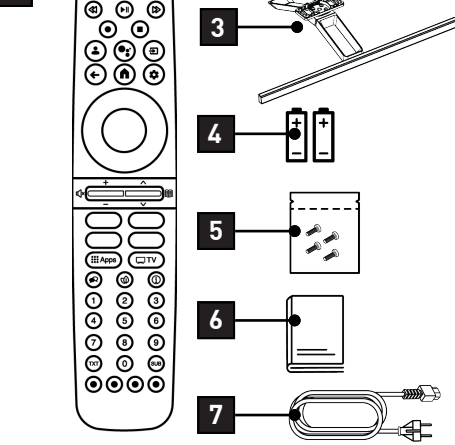

- 
- 
- Vijci i uputstva za ugradnju postolja. 6 Sažeto uputstvo za upotrebu.
- Kabl za napajanje.
- Televizija 2 Daljinski upravljač.
- 3 Postolje 1908 v 1908 v 1908 v 1908 v 1918 v 1919 v 1919 v 1919 v 1919 v 1919 v 1919 v 1919 v 1919 v 1919 v 1
	-

## <span id="page-15-0"></span>**3.2 Ugradnja ili kačenje na zid**

Izaberite lokaciju tako da direktna sunčeva svetlost ne pada na ekran.

## **3.2.1 Ugradnja sa postoljem**

- Da biste montirali postolje, pogledajte priložena uputstva za ugradnju.
- Postavite TV prijemnik na tvrdu, ravnu površinu.

#### **3.2.2 Priprema za instalaciju sa VESA instalacionim kompletom**

Obratite se ovlašćenom prodavcu da biste kupili instalacioni set.

Biće vam potrebno sledeće:

- Makaze
- Odvijač sa poprečnim vrhom.

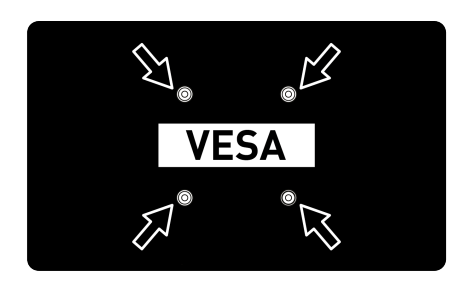

Sledite uputstva za ugradnju VESA instalacionog seta.

- 1. Postavite TV sa zaštitnim filmom na glatku površinu tako da ekran bude okrenut nadole.
- 2. Prerežite film sa zadnje strane makazama.
- 3. Povežite potrebne kablove sa priključcima na televizoru. Pogledajte odeljak ["Povezivanje antene i kabla za](#page-18-0) [napajanje" \[](#page-18-0)[}](#page-18-0) [19\]](#page-18-0) u ovom uputstvu.
- 4. Zavežite kablove da ne vise na podu.
- 5. Pričvrstite komplet za instalaciju VESA na televizor i montirajte ga u skladu sa uputstvima za njegovu ugradnju.

## <span id="page-15-1"></span>**3.3 Umetanje baterija u daljinski upravljač**

- 1. Otvorite odeljak za baterije.<br>2. Umetnite baterije kao što je
- 2. Umetnite baterije kao što je označeno na dnu odeljka za baterije (2 x alkalne/ LR03/AAA).
- 3. Zatvorite odeljak za baterije.

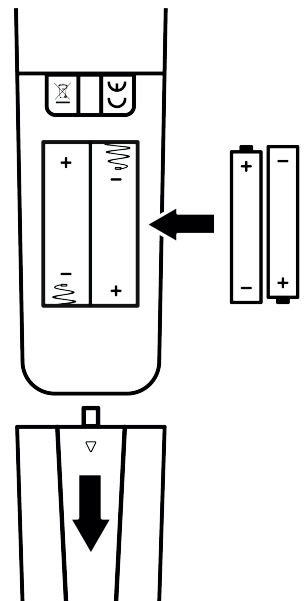

#### Napomene:

- Ako televizor više ne reaguje pravilno na komande daljinskog upravljača, možda su prazne baterije. Nikada ne držite prazne baterije u odeljku za baterije.
- Proizvođač ne preuzima nikakvu odgovornost za štetu nastalu upotrebom baterija.
- Baterije, uključujući one koje ne sadrže teške metale, ne smeju se odlagati sa kućnim otpadom. kKorišćene baterije odlažite na ekološki prihvatljiv način. Informišite se o pravnim propisima koji važe u vašem području.

### <span id="page-16-0"></span>**3.4 Predstavljanje proizvoda**

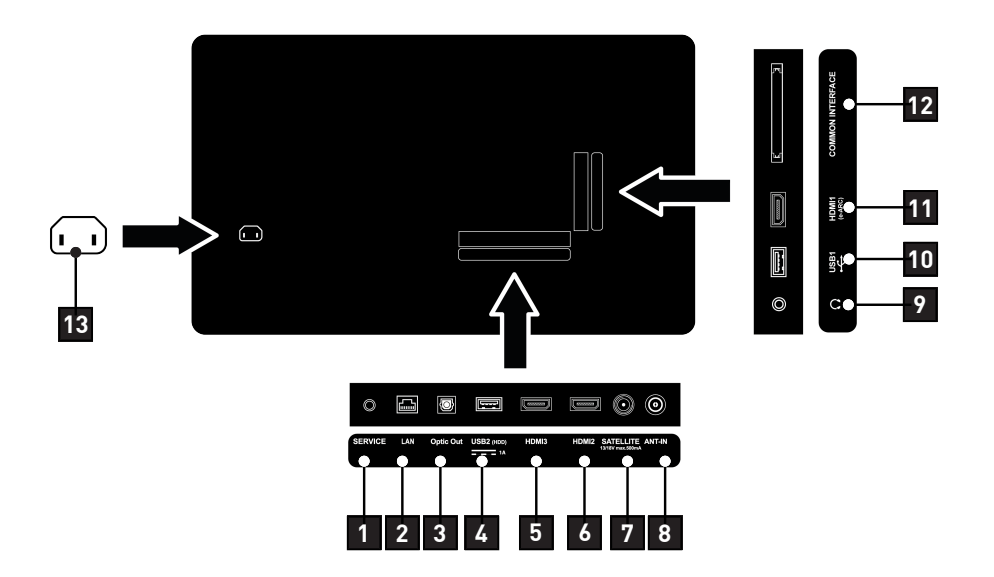

- 
- 
- Ulaz za digitalne audio i slikovne podatke.
- Ulaz za signal satelitske antene. Pogodno za SCR sistem s jednim kablom.
- Spoljni audio izlaz ili priključak za slušalice sa adapterom.
- Ulaz za digitalne audio i slikovne podatke.
- Ulaz za kabl za napajanje.
- Samo servis. 2 Mrežni priključak.
- Optički audio izlaz. 4 Za spoljne medije podataka.
	- Ulaz za digitalne audio i slikovne podatke.
	- Ulaz antenski kabl (zemaljska antena ili priključak za kablovsku televiziju).
	- Za medijum podataka i tastaturu.
	- Za CA module za prijem šifrovanih kanala.

<span id="page-17-0"></span>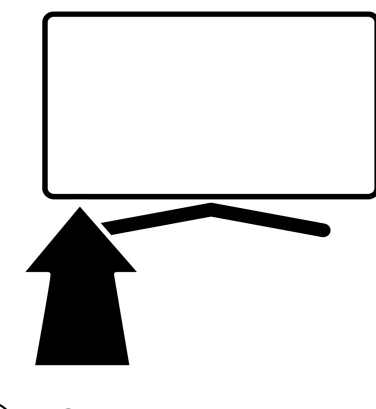

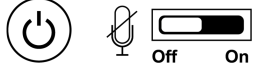

## <span id="page-17-1"></span>**3.5.1 Uključivanje uređaja iz stanja pripravnosti**

1. Pritisnite (<sup>I</sup>) da biste televizor uključili iz stanja pripravnosti.

## <span id="page-17-2"></span>**3.5.2 Prebacivanje i vrać anje uređaja u/iz režima spavanja**

- 1. Televizor će preći u režim mirovanja kada se pritisne kratko (l) dok je uključen.
- 2. Televizor će se uključiti iz režima mirovanja kada se pritisne kratko (l) dok je u režimu mirovanja.

#### <span id="page-17-3"></span>**3.5.3 Prebacivanje uređaja u režim pripravnosti**

- 1. Pritisnite (1) na 5 sekundi da biste televizor prebacili u režim pripravnosti
- $\Rightarrow$  Prikazaće se meni za isključivanje.
- 2. Izaberite OK i potvrdite pritiskom na  $\bullet$ .
- 3. Televizor prelazi u režim pripravnosti.

### <span id="page-17-4"></span>**3.6 Uključivanje/isključivanje ugrađenog mikrofona**

1. Uključite/isključite mikrofon pomoću na TV-u.

#### **Napomene:**

- Kada je ugrađeni mikrofon uključen, samo recite "Hei Google" ili "OK Google" da aktivirate pomoćnika.
- Kada je ugrađeni mikrofon uključen, LED indikator mikrofona na prednjoj strani televizora svetli belo, a kada je isključen, LED indikator svetli žuto.
- Pritisnite dugme  $\bullet$  na daliinskom upravljaču da razgovarate sa Pomoćnikom kada je zvuk na ugrađenom mikrofonu isključen.
- $\cdot$  Kada se dugme  $\bullet$  pritisne nakon prvog podešavanja televizora, potrebno je da date dodatne dozvole da biste završili instalaciju pomoćnika i pristupili aplikacijama. Dajte dozvole i završite instalaciju.
- Dostupnost Google asistenta zavisi od regiona.
- <span id="page-18-0"></span>**3.7 Povezivanje antene i kabla za napajanje**
- <span id="page-18-1"></span>**3.7.1 Veza za DVB-S satelitsku antenu**

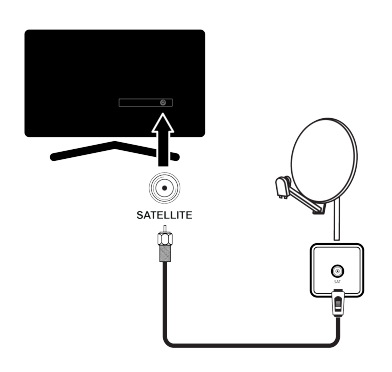

- 1. Da biste primali digitalne satelitske kanale (DVB-S), spojite satelitski antenski kabl na utičnicu antene SATELLITE na televizoru.
- <span id="page-18-2"></span>**3.7.2 DVB-T, DVB-C i analogna antenska veza**

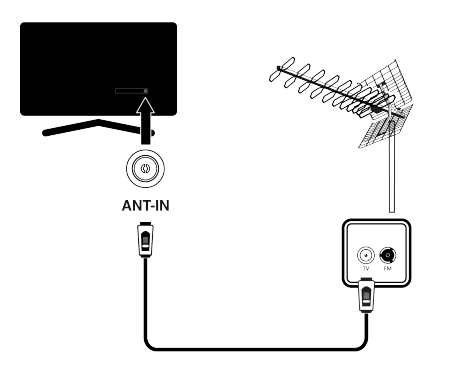

1. Da biste primali zemaljske digitalne kanale (DVB-T), digitalne kablovske kanale (DVB-C) ili analogne kanale, povežite kabl antene sa ANT IN utičnicom televizora.

#### Napomena:

- Kada spajate unutrašnju antenu, možda ćete je morati isprobati na različitim položajima dok ne dobijete najbolji prijem
- <span id="page-18-3"></span>**3.7.3 Električni priključak**

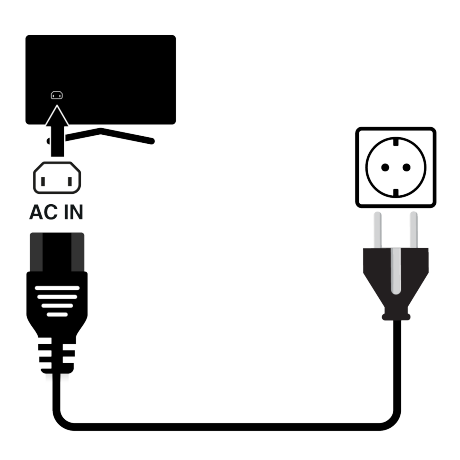

1. Utaknite kabl za napajanje u zidnu utičnicu.

Uključite uređaj u utičnicu tek nakon što ste povezali spoljne uređaje i antenu. Ne koristite utikač adaptera ili produžni kabl koji ne udovoljava važećim bezbednosnim standardima. Budite oprezni sa kablom za napajanje.

<span id="page-19-0"></span>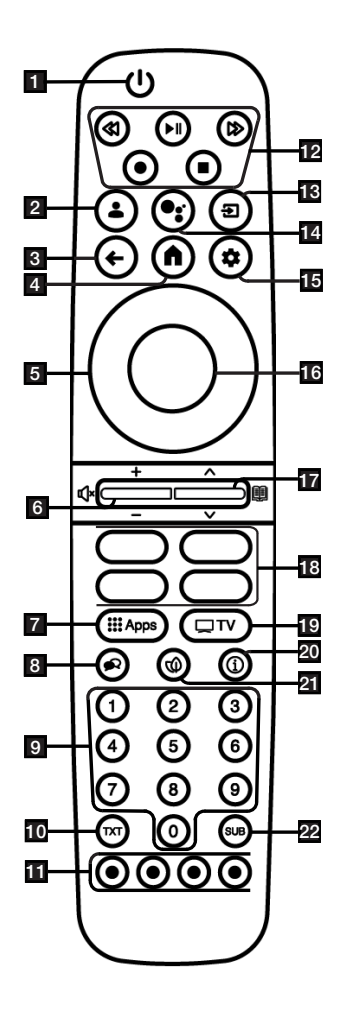

- 1. Uključuje / isključuje televizor (stanje pripravnosti).
- 2. Otvara meni Odabir računa
- 3. Prebacuje menije za jedan nivo menija unazad.
- 4. Otvara glavni meni.
- 5. Tasteri za smer gore/dole, desno/levo.<br>6. Podešava jačinu zvuka: Uključuje /
- 6. Podešava jačinu zvuka; Uključuje / isključuje zvuk (Stišani ton).
- 7. Otvara meni vaših aplikacija
- 8. Izaberite jezik za audio.<br>9. Direktno bira kanale
- Direktno bira kanale.
- 10. Prebacuje se između teleteksta i TV režima.
- 11. Bira / aktivira različite funkcije u menijima.
- 12. Snimaj, reprodukuj, pauziraj, zaustavi, premotaj napred, premotaj unazad.
- 13. Izbor ulaza.
- 14. Upravljanje glasom.
- 15. Otvara kontrolnu tablu
- 16. Potvrđuje / aktivira različite funkcije.
- 17. Bira kanale korak po korak; Otvara elektronski TV vodič.
- 18. Prečice za aplikacije.
- 19. Prebacuje na TV mod.
- 20. Prikazuje informacije.
- 21. Otvara/Zatvara ECO režim.
- 22. Otvaranje menija za titl.

## <span id="page-20-0"></span>**4 Podešavanja**

## <span id="page-20-1"></span>**4.1 Priprema**

Televizor je opremljen "pomoćnikom za ugradnju", koji vas vodi korak po korak kroz osnovna podešavanja.

Kroz dijalog prikazan na ekranu, korisnik može naizgled složena podešavanja i unose podataka prikazati jednostavno i jasno za sve.

Na ekranu se pojavljuju stranice i stavke dijaloga koje identifikuju naredne i moguće operativne korake.

#### **Podešavanja za povezivanje na kuć nu mrežu**

U zavisnosti od vrste priključka kućne mreže, povežite televizor sa kućnom mrežom:

- preko LAN veze ili
- Bežična mrežna veza s WLAN-om

#### **Podešavanje televizijskih kanala**

U zavisnosti od vrste povezane antene, možete da odlučite koje kanale želite da televizor pretražuje.

#### **DVB-S digitalni satelitski kanali**

Podešava digitalne TV kanale. Za ovu pretragu imate dve mogućnosti: Osnovno podešavanje koje unapred postavlja standardni izbor, npr. Astra satelit 19,2° istočno; samo treba da pokrenete skeniranje;

profesionalna instalacija koja vam omogućava da izvršite sva potrebna podešavanja i postavite parametre za vaš sistem prijemnika.

#### **DVB-S digitalni kablovski kanali**

Podešava digitalne kablovske TV kanale.

#### **DVB-S digitalni zemaljski kanali**

Podešava digitalne zemaljske TV kanale.

#### Napomena:

Pogledajte odeljak [Detaljna podešavanja](#page-89-0) [kanala \[](#page-89-0)[}](#page-89-0) [90\]](#page-89-0) za više informacija o podešavanjima kanala digitalne televizije.

## <span id="page-20-2"></span>**4.2 Inicijalno podešavanje i podešavanje televizora**

- 1. Povežite kablove antene i spoljnih uređaja.
- 2. Utaknite utikač u utičnicu.
- 3. Uključite televizor pomoću (<sup>I</sup>) daljinskog upravljača.
	- ð Meni dobrodošlice Dobro došli će se nakon nekog vremena prikazati na ekranu.

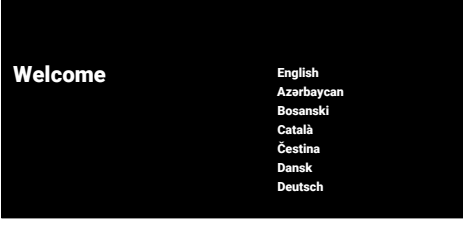

- 4. Izaberite jezik.
- 5. Odaberite zemlju.

#### Napomena:

- Proizvod možete podesiti korišćenjem dvije metode.
	- Podešavanje Google TV-a: Podešavanje u kom su sve mrežne funkcije Google TV-a, emitovanje antene i veze sa spoljnim uređajima aktivne nakon prijave sa Google nalogom.
	- Osnovno podešavanje TV-a: Podešavanje u kom je aktivno samo antensko emitovanje i veza spoljnih uređaja.

#### Podešavanje Google TV-a

- 6. Odaberite Podesite Google TV.
- 7. Odaberite svoju bežičnu mrežu pomoću  $/\blacktriangledown$  i pritisnite  $\blacktriangledown$ .
- 8. Unesite lozinku za bežičnu mrežu pomoću tastature na ekranu, izaberite  $\checkmark$  i pritisnite  $\bullet$ .
	- $\Rightarrow$  Nakon prikaza poruke **Povezuje** sa ....., prikazaće se poruka Povezano.
	- ð Prikazaće se meni Saveti za uštedu energije.
- 9. Da biste nastavili sa bežičnom vezom sa mrežom, izaberite **Potvrdi** i pritisnite .
	- $\Rightarrow$  Prikazaće se meni **Politika privatnosti** mreže.
- 10. Odaberite opciju Prihvati i pritisnite .
	- $\Rightarrow$  Prikazaće se meni **Prijavi me.**
- 11.Unesite adresu e-pošte pomoću tastature na ekranu.
- $\Rightarrow$  Izaberite  $\rightarrow$  na ekranu i pritisnite  $\bullet$ .
- 12.Unesite lozinku za nalog pomoću tastature na ekranu.
	- $\Rightarrow$  Izaberite  $\rightarrow$  na ekranu i pritisnite  $\bullet$ .
- 13.Sledite uputstva prikazana na vašem TV-u i ekranu vašeg telefona.
- ð Uslovi i odredbe korišćenja će se prikazati.
- 14. Odaberite opciju Prihvati i pritisnite .
	- $\Rightarrow$  Google usluge će se prikazati.
- 15. Odaberite opciju Prihvati i pritisnite .
	- $\Rightarrow$  Google pomoćnik meni prikazaće.
- 16. Odaberite opciju Nastavi i pritisnite .
- 17.Za izvođenje pretraživanja u svim podržanim TV aplikacijama odaberite opciju Dozvoli i pritisnite , ili odaberite opciju Ne i pritisnite .
- 18.Izaberite aplikacije za koje imate pretplatu a koje želite da instalirate sa liste preporučenih aplikacija i izaberite Potvrdi i pritisnite da biste potvrdili.
- $\Rightarrow$  Prikazaće se meni **Pribor**

#### **Napomena:**

• Ako ste izvršili brzo podešavanje Google TV-a, nastavite sa odeljkom Ostala podešavanja.

#### **Osnovno podešavanje TV-a**

- 19.Odaberite Podesite osnovni TV.
- 20.Odaberite svoju bežičnu mrežu pomoću  $\sqrt{\blacktriangledown}$  i pritisnite  $\bigcirc$ .
- 21.Unesite lozinku za bežičnu mrežu pomoću tastature na ekranu, izaberite  $\checkmark$  i pritisnite  $\bullet$ .
	- $\Rightarrow$  Nakon prikaza poruke **Povezuje** sa ....., prikazuje se poruka Povezano.
	- ð Prikazaće se meni Saveti za uštedu energije.
- 22.Da biste nastavili sa bežičnom vezom sa mrežom, izaberite Potvrdi i pritisnite .
- 23. Odaberite opciju Prihvati i pritisnite .
- $\Rightarrow$  Uslovi i odredbe korišćenja će se prikazati.
- 24. Odaberite opciju Prihvati i pritisnite .
- $\Rightarrow$  Google usluge će se prikazati.
- 25. Odaberite opciju Prihvati i pritisnite .
- ð Prikazaće se meni Pribor

#### **Ostala podešavanja**

- 26.Ako ne želite upariti Bluetooth dodatak pritisnite dugme  $\rightarrow$ .
- 27.Kako biste uparili Bluetooth daljinski upravljač, pritisnite  $\Omega$  i < istovremeno 5 sekundi.
	- $\Rightarrow$  Bela LED lampica na daljinskom upravljaču počinje da trepće.
- 28.Pronađeni Bluetooth uređaji će biti prikazani. Izaberite Google TV Remote Control i pritisnite .
	- $\Rightarrow$  Ovim je uparivanje daljinskog upravljača i televizora završeno.

#### **Važno:**

- Ako imate problema sa uparivanjem Bluetooth daljinskog upravljača, morate ga resetovati. Da biste to učinili, pritisnite i držite  $\Omega$  i < na daljinskom upravljaču istovremeno 5 sekundi.
- 29. Pritisnite da biste postavili lozinku.
- 30.Na prikazanom ekranu lozinke koristite

**0... O** za unos lozinke 1 2 3 4, a zatim pritisnite **.** 

- 31.Na prikazanom ekranu za potvrdu koristite  $\mathbf{0}$ ... $\mathbf{0}$  za ponovni unos lozinke 1 2 3 4.
	- ð Prikazaće se meni Izaberite TV režim.
- 32.Izaberite Kuća ili Sačuvaj i pritisnite .
	- $\Rightarrow$  Kućni način rada: Ova opcija je optimizovana da obezbedi energetsku efikasnost kada se televizor koristi u domaćinstvu.
	- $\Rightarrow$  **Režim prodavnice:** Ova opcija je optimizovana da dozvoljava demo prikaz u prodajnom mestu sa fiksnim podešavanjima.
- 33.Da biste uključili ugrađenu Chromecast funkciju, odaberite Uključeno i pritisnite .

#### **Napomena:**

• Držanje ugrađene Chromecast funkcije neprestano uključenom povećava potrošnju energije.

34.Odaberite tip antene.

 $\Rightarrow$  Sledeći postupak zavisi od izabranog tipa antene. Nastavite sa Traženie satelitskih kanala, Traženje kabelskih kanala ili Traženje zemaliskih kanala zavisno od vrste antene koju ste odabrali.

#### **Pretraga satelitskih kanala**

- 35.Odaberite Satelit.
- $\Rightarrow$  Prikazaće se meni Tip antene.

#### 36.Odaberite Još.

 $\Rightarrow$  Prikazaće se meni Tip satelitske antene.

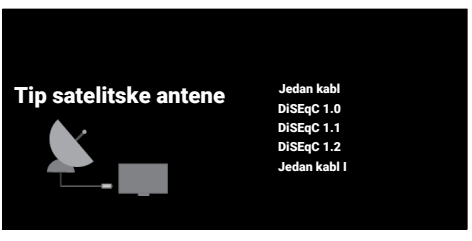

- 37. Odaberite opciju **Jedna** i pritisnite .
	- ð Prikazaće se meni Izaberite operatora.

#### **Napomena:**

• Odaberite prema korišćenom satelitskom sistemu DiSEqC 1.0,DiSEqC 1.1, DiSEqC 1.2, Jedan kabl I, Jedan kabl II ili Snop impulsa.

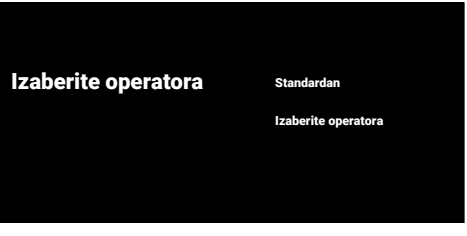

- 38.Izaberite Standardan ili Izaberite operatora i pritisnite .
- $\Rightarrow$  Prikazaće se meni **Izbor satelita**.

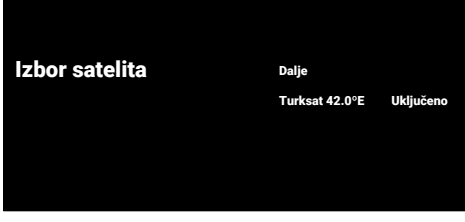

- 39.Izaberite satelit prikazan na listi i  $\bullet$ .
	- $\Rightarrow$  Prikazaće se meni Fino podešavanje satelita.

#### Fino podešavanje satelita

Status satelita Uključeno Izbor satelita Turksat 42.0ºE Režim skeniranja Pun Svi Tip skeniranja Tip čuvanja Svi

- 40. Odaberite opciju Status satelita i sa odaberite Uključeno.
- 41.Odaberite opciju Izbor satelita i  $pritis$ nite  $\bullet$ .
	- $\Rightarrow$  Prikazaće se meni **Izbor satelita**.

## Izhor satelita Astra4A/SES5 5E

Eutelsat 7B/C 7.0E Eutelsat 9B 9.0E Hotbird 13B/C/E 13.0 E Astra1KR/L/M/N 19.2 E

- 42.Sa liste odaberite satelit koji želite pretražiti i pritisnite .
- 43.Odaberite opciju Režim skeniranja i  $\mathsf{pritisnite}\bigcircledast$ .
	- $\Rightarrow$  Prikazaće se meni Režim skeniranja.

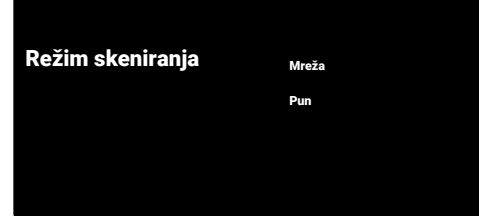

- 44. Izaberite Mreža ili Pun i pritisnite . 45.Izaberite Tip skeniranja i pritisnite .
- $\Rightarrow$  Prikazaće se meni Tip skenirania.

**Tip skeniranja** Svi

Samo šifrovani kanali Samo besplatni kanali 46.Odaberite Tip skeniranja.

- ð Izaberite Samo besplatni kanali samo za nekodirane kanale;
- ð Izaberite Samo šifrovani kanali samo za kodirane kanale;
- $\Rightarrow$  Izaberite Svi za sve satelitske kanale.
- 47.Odaberite Tip čuvanja.
	- $\Rightarrow$  Prikazaće se meni Tip čuvanja.

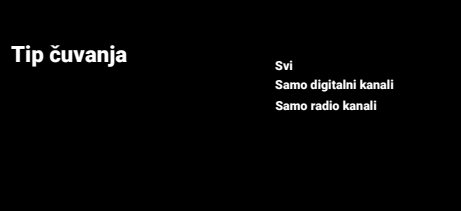

48.Odaberite Tip čuvanja.

- $\Rightarrow$  Izaberite Samo digitalni kanali samo za TV kanale;
- ð Izaberite Samo radio kanali samo za radio kanale;
- $\Rightarrow$  Izaberite Svi za skeniranje obe opcije.

#### **Važno:**

• Ako naiđete na značajan nedostatak kanala ili nema signala, proverite da li su kablovska veza, nivo signala, Diseqc A/B/ C/D i LNB odabrani ispravno.

49. Pritisnite  $\bigodot$  za povratak na prethodni meni nakon završetka podešavanja.

- 50. Odaberite opciju Sledeće i pritisnite .
	- ð Prikazaće se meni Skeniranje kanala.

#### Skeniranje kanala Skeniraj

Preskakanje skeniranja

Pokrenuti skeniranje kanala sada? Ako preskočite ovaj korak, skeniranje kanala može da se obavi u meniju.

- 51. Odaberite opciju **Skeniraj** i pritisnite .
	- ð Prikazaće se meni Skenira se i započeće skeniranje TV kanala.
- ð Skeniranje je završeno kada se prikaže poruka ZAVRŠI.
- 52. Pritisnite da biste dovršili podešavanje i izašli.
- ð Uslovi korišc**́**enja usluge Smart TV će se prikazati.
- 53. Odaberite opciju Prihvati i pritisnite .
- 54.Izaberite Gledati TV i pritisnite da biste gledali TV.
- $\Rightarrow$  Prikazaće se meni **Učitavanje vaših** aplikacija a zatim će se prikazati meni Vaše iskustvo na Google TV-u je spremno.

55.Pritisnite za dovršetak podešavanja.

#### **Pretraga kablovskih kanala**

56.Odaberite Kablovska.

 $\Rightarrow$  Prikazaće se meni Skeniranie kanala.

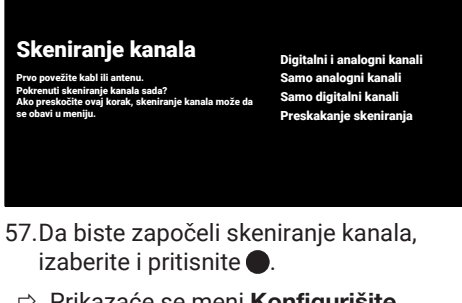

 $\Rightarrow$  Prikazaće se meni **Konfigurišite** skeniranie kabla.

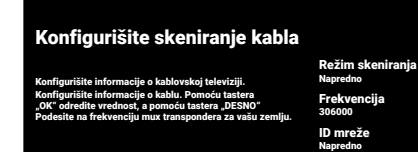

58.Odaberite opciju Režim skeniranja i pritisnite .

- 59.Izaberite Pun, Napredno ili Brzo i pritisnite **.**
- 60. Za početak traženja kanala pritisnite .
	- ð Prikazaće se meni Skenira se i započeće skeniranje TV kanala.
	- ð Skeniranje je završeno kada se prikaže poruka ZAVRŠI.
- 61. Pritisnite **da biste dovršili** podešavanje i izašli.
	- ð Uslovi korišc**́**enja usluge Smart TV će se prikazati.
- 62. Odaberite opciju Prihvati i pritisnite .
- 63.Izaberite Gledati TV i pritisnite da biste gledali TV.
	- $\Rightarrow$  Prikazaće se meni **Učitavanje vaših** aplikacija a zatim će se prikazati meni Vaše iskustvo na Google TV-u je spremno.

64. Pritisnite  $\bullet$  za dovršetak podešavanja.

**Pretraga zemaljskih kanala**

65.Odaberite Antena.

 $\Rightarrow$  Prikazaće se meni **Podešavanie** antene.

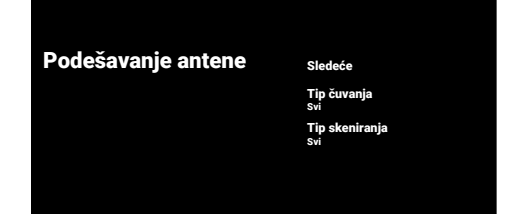

66.Izaberite Tip skeniranja i Tip čuvanja.

- 67.Izaberite Sledeće i pritisnite .
- ð Prikazaće se meni Skeniranje kanala.

#### Skeniranje kanala Digitalni i analogni kanali

Pokrenuti skeniranje kanala sada? Ako preskočite ovaj korak, skeniranje kanala može da se obavi u meniju.

Prvo povežite kabl ili antenu. Samo analogni kanali Samo digitalni kanali Preskakanje skeniranja

- 68.Da biste započeli skeniranje kanala, izaberite i pritisnite $\bullet$ .
	- ð Prikazaće se meni Skenira se i započeće skeniranje TV kanala.
	- ð Skeniranje je završeno kada se prikaže poruka ZAVRŠI.
- 69. Pritisnite **da biste dovršili** podešavanje i izašli.
	- ð Uslovi korišc**́**enja usluge Smart TV će se prikazati.
- 70. Odaberite opciju Prihvati i pritisnite .
- 71.Izaberite Gledati TV i pritisnite da biste gledali TV.
	- ð Prikazaće se meni Učitavanje vaših aplikacija a zatim će se prikazati meni Vaše iskustvo na Google TV-u je spremno.
- 72. Pritisnite  $\bullet$  za dovršetak podešavanja.

## <span id="page-26-0"></span>**4.3 Uređivanje digitalnih kanala**

Kanali pronađeni na kraju skeniranja čuvaju se odvojeno za svaki režim tjunera. Redosled kanala možete menjati, preskakati kanale, preimenovati kanale i brisati listu kanala putem upravljanja kanalima. Takođe možete da kreirate i uređujete listu omiljenih.

Možete uređivati televizijske kanale iz menija Kanali ili možete jednostavno uređivati kanale pomoću aplikacije Uređivač kanala ugrađene u vaš televizor.

### <span id="page-26-1"></span>**4.3.1 Pokretanje aplikacije za Uređivanje kanala**

- 1. Pritisnite  $\Omega$ .
- 2. Na kartici Vaše aplikacije odaberite aplikaciju Uređivač kanala i pritisnite .
- ð Prikazaće se meni Uređivač kanala.

#### Napomena:

- Ako aplikacija Uređivač kanala nije u okviru omiljenih aplikacija, izaberite Prikaži sve.
- Dodatni postupci su objašnjeni u sledećmi odeljcima.

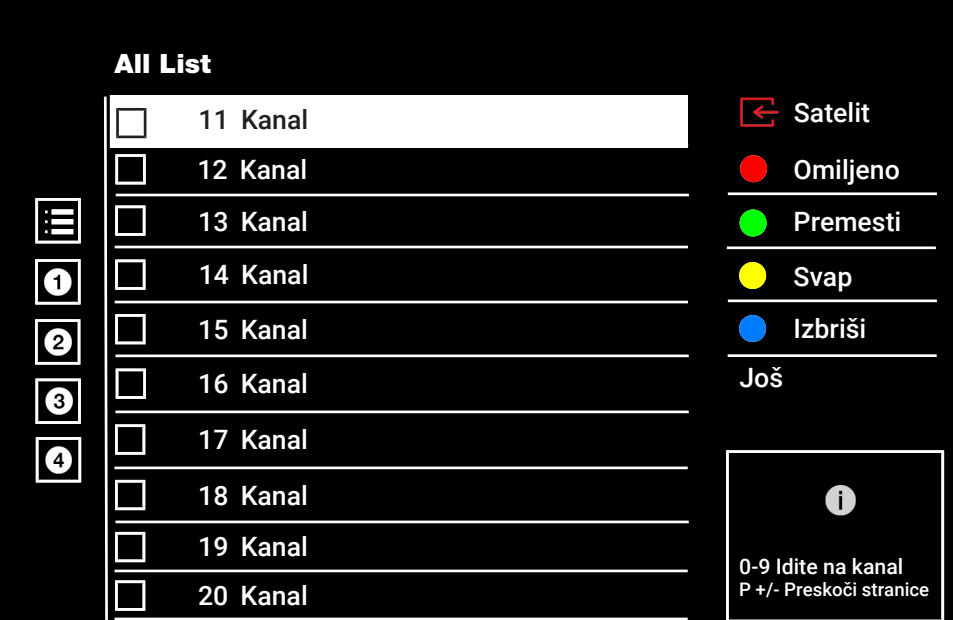

## <span id="page-26-2"></span>**4.3.2 Izbor režima tjunera**

Tabela kanala za sve izvore kao što su satelit (standardni), satelit (operater), kabl i antena čuvaju se odvojeno. Da biste uređivali, prvo izaberite izvor emitovanja koji ćete urediti.

- 1. U meniju Uređivač kanala odaberite Izvor i pritisnite .
- 2. Izaberite Satelit, Cable ili Antena i pritisnite .
	- $\Rightarrow$  Lista kanala se prikazuje na osnovu vašeg izbora kanala.

## <span id="page-26-3"></span>**4.3.3 Kreiranje liste omiljenih**

Omiljene kanale možete sačuvati kao listu.

#### Napomene:

- Liste omiljenih moraju se kreirati odvojeno za sve izvore (satelitski, kablovski i vazdušni).
- Omiljene kanale možete sačuvati na 4 odvojene liste.
- Pre dodavanja kanala na listu favorita, morate odabrati listu favorita za dodavanje kanala.
- 1. U meniju Uređivač kanala odaberite kanal(e) koje želite dodati na popis omiljenih, a zatim označite sa .
- 2. Pritisnite  $\bigcirc$  (crveno) za izbor liste omilienih.
- 3. Izaberite listu omiljenih kojoj želite da dodate kanale sa  $\bigcirc$  (crveno),  $\bigcirc$ (zeleno), ● (žuto) ili ● (plavo) (FAV 1 do FAV 4).
- 4. Za izlaz iz menija Uređivač kanala, odaberite  $\bigodot$  a zatim odaberite Da i pritisnite **.**

#### <span id="page-27-0"></span>**4.3.4 Premeštanje kanala na listi omiljenih**

Premestite omiljene kanale na lokaciju kanala koju želite i uredite listu.

- 1. U meniju Uređivač kanala izaberite listu omiljenih u koju želite da dodate kanal i pritisnite  $\bullet$ .
	- ð Prikazuju se odabrani kanali sa liste omiljenih.
- 2. Odaberite kanal(e) koje želite premestiti, a zatim označite sa $\bullet$ .
- 3. Pritisnite (zeleno).
- 4. Odaberite novu poziciju kanala i pritisnite .
- $\Rightarrow$  Kanali se premeštaju na novu poziciju kanala.
- 5. Za izlaz iz menija Uređivač kanala, odaberite  $\bigodot$  a zatim odaberite Da i pritisnite .

#### <span id="page-27-1"></span>**4.3.5 Premeštanje kanala na listi omiljenih**

Promenite lokaciju kanala uzajamno na listi omiljenih Na primer; premestite kanal 2 na kanal 20, kanal 20 na kanal 2.

- 1. U meniju Uređivač kanala izaberite listu omiljenih u koju želite da dodate kanal i pritisnite  $\bullet$ .
- $\Rightarrow$  Prikazuju se odabrani kanali sa liste omiljenih.
- 2. Odaberite prvi kanal koji želite recipročno premjestiti i označite sa .
- 3. Pritisnite (žuto).
- 4. Odaberite drugi kanal koji želite premestiti i pritisnite .
	- ð Položaji dva kanala sada se međusobno menjaju.
- 5. Za izlaz iz menija Uređivač kanala, odaberite  $\bigodot$  a zatim odaberite Da i pritisnite **.**

#### <span id="page-27-2"></span>**4.3.6 Brisanje kanala sa liste omiljenih**

- 1. U meniju Uređivač kanala izaberite listu omiljenih u koju želite da dodate kanal i pritisnite  $\bullet$ .
- ð Prikazuju se odabrani kanali sa liste omilienih.
- 2. Odaberite kanal(e) koje želite izbrisati, a zatim stavite kvačicu uz .
- 3. Pritisnite O (plava) da biste obrisali odabrane kanale.
	- ð Kanal/kanali se brišu sa izabrane liste omiljenih.
- 4. Za izlaz iz menija Uređivač kanala, odaberite  $\bigodot$  a zatim odaberite **Da** i pritisnite **.**

## <span id="page-27-3"></span>**4.3.7 Premesti kanal**

Premestite kanale na željenu lokaciju kanala i uredite listu.

- 1. U meniju Uređivač kanala odaberite kanal(e) koje želite premjestiti, a zatim označite sa .
- $\Rightarrow$  Kanal će biti označen sa  $\checkmark$ .
- 2. Pritisnite  $\bigcirc$  (zeleno).
- 3. Odaberite novu poziciju kanala i pritisnite **.** 
	- $\Rightarrow$  Kanali se premeštaju na novu poziciju kanala.
- 4. Za izlaz iz menija Uređivač kanala, odaberite  $\bigodot$  a zatim odaberite Da i  $p$ ritisnite $\bullet$ .

#### Napomena:

• Ako promenite redosled kanala, promeniće se brojevi kanala koje je emiter poslao.

### <span id="page-28-0"></span>**4.3.8 Promenite lokaciju kanala**

Promenite lokaciju kanala uzajamno. Na primer; premestite kanal 2 na kanal 20 i kanal 20 na kanal 2.

- 1. U meniju Uređivač kanala odaberite prvi kanal koji želite premjestiti i stavite kvačicu pomoću .
- 2. Pritisnite (žuto).
- 3. Odaberite drugi kanal koji želite premestiti i pritisnite .
	- ð Položaji dva kanala sada se međusobno menjaju.
- 4. Za izlaz iz menija Uređivač kanala, odaberite  $\bigodot$  a zatim odaberite **Da** i  $\bullet$ .

## <span id="page-28-1"></span>**4.3.9 Brisanje kanala**

- 1. U meniju Uređivač kanala odaberite kanal(e) koje želite izbrisati, a zatim označite sa **.**
- 2. Pritisnite (plava) da biste obrisali odabrane kanale.
- $\Rightarrow$  Kanal(i) su izbrisani.
- 3. Za izlaz iz menija editora kanala odaberite  $\bigodot$  a zatim odaberite Da' i pritisnite **.**

## <span id="page-28-2"></span>**4.3.10 Izbriši listu kanala**

Izbrišite listu kanala odabranog izvora emitovanja.

- 1. Pritisnite **za povratak u TV režim.**
- 2. Pritisnite  $\odot$ , zatim koristite  $\triangle i \triangleright$  da biste odabrali Uređivanie kanala i  $\bullet$ .
- $\Rightarrow$  Prikazaće se meni Uređivanie kanala.
- 3. Izaberite Obriši listu kanala i pritisnite .
- 4. Izaberite Potvrdi za potvrdu brisanja ili odaberite Otkaži da ga poništite i pritisnite **.**
- 5. Pritisnite  $\bigodot$  za povratak na prethodni meni ili **O**pritisnite  $\blacksquare$  za povratak na glavni meni ili se vratite na TV prenos.

#### <span id="page-28-3"></span>**4.3.11 Izmenite kanal**

Preimenujte kanale.

- 1. Pritisnite  $\square$  za povratak u TV režim.
- 2. Pritisnite  $\odot$ , zatim upotrijebite  $\triangle$  i  $\triangleright$  da biste odabrali Uređivanje kanala i pritisnite
	- $\Rightarrow$  Prikazaće se meni Uređivanie kanala.
- 3. Izaberite kanal koji želite da uređujete i pritisnite .
- $\Rightarrow$  Informacije o kanalu će se prikazati.
- 4. Izaberite Naziv kanala i pritisnite .
- 5. Za brisanje trenutačnog imena, koristite /▶/▲/▼ za odabir tipke ☎ i pritisnite  $\bullet$
- 6. Odaberite znak/broj pomoću ◀/▶/▲/ i pređite na sledeći znak pomoću · i ponovite isti postupak za sve znakove/ brojeve.
- 7. Da biste sačuvali novi naziv, odaberite  $\rightarrow$  sa ekranske tastature i pritisnite  $\bullet$ .
- 8. Pritisnite  $\bigodot$  za povratak na prethodni meni ili  $\Omega$  za povratak na početni meni ili  $\Box$  za povratak na TV prenos.

## <span id="page-29-0"></span>**4.3.12 Preskoči kanal**

Pomoću **▲/▼** ili ➡➡ <sup></sup> možete odabrati TV kanale koje želite preskočiti prilikom izbora kanala. Moguće je odabrati kanale koji se preskaču pomoću numeričkih tastera.

- 1. Pritisnite  $\square$  za povratak u TV režim.
- 2. Pritisnite  $\bigodot$ , zatim upotrijebite  $\blacktriangle$  i  $\blacktriangleright$  da biste odabrali Uređivanie kanala i pritisnite
	- $\Rightarrow$  Prikazaće se meni Uređivanie kanala.
- 3. Odaberite opciju Preskakanje kanala i pritisnite .
	- ð Prikazaće se meni Preskakanje kanala.
- 4. Sa liste kanala odaberite kanal(e) koje želite preskočiti, a zatim označite sa .

#### Napomena:

- Pritisnite  $\bigcirc$  (crveno) za prikaz prethodne stranice u meniju Preskoči kanal, pritisnite (zeleno) da biste videli sledeću stranicu.
- 5. Pritisnite  $\bigodot$  za povratak na prethodni meni, pritisnite  $\Omega$  da se vratite na TV prenos ili pritisnite  $\square$  za povratak u glavni meni.

## <span id="page-30-0"></span>**4.4 Podešavanja slike**

- 1. Pritisnite  $\Omega$  a zatim  $\Omega$ .
- 2. Odaberite **D**: Podešavanja sa .
- 3. Odaberite opciju Ekran i zvuk i pritisnite .
- 4. Odaberite opciju Slika i pritisnite .
	- ð Prikazaće se meni Slika.

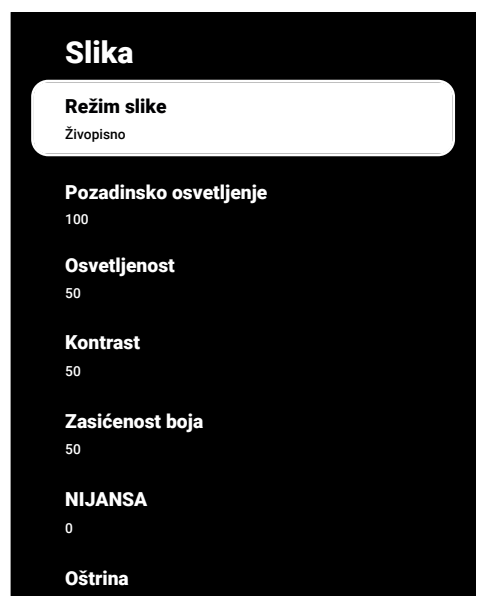

5. Odaberite liniju/funkciju sa ▲/▼ i odaberite vrednost/opciju pomoću  $\blacktriangleleft$ ili  $\blacktriangleright$ .

#### Napomena:

- Ostala podešavanja dostupna su na Napredna podešavanja.
- 6. Odaberite opciju Napredna podešavanja i pritisnite .
- 7. Odaberite liniju/funkciju sa ▲/▼ i  $odaberite vrednost/opciju pomoću  $\blacktriangleleft$  ili$ .
- 8. Pritisnite  $\bigodot$  za povratak na prethodni meni ili pritisnite  $\Omega$  za povratak na Početni meni.

## <span id="page-30-1"></span>**4.4.1 Napredna podešavanja slike**

"Napredna podešavanja slike" glavna su poboljšanja digitalne slike, koja se, međutim, trebaju koristiti samo kada je to neophodno kada su kvalitet slike i prenos odlični. Oni mogu poboljšati ekran s lošim materijalom, ali mogu negativno uticati na ekran gde su kvalitet prenosa i slike odlični. Digitalno smanjenje šuma (DNR): – Ovu

funkciju možete odabrati samo sa izvorima digitalnog prijema i AV memorijskim podešavanjima. Smanjuje sve smetnje koje izazivaju artefakti (blokovi piksela) sa digitalnih programa i zbog MPEG kompresije (poput DVB-T prijemnika i nižih brzina prenosa ili DVD uređaja).

Smanienie šuma (MPEG NR): - Smaniuje područja "snega" prikazivanjem slike malo oštrije i stvaranjem blagog zamućenja. Stoga se mora što manje koristiti na materijalu koji ima dobru sliku.

Dinamički kontrast: – Ova funkcija dinamički i optimalno prilagođava kontrast odgovarajućem sadržaju slike analizirajući slike, a zatim ih menjajući u zavisnosti od promene kontrasta. Međutim, ovo povećanje kontrasta može takođe smanjiti vidljive nivoe osvetljenosti na slici.

Mikro zatamnjivanje: – Povećava razinu detalja na tamnim slikama. Televizor deli ekran na male odeljke i analizira svaki odeljak pojedinačno kako bi se utvrdila najbolja vrednost osvetljenosti. Ovo osigurava dobijanje detaljnijih slika u tamnom sadržaju.

Režim izrade filma (Movie Maker Mode): – Ova funkcija se automatski aktivira kada se detektuje film. Zatvara PQ blokove i prikazuje film sa postavkama slike koje je postavio kinematograf filma. Ista temperatura boje "Temperatura", osvetljenost je podešena na 200 nita za iskustvo kao u bioskopu.

Boja kože: - Ova funkcija obezbeđuje najtačniju boju kože prilagođavanjem osvetljenosti i zasićenosti specifičnih za boju kože.

Režim filma: - Automatski otkriva i obrađuje igrane filmove za sve izvore kanala. To znači da ćete uvek dobiti optimalnu sliku. Ovo funkcioniše u modovima 480i, 576i i 1080i u TV reprodukciji i za druge kanale. Ako je Režim filma uključen za programe bez signala igranog filma, mogu se pojaviti manji problemi poput zamrzavanja slike, neispravni titlovi ili tanke linije na slici. Intenzitet plave boje: – Ova funkcija povećava intenzitet plave boje belih i sivih tonova i poboljšava percepciju osvetlienosti.

Gama: – Ovo podešavanje određuje koja vrednost osvetljenosti treba da se prikazuje za koju vrednost digitalnog prenosa. Većina snimaka se prenosi sa gama vrednošću 2,2 (svi Windows računari i noviji računari sa MAC operativnim sistemom funkcionišu sa ovim; stariji MAC sistemi i prenosi bez profila boje uglavnom rade sa gama vrednošću 1,8).

Režim igre: – Kada je ova funkcija aktivirana, kašnjenje reprodukcije videosnimka je svedeno na minimum (ispod 33 ms) i sprečavaju se kašnjenja video-snimka do kojih može doći tokom igranja igrica, stvarajući bolje iskustvo igranja.

Kompjuterski režim – Ova funkcija onemogućava sve napredne postavke slike i čini da prikaz slike bude kao da se gleda na monitoru.

Poboljšanje prelaza boja: – Ova funkcija obezbeđuje glatke prelaze boja eliminišući greške u prelazima boja koje se odnose na sadržaj.

MEMC: – Stabilizacija pokreta eliminiše efekte podrhtavanja u sadržaju pokreta, pružajući lakše iskustvo gledanja.

HDMI RGB interval: – Ova funkcija postavlja crno-beli interval TV-a u skladu sa tačnim vrednostima u zavisnosti od uređaja koji je povezan preko HDMI-ja.

Slabo plavo svetlo: - Ova funkcija smanjuje količinu plave svetlosti koju emituju LED diode, omogućavajući više prirodnog svetla da se emituje sa TV ekrana i smanjuje naprezanje očiju.

Paleta boja: – Ovom funkcijom se bira paleta boja i prikazuju se boje u standardnoj ili širokoj paleti.

Sistem upravliania bojama: - Ova funkcija omogućava odvojeno podešavanje osvetljenosti, kontrasta i tona boja. Ova podešavanja je moguće posebno podesiti za crvenu, zelenu, plavu, magenta, crnu i žutu boju. Pomoću ove funkcije mogu se izvršiti napredna podešavanja u vrlo određenim sadržajima

Korekcija balansa bele u 11 točaka: – Ova funkcija omogućuje precizno podešavanje temperature boje u različitim nijansama sive. Kada se na ekranu reprodukuje sadržaj koji sadrži nijanse sive, crveno-zeleno-plave komponente sivih tonova mogu se precizno podesiti pomoću ove funkcije.

ALS (senzor ambijentalnog svetla) – Ova funkcija kontinuirano prati nivo ambijentalnog svetla u okruženju preko senzora svetla ugrađenog u televizor. U skladu sa tim podešava nivo pozadinskog osvetljenja, automatski prilagođavajući nivo osvetljenosti ekrana. U dobro osvetljenom okruženju povećava osvetljenost ekrana, dok u tamnijim sredinama smanjuje osvetljenost kako bi korisniku pružio poboljšano iskustvo gledanja.

#### <span id="page-31-0"></span>**4.4.2 Vrać anje fabričkih vrednosti za podešavanja slike**

- 1. Izaberite Resetuj na podrazumevano u meniju slika i potvrdite dugmetom .
- 2. Izaberite Potvrdi za potvrdu resetovania ili odaberite Otkaži da biste je poništili i pritisnite .
- 3. Pritisnite  $\bigodot$  za povratak na prethodni meni ili  $\Omega$  za povratak na početni meni ili  $\Box$  za povratak na TV prenos.

## <span id="page-32-0"></span>**4.5 Podešavanja zvuka**

- 1. Pritisnite  $\Omega$ .
- 2. Izaberite  $\bullet$  Podešavania i pritisnite  $\bullet$ .
- 3. Odaberite opciju Ekran i zvuk i pritisnite .
- 4. Odaberite opciju Zvuk i pritisnite  $\bullet$ .
	- $\Rightarrow$  Prikazaće se meni Zvuk

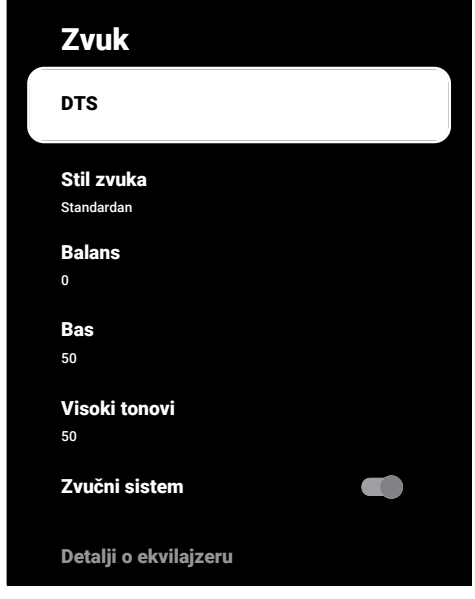

## <span id="page-32-1"></span>**4.5.1 Stil zvuka**

- 1. Izaberite Stil zvuka u meniju zvuka i pritisnite **.**
- 2. Odaberite vrstu stila zvuka sa  $\blacktriangle/\blacktriangledown$  i  $pritis$ nite  $\bullet$ .
- 3. Pritisnite  $\bigodot$  za povratak na prethodni meni ili  $\Omega$  za povratak na početni meni ili  $\Box$  za povratak na TV prenos.

## <span id="page-32-2"></span>**4.5.2 Ravnoteža**

- 1. Izaberite Balans iz menija zvuka.
- $\Rightarrow$  Podesite jačinu zvuka pomoću  $\triangleleft$  ili  $\triangleright$ .
- 2. Pritisnite  $\bigodot$  za povratak na prethodni meni ili  $\Omega$  za povratak na početni meni ili  $\Box$  za povratak na TV prenos.

## <span id="page-32-3"></span>**4.5.3 Bas**

- 1. Izaberite Bas iz menija zvuka.
- $\Rightarrow$  Podesite jačinu zvuka pomoću  $\triangleleft$ ili  $\triangleright$ .
- $\Rightarrow$  Pritisnite  $\bigodot$  za povratak na prethodni meni ili  $\Omega$  za povratak na početni meni ili  $\Box$  za povratak na TV prenos.

## <span id="page-32-4"></span>**4.5.4 Visoki tonovi**

- 1. Izaberite Visoki tonovi iz menija zvuka.
- $\Rightarrow$  Podesite jačinu zvuka pomoću  $\triangleleft$  ili  $\triangleright$ .
- 2. Pritisnite  $\bigodot$  za povratak na prethodni meni ili  $\Omega$  za povratak na početni meni ili  $\Box$  za povratak na TV prenos.

## <span id="page-32-5"></span>**4.5.5 Surround zvuk**

- 1. U meniju zvuka odaberite Zvučni sistem i koristite **za odabir opcije** Uključeno ili Isključeno.
- 2. Pritisnite  $\bigodot$  za povratak na prethodni meni ili  $\Omega$  za povratak na početni meni ili  $\Box$  za povratak na TV prenos.

## <span id="page-32-6"></span>**4.5.6 Ekvilajzer**

Izjednačavač nudi podešavanje zvuka koje možete da kreirate.

#### Napomena:

- Aktivan je u meniju kada su odabrani Detalii o ekvilaizeru Stil zvuka. Koristite daljinski upravljač kada su odabrani.
- 1. Izaberite Detalji o ekvilajzeru u meniju zvuka i potvrdite dugmetom .
- $\Rightarrow$  Prikazaće se meni **Detaliji o** ekvilajzeru.
- 2. Aktivan je frekvencijski pojas 120 Hz.
- $\Rightarrow$  Pritisnite  $\triangleleft$  ili  $\triangleright$  da biste postavili željenu vrednost.
- 3. Odaberite sledeći frekvencijski pojas i ponovite postupak podešavanja.
- 4. Pritisnite  $\bigodot$  za povratak na prethodni meni ili  $\Omega$  za povratak na početni meni ili  $\square$  za povratak na TV prenos.

## <span id="page-33-0"></span>**4.5.7 eARC**

- 1. Izaberite eARC u meniiu zvuka i pritisnite .
- 2. Izaberite Automatski ili Isključeno i pritisnite .
- 3. Pritisnite  $\bigodot$  za povratak na prethodni meni ili  $\Omega$  za povratak na početni meni ili  $\Box$  za povratak na TV prenos.

## <span id="page-33-1"></span>**4.5.8 Automatska glasnoća**

Televizijski kanali emituju se sa različitim jačinama zvuka. Funkcija automatske kontrole jačine zvuka obezbeđuje da se jačina zvuka zadržava na istom nivou kada prelazite sa jednog kanala na drugi.

- 1. U meniju zvuka odaberite Automatska kontrola jačine zvuka i koristite da biste odabrali Ukliučeno ili Iskliučeno.
- 2. Pritisnite  $\bigcirc$  za povratak na prethodni meni ili  $\Omega$  za povratak na početni meni ili  $\Box$  za povratak na TV prenos.

## <span id="page-33-2"></span>**4.5.9 Režim Downmix**

- 1. Izaberite Režim stereo konverzije u meniju zvuka i pritisnite .
- 2. Izaberite Stereo ili Prostorni zvuk i potvrdite pomoću .
- 3. Pritisnite  $\bigodot$  za povratak na prethodni meni ili  $\Omega$  za povratak na početni meni ili **za povratak na TV prenos.**

## <span id="page-33-3"></span>**4.5.10 DTS DRC**

Podešava opseg između najglasnijeg i najtišeg.

- 1. U meniju zvuka odaberite DTS DRC i koristite  $\bullet$  za odabir opcije Uključeno ili Isključeno.
- 2. Pritisnite  $\bigodot$  za povratak na prethodni meni ili  $\Omega$  za povratak na početni meni ili **za povratak na TV prenos.**

## <span id="page-33-4"></span>**4.5.11 Poboljšivač dijaloga**

- 1. Izaberite Pobolišanie govora u meniju zvuka i pritisnite $\bullet$ .
- 2. Izaberite Iskliučeno, Nizak, Srednij ili Visok i potvrdite pomoću .
- 3. Pritisnite  $\bigodot$  za povratak na prethodni meni ili  $\Omega$  za povratak na početni meni  $\overline{\mathbf{ii}}$  za povratak na TV prenos.

#### <span id="page-33-5"></span>**4.5.12 Vrać anje fabričkih vrednosti za podešavanja zvuka**

- 1. Izaberite za poništavanje promena u meniju Zvuka Resetuj na podrazumevano i pritisnite .
- 2. Izaberite Da za potvrdu resetovanja ili odaberite Ne da biste je poništili i pritisnite **.**
- 3. Pritisnite  $\bigodot$  za povratak na prethodni meni ili pritisnite  $\Omega$  za povratak na Početni meni.

## <span id="page-34-0"></span>**5 Osnovne funkcije za rad TV prijemnika**

## <span id="page-34-1"></span>**5.1 Uključivanje i isključivanje**

- 1. Pritisnite (<sup>I</sup>) da biste televizor uključili iz stanja pripravnosti.
- 2. Pritisnite (1) za povratak TV-a u režim pripravnosti.

## <span id="page-34-2"></span>**5.2 Odabir TV moda**

Možete da izaberete TV režim sa tri različite metode.

- 1. Pritisnite  $\blacksquare$
- ð TV režim će biti prikazan na poslednjem odabranom izvoru antene.
- 2. Izaberite aplikaciju TV na kartici Aplikacije unutar Početnog menija i  $\bullet$ .
- $\Rightarrow$  TV režim će biti prikazan na poslednjem odabranom izvoru antene.
- 3. Pritisnite **o** odaberite tip antene i pritisnite .
- ð TV režim će biti prikazan na poslednjem odabranom izvoru antene.

#### <span id="page-34-3"></span>**5.3 Odabir izvora signala i vrste antene**

Odabir možete izvesti na tri različita načina.

- 1. Pritisnite **.** odaberite izvor signala ili vrstu antene i pritisnite  $\bullet$ .
- 2. Pritisnite  $\boldsymbol{\Theta}$  u TV modu i potvrdite opciju Izvor sa , odaberite izvor signala ili vrstu antene i pritisnite .
- 3. U meniju **Kuc**a odaberite **O Ulazi** i pritisnite . Odaberite izvor signala ili vrstu antene i pritisnite $\bullet$ .

## <span id="page-34-4"></span>**5.4 Izbor kanala**

Odabir možete izvesti na tri različita načina.

- 1. Pritisnite  $\mathbf{0}$ ..  $\mathbf{0}$  za direktan odabir kanala.
- 2. Pritisnite **za odabir kanala korak** po korak.

3. Pritisnite u TV modu odaberite kanal u meniju Svi kanali i pritisnite .

## <span id="page-34-5"></span>**5.5 Podešavanje glasnoće**

1. Podesite glasnoću pomoću  $\Phi$ 

## <span id="page-34-6"></span>**5.6 Isključivanje zvuka**

- 1. Pritisnite  $\Phi$  na vertikalnoj osi.
- <span id="page-34-7"></span>**5.7 Režim slike**
- 1. Pritisnite  $\blacksquare$  a zatim  $\Omega$ .
- 2. Odaberite opciju Slika i pritisnite  $\bullet$ .
- 3. Odaberite opciju Režim slike i pritisnite .
- 4. Odaberite vrstu moda slike i pritisnite .
- 5. Pritisnite  $\bigodot$  za povratak na prethodni meni ili  $\Omega$  za povratak na početni meni ili  $\square$  za povratak na TV prenos.

## <span id="page-34-8"></span>**5.8 Promena formata slike**

Možete odabrati jedan od sledećih formata slike.

#### **Automatski format**

Format slike automatski se prebacuje na 16: 9 za 16: 9.

Format slike automatski se prebacuje na za programe 4: 3 za programe 4: 3.

#### **Format Celi ekran**

Kada je ovaj režim izabran, slika visoke rezolucije sa HDMI i komponentnim ulazima se ne skraćuje i prikazuje se u izvornoj veličini. Ovaj režim je omogućen samo u HDMI režimu i za rezolucije veće od 720p.

#### **Format Super Zoom**

Ovo podešavanje je pogodno za filmove sa velikim odnosom širine i visine.

#### **Format Bez razmera**

Format »Bez razmera« prikazuje slike u izvornoj veličini.

**4: 3 format** Slika je prikazana u formatu 4: 3.

#### **Formati filmova širokog ekrana 14:9 i filmova širokog ekrana 16:9**

Tokom programa u 4: 3 formatu, slika se razvlači horizontalno ako je odabrano 16: 9 ili 14: 9.

Sa stvarnim izvorima signala 16: 9 (sa satelitskog prijemnika ili Euro-AV ulaza), slika ispunjava ekran u potpunosti i uz preciznu geometriju.

- 1. Pritisnite  $\square$  a zatim  $\Omega$ .
- 2. Odaberite opciju Slika i pritisnite .
- 3. Odaberite opciju Ekran i pritisnite  $\bullet$ .
- 4. Odaberite mod slike i pritisnite  $\bullet$ .
- 5. Pritisnite  $\bigodot$  za povratak na prethodni meni ili  $\Omega$  za povratak na početni meni ili  $\Box$  za povratak na TV prenos.

## <span id="page-35-0"></span>**5.9 Podešavanje napajanja**

## <span id="page-35-1"></span>**5.9.1 Tajmer za isključivanje**

Možete podesiti vreme za isključivanje TV prijemnika pomoću tajmera mirovanja. Nakon isteka tog vremena, televizor će se prebaciti u režim pripravnosti.

- 1. Pritisnite  $\Box$  a zatim  $\Omega$ .
- 2. Odaberite opciju Snaga i pritisnite  $\bullet$ .
- ð Prikazaće se meni Snaga.
- 3. Izaberite Trajanje spavanja i pritisnite .
- 4. Odaberite vreme isključivanja i pritisnite .
- 5. Pritisnite  $\bigodot$  ili  $\square$  za povratak na emitovanje.

## <span id="page-35-2"></span>**5.9.2 Slika isključena**

Sliku možete isključiti samo bez prebacivanja televizora u stanje mirovanja.

- 1. Pritisnite  $\square$  a zatim  $\Omega$ .
- 2. Odaberite opciju Snaga i pritisnite .
	- ð Prikazaće se meni Snaga.
- 3. Odaberite opciju Isključi sliku i pritisnite **.** 
	- ð TV slika je isključena.
- 4. Pritisnite bilo koji taster na daljinskom upravljaču da biste ponovo uključili sliku.
- 5. Pritisnite  $\bigcirc$  ili  $\square$  za povratak na emitovanje.

#### <span id="page-35-3"></span>**5.9.3 Tajmer za automatsko isključivanje**

- 1. Pritisnite  $\blacksquare$  a zatim  $\odot$ .
- 2. Odaberite opciju Snaga i pritisnite .
- $\Rightarrow$  Prikazaće se meni Snaga.
- 3. Izaberite Vreme automatskog isključivanja i potvrdite pomoću .
- 4. Odaberite vreme isključivanja i pritisnite .
- 5. Pritisnite  $\bigcirc$  ili  $\square$  za povratak na emitovanje.

## <span id="page-35-4"></span>**5.9.4 Automatsko isključivanje**

Ova funkcija će prebaciti televizor u režim pripravnosti za 4 sata u skladu sa evropskim propisima ako se ne pritisne nijedan taster na tastaturi televizora ili dalijnskog upravljača.

- 1. Pritisnite  $\square$  a zatim  $\Omega$ .
- 2. Odaberite opciju Snaga i pritisnite .
- ð Prikazaće se meni Snaga.
- 3. Odaberite opciju Vreme automatskog isključivanja i pritisnite .
- 4. Odaberite period isključivanja i pritisnite .
- 5. Pritisnite ili **Div** za povratak na emitovanje.

## <span id="page-35-5"></span>**5.10 Roditeljska kontrola**

Postoje filmovi koji sadrže sadržaje ili scene koji nisu pogodni za decu.
Određeni programi sadrže informacije koje identifikuju ovaj sadržaj ili scene i kojima je omogućen nivo pristupa od 4 do 18. Možete odabrati jedan od nivoa pristupa i tako odobriti reprodukciju.

- 1. Pritisnite  $\Omega$ .
- 2. Koristite ◀/▶/▲/▼ da biste odabrali Podešavanja i pritisnite .
- 3. Odaberite opciju Kanal i pritisnite  $\bullet$ .
	- $\Rightarrow$  Prikazaće se meni Kanal.
- 4. Odaberite opciju Roditeljski nadzor i  $pritis$ nite  $\bullet$ .
	- $\Rightarrow$  Prikazaće se poruka Unesite PIN.

### **Napomena:**

- PIN kod je četverocifreni broj koji je naveden u početnoj instalaciji.
- 5. Unesite PIN kod pomoću  $\mathbf{0}$ ... $\mathbf{0}$ .
- $\Rightarrow$  Prikazaće se meni **Roditeljski nadzor**.

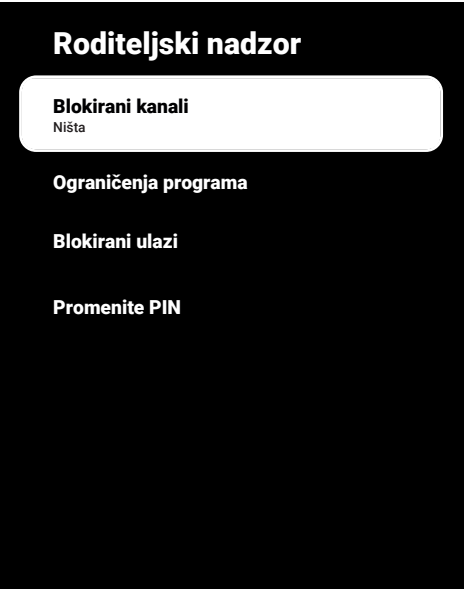

#### **Napomena:**

• Dodatni postupci su objašnjeni u sledećmi odelicima.

### **5.10.1 Blokiranje TV kanala**

Pomoću ličnog PIN koda možete blokirati pojedine televizijske kanale koji nisu pogodni za decu.

- 1. U meniju Roditeliski nadzor odaberite Blokirani kanali i pritisnite .
- 2. Izaberite satelit koji želite da blokirate i pritisnite .
- 3. Pritisnite  $\bigodot$  za povratak na prethodni meni ili pritisnite  $\Omega$  za povratak na Početni meni.

### **5.10.2 Gledanje blokiranog TV kanala**

Za gledanje TV kanala blokiranog PIN kodom, odaberite blokirani TV kanal i unesite PIN kod.

- 1. Odaberite blokirani kanal pomoću 0..0 ili **ein** a
- 2. Unesite PIN kod na prikazanom ekranu lozinke koristeći  $\mathbf{0}$  . $\mathbf{0}$  .
	- ð Blokirani kanal će biti emitovan.

### **Napomena:**

• Kanal će ponovo biti blokiran kada promenite kanal.

### **5.10.3 Ograničenja programa**

Postoje filmovi koji sadrže sadržaje ili scene koji nisu pogodni za decu. Određeni programi sadrže informacije koje identifikuju ovaj sadržaj ili scene i kojima je omogućen nivo pristupa od 4 do 18. Možete odabrati jedan od nivoa pristupa i tako odobriti reprodukciju.

- 1. U meniju Roditeljski nadzor odaberite Ograničenja programa i pritisnite .
- 2. Odaberite opciju Sistemi ocenjivanja i pritisnite **.**
- 3. Odaberite sistem ocenjivanja pomoću .
- 4. Pritisnite  $\bigodot$  za povratak na prethodni meni.
- 5. Odaberite opciju **Ocene** i pritisnite .
- 6. Odaberite nivo pristupa i pritisnite  $\bullet$ .
- 7. Pritisnite  $\bigcirc$  za povratak na prethodni meni ili pritisnite  $\Omega$  za povratak na Početni meni.

### **5.10.4 Blokiranje spoljnog izvora**

Spoljne izvore možete pojedinačno blokirati pomoću ličnog PIN koda.

- 1. U meniju Roditeljski nadzor odaberite Blokirani ulazi i pritisnite .
- 2. Izaberite izvor koji želite da pretražujete i pritisnite $\bullet$ .
- 3. Pritisnite  $\bigodot$  za povratak na prethodni meni ili pritisnite  $\Omega$  za povratak na Početni meni.

### **5.10.5 Gledanje blokiranog eksternog izvora**

Za gledanje spoljnog izvora blokiranog PIN kodom, odaberite blokirani TV kanal i unesite PIN kod.

- 1. Pritisnite **za povratak u TV režim.**
- 2. Pritisnite  $\Omega$  izaberite Izvor i pritisnite  $\bullet$  ili pritisnite  $\bullet$ , izaberite izvor signala pomoću  $\blacktriangle/\blacktriangledown$  i pritisnite  $\blacktriangledown$ .
- 3. Unesite PIN kod na prikazanom ekranu lozinke koristeći  $\mathbf{0}$   $\mathbf{0}$
- ð Prikazaće se blokirani izvor.

#### **Napomena:**

• Izvor ćete ponovo blokirati kada promenite izvor.

### **5.10.6 Promenite PIN kod**

Promenite PIN kod koji ste izradili tokom početne instalacije.

- 1. U meniju Roditeljski nadzor odaberite Promenite PIN i pritisnite .
- 2. Unesite postojeći PIN code kao četiri  $c$ ifre sa  $\mathbf{\Omega}$   $\mathbf{\Omega}$
- 3. Unesite novi PIN code kao četiri cifre sa

```
\bullet \bullet
```
- 4. Unesite novi PIN kod ponovo kao četiri  $c$ ifre sa  $\mathbf{0}$  ...  $\mathbf{0}$  .
- 5. Pritisnite  $\bigodot$  za povratak na prethodni meni ili pritisnite  $\Omega$  za povratak na Početni meni.

## **6 Napredne funkcije za rad TV prijemnika**

Napredna podešavanja televizora možete prilagoditi u meniju Napredne opcije.

- 1. Pritisnite  $\square$  a zatim  $\Omega$ .
- 2. Odaberite opciju Napredne opcije i  $\mathbf{p}$ ritisnite  $\bullet$ .
	- $\Rightarrow$  Prikazaće se meni **Napredne opcije.**

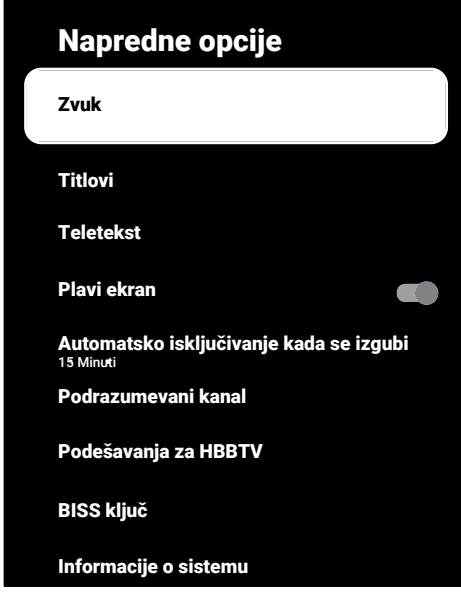

#### Napomena:

• Dodatni postupci su objašnjeni u sledećmi odeljcima.

### **6.1 Promenite jezik zvuka**

(samo za digitalne televizijske kanale) Možete definisati primarni i sekundarni jezik zvuka.

- 1. U meniju Napredne opcije odaberite **Zvuk** i pritisnite  $\bullet$ .
- 2. Izaberite Jezik zvučnog zapisa i pritisnite dugme .
- 3. Odaberite audio iezik i pritisnite  $\bullet$ .
- 4. Izaberite Drugi jezik govora i pritisnite .
- 5. Odaberite sekundarni audio jezik i pritisnite .

6. Pritisnite  $\bigodot$  ili  $\square$  za povratak na emitovanje.

### **6.2 Jezik zvuka**

Možete odabrati različite jezike kada gledate digitalne kanale. To zavisi od programa koji se emituje.

- 1. U meniju Napredne opcije odaberite **Zvuk** i pritisnite  $\bullet$ .
- 2. Izaberite **Audio jezik** i pritisnite dugme .
- 3. Odaberite podržani audio jezik i pritisnite .

### Napomena:

- Pritisnite **o** na daljinskom upravljaču dok je uređaj u TV modu za promenu Audio jezik.
- 4. Pritisnite  $\bigcirc$  ili  $\square$  za povratak na emitovanje.

### **6.3 Tip audio datoteke**

Možete odabrati različite jezike kada gledate digitalne kanale. To zavisi od programa koji se emituje.

- 1. U meniju Napredne opcije odaberite Tip zvuka i pritisnite  $\bullet$ .
- 2. Izaberite **Audio jezik** i pritisnite dugme .
- 3. Odaberite Normalan, Zvučni opis, Govorni titlovi, Za osobe sa oštećenjem sluha ili Zvučni opis i govorni titlovi i pritisnite .
- 4. Pritisnite  $\bigcirc$  ili  $\square$  za povratak na emitovanje.

### **6.4 Slabovide osobe**

### **Napomena:**

- Opcija za osobe sa oštećenim vidom se aktivira u meniju kada je izabrano Tip zvuka, Zvučni opis.
- 1. U meniju Napredne opcije odaberite Tip zvuka i pritisnite $\bullet$ .
- 2. Odaberite opciju Zvučni opis i pritisnite .
- $\Rightarrow$  Za osobe sa oštećenjem vida Opcija je aktivna.
- 3. Izaberite Za osobe sa oštećenjem vida i pritisnite  $\bullet$ .
	- $\Rightarrow$  Za osobe sa oštećenjem vidameni prikazaće se.
- 4. Odaberite željenu liniju/funkciju pomoću / i odaberite vrednost/opciju pomoću  $\blacktriangleleft/\blacktriangleright$  ili  $\blacktriangleright$ .
- 5. Pritisnite  $\bigodot$  za povratak na prethodni meni ili pritisnite  $\Omega$  za povratak na Početni meni.

### **6.5 Titlovi (Subtitles)**

- 1. U meniju Napredne opcije odaberite Titlovi i pritisnite .
- $\Rightarrow$  Prikazaće se meni Titlovi.

#### Napomena:

• U TV modu možete pritisnuti **co** da biste otvorili meni Titlovi.

### **6.5.1 Analogni titl**

- 1. U meniju Titlovi odaberite Analogni titl i pritisnite **.**
- 2. Izaberite Uključeno ili Isključeno i  $\mathsf{pritisnite} \bigcirc$ .
- 3. Pritisnite  $\bigodot$  za povratak na prethodni meni ili pritisnite **za povratak** na prenos.

### **6.5.2 Digitalni titlovi**

- 1. U meniju Titlovi odaberite Digitalni titl i pritisnite .
- 2. Izaberite Uključeno ili Isključeno i pritisnite **.**
- 3. Pritisnite  $\bigodot$  za povratak na prethodni meni ili pritisnite **za povratak** na prenos.

### **6.5.3 Jezik digitalnog titla**

- 1. U meniju Titlovi odaberite Jezik digitalnog titla i pritisnite .
- 2. Odaberite opciju Jezik digitalnog titla i pritisnite **.**
- 3. Pritisnite  $\bigcirc$  za povratak na prethodni meni ili pritisnite **za povratak** na prenos.

### **6.5.4 Drugi jezik digitalnog titla**

- 1. U meniju Titlovi odaberite Drugi jezik digitalnog titla i pritisnite.
- 2. Odaberite opciju Drugi jezik digitalnog titla i pritisnite  $\bullet$ .
- 3. Pritisnite  $\bigodot$  za povratak na prethodni meni ili pritisnite **za povratak** na prenos.

### **6.5.5 Vrsta titla**

- 1. U meniju Titlovi odaberite Tip titlova i  $\mathsf{pritisnite} \bigcirc$ .
- 2. Izaberite Normalan ili Za osobe sa oštećeniem sluha i pritisnite .

#### Napomena:

- Ako se odabere opcija Za osobe sa oštećenjem sluha, usluge titlova pružaju se sa napomenama.
- 3. Pritisnite  $\bigodot$  za povratak na prethodni meni ili pritisnite **za povratak** na prenos.

### **6.6 Izbor jezika za teletekst**

- 1. U meniju Napredne opcije odaberite Teletekst i pritisnite .
- ð Prikazaće se meni Teletekst.

### **6.6.1 Jezik digitalnog teleteksta**

- 1. U meniju Teletekst odaberite Jezik digitalnog teleteksta i pritisnite .
- 2. Odaberite opciju Jezik digitalnog teleteksta i pritisnite .

3. Pritisnite  $\bigodot$  za povratak na prethodni meni ili pritisnite **za povratak** na prenos.

### **6.6.2 Jezik za dekodiranje stranice**

- 1. U meniju **Teletekst** koristite **≜/▼** da biste odabrali Jezik za dekodiranje stranica i pritisnite .
- 2. Pritisnite **▲/▼** za odabir jezika dekodirania strane i pritisnite .
- 3. Pritisnite  $\bigodot$  za povratak na prethodni meni ili pritisnite **za povratak** na prenos.

### **6.7 Plavi ekran**

Možete da odaberete plavu boju ekrana kada nema TV programa.

- 1. U meniju Napredne opcije odaberite Plavi ekran.
- 2. Koristite za odabir Uključeno ili Isključeno.
- 3. Pritisnite  $\bigodot$  ili  $\square$  za povratak na emitovanje.

### **6.8 Automatsko isključivanje kada nema signala**

Izaberite vreme kada želite da se televizor automatski isključi ako ne prima nijedan emitovani signal.

- 1. U meniju Napredne opcije odaberite Automatsko isključivanje kada se izgubi signal i pritisnite $\bullet$ .
- 2. Odaberite vreme isključivanja i pritisnite .
- 3. Pritisnite ili **za povratak na** emitovanje.

### **6.9 Podrazumevani kanal**

Izaberite podrazumevani kanal koji će se prikazati kada se televizor uključi.

- 1. U meniju Napredne opcije odaberite Podrazumevani kanal i pritisnite .
- 2. Odaberite opciju Izaberite režim i pritisnite **.**

3. Izaberite Poslednji status ili Korisnička podešavanja.

### Napomena:

- Korisnički izbor kada je Prikaži kanale odabrano, zadani kanal će se odabrati.
- 4. Pritisnite  $\bigodot$  ili  $\square$  za povratak na emitovanje.

### **6.10 BISS ključ**

Biss ključ je tehnika šifrovanja (enkripcije). Unosom Biss ključa možete gledati frekvenciju šifrovanu Biss ključem

### Napomena:

- Podešavanja BISS ključa se prikazujju u meniju samo kada je izvor emitovanja odabran kao Satelitski.
- 1. U meniju Napredne opcije odaberite  $\sqrt{\blacktriangledown}$  BISS ključ i pritisnite  $\Box$ .
- 2. Pritisnite  $\bullet$  za dodavanje Biss ključa.
- 3. Koristite ▲/▼ da biste odabrali Frekvencija i pritisnite
- 4. Koristite  $\mathbf{0}$ ... $\mathbf{0}$  za unos frekvencije za koju ćete uneti Biss ključ i odaberite dugme  $\checkmark$  sa virtuelne tastature i  $\mathsf{pritisnite}\bigcircledast$ .
- 5. Koristite **A/▼** da biste odabrali **Brzina** modulirania (Ksym/s) i pritisnite
- 6. Koristite  $\bullet$ ... $\bullet$  za unos brzine simbola frekvencije za koju ćete uneti Biss ključ, odaberite dugme  $\checkmark$  sa virtuelne tastature i pritisnite $\bullet$ .
- 7. Koristite ▲/▼ da biste odabrali Polarizacija i pritisnite **O**
- 8. Koristite ▲/▼ za odabir polarizacije frekvencije za koju ćete uneti Biss ključ i pritisnite **.**
- 9. Koristite ▲/▼ da biste odabrali **ID** programa i pritisnite
- 10. Koristite  $\mathbf{0}$ ..  $\mathbf{0}$  za unos ID programa frekvencije za koju ćete uneti Biss ključ odaberite dugme  $\checkmark$  sa virtuelne tastature i pritisnite $\bullet$ .
- 11.Koristite ▲/▼ da biste odabrali **CW** kliuč i pritisnite **O**
- 12. Koristite  $\mathbf{0}$ ...  $\mathbf{0}$  za unos Biss kliuča i odaberite dugme  $\checkmark$  sa virtuelne tastature i pritisnite .
- 13.Koristite **≜/▼** da biste odabrali **Taster** za čuvanje i pritisnite

#### Napomena:

- BISS ključ se može uneti za više frekvencija. Ponovite korake 2 do 13 da biste dodali Biss ključ različitim frekvencijama.
- 14. Pritisnite  $\bigodot$  za povratak na prethodni meni ili pritisnite **za povratak** na prenos.

### **6.11 Informacija o signalu**

- 1. U meniju Napredne opcije koristite / da biste odabrali Informacije o sistemu i pritisnite  $\bullet$ .
- $\Rightarrow$  Prikazaće se Informacije o sistemu.

#### Napomene:

- Informacije o signalu se menjaju u zavisnosti od trenutnog izvora.
- Nivo signala ne zavisi samo od vašeg prijemnog sistema, već i od kanala koji je trenutno aktivan. Uzmite ovo u obzir prilikom podeđavanja antene pomoću prikaza nivoa signala.
- 2. Pritisnite  $\bigodot$  za povratak na prethodni meni ili pritisnite **za povratak** na prenos.

### **6.12 Licence otvorenog izvora**

- 1. U meniju Napredne opcije odaberite Licence otvorenog koda i pritisnite ...
- $\Rightarrow$  Licence otvorenog koda će se prikazati.
- 2. Pogledajte licence sa  $\blacktriangle/\blacktriangledown$ .
- 3. Pritisnite  $\bigcirc$  ili  $\Box$  za povratak na emitovanie.

### **7 Elektronski TV vodič**

Elektronski vodič kroz programe nudi pregled svih programa koji će se emitovati u narednih nedelju dana (samo za digitalne kanale).

1. Pritisnite  $\bigoplus$   $\bullet$  dostupan na daljinskom upravljaču na okomitoj osi za pokretanje elektronskog TV vodiča.

#### Napomene:

- Ne pružaju svi kanali detaljan TV vodič.
- Mnogi emiteri pružaju dnevni program, ali ne i detaline opise.
- Postoje emiteri koji uopšte ne pružaju nikakve informacije.
- 2. Odaberite kanal pomoću  $\blacktriangle/\blacktriangledown$ .

#### Napomena:

- Informacije o stvarnom programu prikazuju se na odabranom televizijskom kanalu.
- 3. Pritisnite ▶ da biste izabrali informacije o sledecem emitovaniu i pritisnite  $\triangleleft$  da biste se vratili na informacije o trenutno emitovanom programu.
- 4. Pritisnite (crveno) za prikaz programa  $p$ rethodnog dana, pritisnite  $\bigcirc$  (zeleno) za prikaz programa sledećeg dana.
- 5. Pritisnite (plavo) za filtriranje programa.
- 6. Pritisnite  $\bigcirc$  ili  $\square$  za povratak na emitovanje.

### **8.1 Šta je HbbTV?**

Zahvaljujući svojoj modernoj strukturi, sadržaju i slikama i video snimcima visoke definicije (HD), HbbTV je nova tehnologija u kojoj se emitovanje i širokopojasna mreža mogu koristiti zajedno i koja omogućava

pristup interaktivnim aplikacijama koje emitovani program pruža putem Interneta. Televizor mora biti povezan na Internet da bi mogao primati HbbTV prenos. Kada pređete na TV kanal koji nudi uslugu

HbbTV, prikazaće se odgovarajuća poruka.

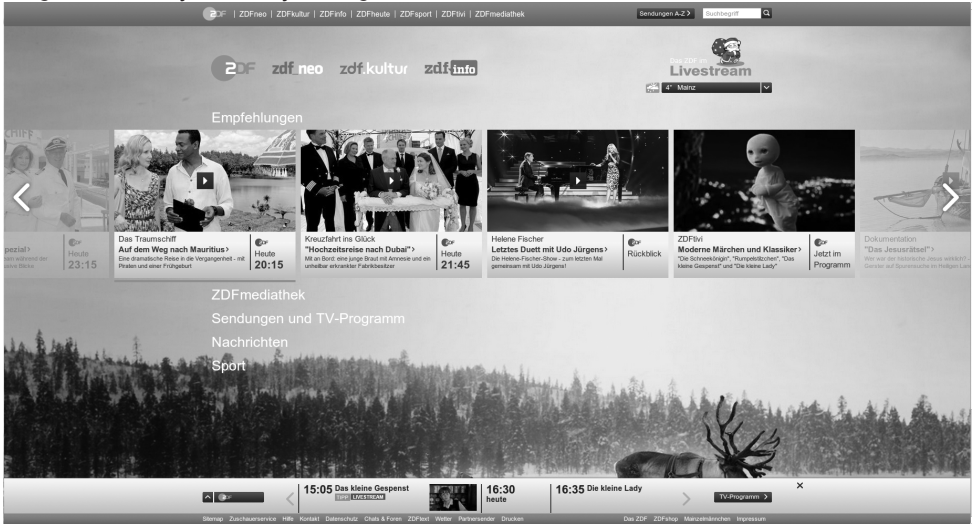

### **8.2 Korišć enje HbbTV**

Kada pređete na TV program koji podržava HbbTV, pojaviće se informativna poruka u kojoj se navodi da je dostupno HbbTV emitovanje.

#### Napomena:

- Za aktiviranje HBBTV-a, HBBTV podrška mora biti omogućena u HBBTV podešavanjima.
- 1. Pritisnite (crveno) da biste otvorili HbbTV.
	- $\Rightarrow$  Informacije o usluzi će se pojaviti na ekranu. Pored toga, pojavit će se i dugmad u boji koja su neophodna za pregledanje menija.

#### Napomene:

- Opseg predmeta i izbor pojedinačnih predmeta zavise od pružaoca programa.
- $\cdot$  Broičani tasteri između $\mathbf 0$  i  $\mathbf 0$  koriste se za dodatne funkcije.
- 2. Pritisnite  $\bigcirc$  (zeleno),  $\bigcirc$  (žuto) ili $\bigcirc$ (plavo) da biste izabrali polje željene teme.
- 3. U polju predmeta koje ste odabrali koristite **◀/▶/▲/▼** za odabir željene opcije i potvrdite dugmetom .
- 4. Pritisnite (crveno) da zatvorite HbbTV.

#### Napomena:

• Ako navigacija ne radi u režimu HbbTV, pritisnite  $\bigodot$  da biste izašli iz funkcije.

### **8.3 Dodatne funkcije za video indekse**

- 1. Pokrenite reprodukciju pomoću **OD**.
- 2. Pauzirajte reprodukciju pomoću  $\blacksquare$ .
- 3. Nastavite reprodukciju pomoću  $\mathbf{D}$ .
- 4. Idite unatrag pomoću @ i pomičite se brzo napred sa $\odot$ .

5. Pritisnite **1**5 sekundi da zaustavite reprodukciju.

### **8.4 HBBTV podešavanja**

- 1. Pritisnite za povratak u TV režim.
- 2. Koristite $\bigodot$  a zatim  $\blacktriangleleft/\blacktriangleright$  da biste odabrali Napredne opcije i pritisnite .
- 3. Koristite  $\triangle/\blacktriangledown$  da biste odabrali Podešavanja za HBBTV i pritisnite
- ð Prikazaće se meni Podešavanja za **HBBTV**

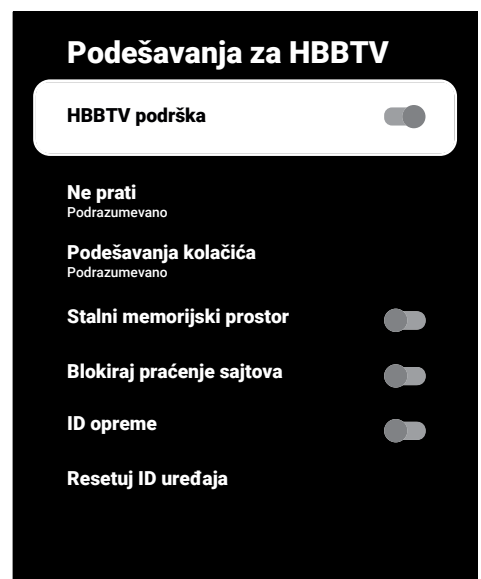

#### **Napomena:**

• Dodatni postupci su objašnjeni u sledećmi odeljcima.

### **8.4.1 HBBTV podrška**

Možete isključiti HbbTV, na taj način se upozorenja za HbbTV neće prikazivati na kanalima koji emituju HbbTV.

- 1. Koristite ▲/▼ da biste odabrali **HBBTV** podrška i koristite da biste odabrali Uključeno ili Isključeno.
- 2. Pritisnite  $\bigodot$  ili  $\square$  za povratak na emitovanje.

### **8.4.2 Omiljeni programi za gledanje**

Izvršite podešavanje programa koje najradije gledate za potrebe HbbTV usluge.

- 1. Koristite **▲/▼** da biste odabrali **Ne prati** i pritisnite  $\blacksquare$
- 2. Koristite ▲/▼ da biste odabrali Uključeno, Isključeno ili Podrazumevano i pritisnite .
- 3. Pritisnite  $\bigodot$  ili  $\square$  za povratak na emitovanje.

### **8.4.3 Podešavanja kolačić a**

Izvršite podešavanje kolačića za potrebe HbbTV usluge.

- 1. Koristite **▲/▼** da biste odabrali Podešavanja kolačića i pritisnite
- 2. Koristite **▲/▼** da biste odabrali **Blokiraj** sve, Blokator kolačića treće strane ili Podrazumevano i pritisnite .
- 3. Pritisnite  $\bigodot$  ili  $\square$  za povratak na emitovanje.

### **8.4.4 Stalno memorisanje**

Stalno memorisanje uključeno/isključeno za usluge HbbTV.

- 1. Koristite **▲/▼** da biste odabrali **Stalni** memorijski prostor i koristite Uključeno ili Isključeno.
- 2. Pritisnite ili **za povratak na** emitovanje.

### **8.4.5 Blokiranje praćenja internet stranica**

Blokirajte/dozvolite praćenje internet stranica.

- 1. Koristite ▲/▼ da biste odabrali **Blokiraj** praćenje sajtova i koristite o da biste odabrali Uključeno iliIsključeno.
- 2. Pritisnite  $\bigodot$  ili  $\square$  za povratak na emitovanie.

### **8.4.6 ID uređaja**

Uključivanje/isključivanje ID-a uređaja.

- 1. Koristite ▲/▼ da biste odabrali **ID** opreme i koristite da biste odabrali Uključeno ili Isključeno.
- 2. Pritisnite ili **za povratak na** emitovanje.

### **8.4.7 Resetovanje identifikacionog broja uređaja**

- 1. Koristite **≜/▼** da biste odabrali **Resetuj** ID uređaja i pritisnite
- 2. Za potvrdu resetiranja odaberite Potvrdi i pritisnite ili pritisnite  $\bigodot$  za poništavanje resetiranja.
- 3. Pritisnite ili **za povratak na** emitovanje.

### **9 Teletekst**

### **9.1 Režim TOP tekst ili FLOF tekst**

- 1. Pritisnite **x** za prebacivanie na mod teleteksta.
- 2. Stranice teleteksta možete odabrati direktno pomoću **0... O** ili postepeno pomoću **wiped**

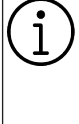

Na dnu ekrana videćete informativnu liniju koja se sastoji od crvenog, zelenog i, u zavisnosti od stanice, žutog i plavog tekstualnog polja. Daljinski upravljač ima dugmad u odgovarajućim bojama.

- 3. Pritisnite (crveno) za prelazak na prethodnu stranicu.
- 4. Pritisnite (zeleno) za odabir predmeta.
- 5. Pritisnite (žuto) za odabir odeljka.
- 6. Pritisnite  $\bigcirc$  (plavo) za prelazak na sledeću stranicu.
- 7. Pritisnite **a** za izlaz iz moda teleteksta.

### **9.2 Režim uobičajenog teksta**

- 1. Pritisnite @ za prebacivanje na mod teleteksta.
- 2. Stranice teleteksta možete odabrati direktno pomoću  $\mathbf{0}$ ... $\mathbf{0}$ .
- 3. Za prelazak na sledeću ili prethodnu stranicu,
- 4. Pritisnite  $\mathbf{m}$  .
- 5. Pritisnite **za izlaz iz moda teleteksta.**

### **Direktno pozivanje podstranice**

Ako izabrana stranica teleteksta sadrži podstranice, prikazuje se broj odabranih podstranica kao i ukupan broj stranica.

1. Pritisnite ◀/▶ da biste izabrali podstranicu.

### **10.1 Informacije o snimanju i reprodukciji televizijskih programa**

- Snimanje i reprodukcija programa može se obaviti samo sa digitalnim televizijskim stanicama (DVB-S, DVB-T i DVB-C).
- Digitalne televizijske stanice (DVB-S, DVB-T i DVB-C) koje možete da snimate i reprodukujete takođe zavise od stanice koja emituje program.
- Pored snimanja i reprodukcije programa, funkcija odgađanja vremena se može izvoditi samo pomoću eksternog medijuma za prenos podataka (čvrsti disk ili USB)
- Snimanje se može izvršiti sa većinom medijuma za prenos podataka na tržištu. Međutim, ne možemo garantovati funkcionisanje svih medijuma za prenos podatak.
- Snimanje se može izvršiti samo na USB memorijske uređaje i čvrste diskove u formatu FAT i FAT32.
- Ako program snimate na spoljni medijum za prenos podataka, možete ga gledati samo na televiziji. Ovaj program ne možete gledati ni na jednom drugom uređaju.
- Ako pošaljete televizor na popravku i ako je potrebno zamijeniti hardverske komponente, možda nećete moći ponovo reprodukovati snimke na popravljenom televizoru.
- Grundig Grundig nije odgovoran za gubitak podataka uskladištenih na bilo kom spoljnom uređaju za skladištenje.
- Preporučuje se reprodukcija datoteka sačuvanih na DTV pomoću PVR media plejera.

### **10.2 Moguć a ograničenja upotrebe eksternog medijuma za prenos podataka**

• U zavisnosti od stanice koja emituje, mogu se pojaviti različita ograničenja nekih funkcija nekih televizijskih stanica.

- Grundig nema uticaja na ova ograničenja.
- Snimanje programa na spoljni medijum za prenos podataka može da onemogući emiter.
- Ako je URI\* zaštic**́**en! Na ekranu se prikazuje PVR funkcija je blokirana, a zatim emiter ograničava snimanje ili vremensko pomeranje (jedno snimanje moguće) ili isto onemogućava (snimanje nije moguće).
- \*URI = informacije o korisničkim pravima.
- Ako program snimite i sačuvate u arhivi eksternog medijuma za prenos podataka, reprodukcija može biti ograničena. Emiter vam može omogućiti da ovaj program vidite jednom ili više puta, ali takođe može da ga učini dostupnim na određeno vreme.
- Stanice od kojih su deca zaštićena, odmah zahtevaju PIN broj pre početka snimanja. Ako ovo odobrenje nije dato, snimanje možda neće započeti.

### **10.3 Povezivanje eksternog medijuma za prenos podataka**

- Savetuje se da televizor prebacite u režim mirovanja pre povezivanja eksternog medijuma za prenos podataka.
- Pre nego što odspojite spoljni medijum za prenos podataka, televizor mora prvo da se prebaci u stanje pripravnosti, jer u protivnom datoteke mogu biti oštećene.
- Na televizoru postoje dva USB ulaza, naime USB1 i USB2 (HDD).
- Na USB2 (HDD) ulaz povezan je USB uređaj kojem je potrebno dodatno napajanje (npr. spoljni čvrsti disk).

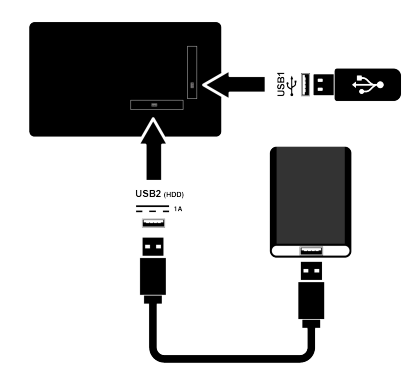

1. Priključite spoljni tvrdi disk na USB2 (HDD) USB interfejs ili priključite memorijsku karticu na interfejs USB1.

#### Napomene:

- USB1 USB1 priključak TV-a podržava struju od 500 mA prema USB standardu. Uređaji kao što su spoljni čvrsti disk i itd. koji troše više energije mogu biti samopovezani sa USB2 (HDD) USB interfejsom televizora.
- Ako koristite kabl za napajanje za spoljni čvrsti disk koji ste povezali na USB2 (HDD) interfejs, tada će se i kabl za napajanje eksternog čvrstog diska isključiti kada se televizor isključi.
- Ne smete odspajati USB uređaj od televizora dok televizor učitava datoteku sa USB uređaja.

### **10.4 Podešavanja USB snimanja**

- 1. Pritisnite  $\square$ .
- 2. Pritisnite  $\odot$  i koristite  $\blacktriangledown$  da biste odabrali Snimi.
- 3. Koristite ► da biste odabrali Informacije o uređaju i pritisnite
- 4. Izaberite spoljni medij za podatke  $povezan$  na TV i potvrdite sa  $\bullet$ .
	- ð Prikazaće se meni Podešavanje informacija o uređaju.

## Podešavanje informacija o uređaju

Podesite vremenski pomak

# Podesi lični video rekorder Formatiraj Test brzine Napomena: • Dodatni postupci su objašnjeni u

sledećmi odelicima.

### **10.4.1 Formatiranje medija podataka**

#### Važno:

- Formatiranje eksternog medijuma za prenos podataka dovodi do trajnog brisanja svih podataka unamedijumu za prenos podataka.
- 1. U meniju Podešavanje informacija o **uređaju** koristite dugme za odabir ▲/ Formatiraj i pritisnite .
- ð Prikazaće se ekran sa tekstom poruke upozorenja.
- 2. Izaberite Da za potvrdu operacije formatiranja ili Ne da biste je poništili i pritisnite **.** 
	- $\Rightarrow$  Kada je formatiranje završeno, prikazuje se meni Informacije o uređaju.

### **10.4.2 Izbor medijuma za prenos podataka za snimanje/ Odgađanje vremena**

Ako je na TV priključeno više eksternih medijuma za podatke, možete da podesite različite medijume za snimanje/odgađanje vremena ili da dodelite oba snimka jednom mediju.

- 1. U meniju Podešavanje informacija o  ${\sf uređaju}$  koristite  $\blacktriangle/\blacktriangledown$  da biste odabrali Podesite vremenski pomak i/ili Podesi lični video rekorder i pritisnite .
- 2. Prema odabiru koji ste napravili u meniju Informacije o uređaju, prikazuje se TSHIFT, PVR ili PVR/TSHIFT.

#### Napomene:

- Možete spojiti dva različita spoljna podatkovna medija na TV i da biste odabrali jedan kao zapis PVR, a drugi kao TSHIFT.
- Funkcije ne rade ako nije dodeljen eksterni medijum za prenos podataka za snimanje/odgađanje vremena.

### **10.4.3 Test medija podataka**

Možete da testirate eksterni medijum za prenos podataka da biste videli da li je pogodan za potrebne funkcije.

- 1. U meniju Podešavanje informacija o  ${\sf uredaju}$  koristite  $\blacktriangle/\blacktriangledown$  da biste odabrali Test brzine i pritisnite .
- 2. Rezultat testiranja podatkovnog medija prikazan je na ekranu unutar 10 do 60 sekundi zavisno od volumena diska.
- 3. Izaberite Zatvori i pritisnite a za izlaz iz menija Test brzine.

### **10.5 Uključivanje/isključivanje funkcije Time Shift**

Pomoću ove funkcije možete isključiti ili uključiti odgađanje vremena.

- 1. Pritisnite  $\square$  za povratak u TV režim.
- 2. Pritisnite  $\odot$  i koristite  $\blacktriangledown$  za odabir kartice Snimi.
- 3. Koristite  $\blacktriangleright$  da biste odabrali Režim snimania programa i pritisnite  $\bullet$ 
	- ð Prikazaće se meni Režim snimanja programa.
- 4. Režim snimanja programa iz opcije Uključeno, Isključeno koristite odabir.
- 5. Pritisnite  $\bigodot$  za povratak na emitovanje.

### **10.6 Podešavanje diska – Time Shift Drive**

Ako ćete eksterni medijum za podatke prvi put da povežete sa televizorom i da ga koristite za odgašanje vremena, potrebno je podesiti disk.

### **10.6.1 Automatska instalacija**

1. Spojite eksterni medijum za prenos podataka na USB ulaz televizora.

### Napomena:

- Opcija Režim snimanja programa odabire se kao Ukliučeno kako biste mogli instalirati Time Shift Disk Setup.
- 2. Pritisnite  $\blacksquare$ .
	- ð Prikazaće se meni Podešavanje diska.
- 3. Izaberite Automatski i pritisnite .
	- $\Rightarrow$  Spolini medii podataka automatski se konfiguriše i prikazana je poruka Formatiranje diska je završeno.

#### Napomene:

- To bi trebalo uraditi kada je ekterni medijum za prenos podataka prvi put povezan na TV ili kada je eksterni medijum za prenos podataka formatiran putem TV-a.
- Za ovu operaciju potreban je spoljni disk sa volumenom većim od 4 GB.
- Automatsko podešavanje stvara 4 GB prostora za vremenski pomak na diskovima ispod 32 GB i 16 GB na diskovima iznad 32 GB.
- 4. Pritisnite  $\bigodot$  za povratak na emitovanje.

### **10.6.2 Manuelno podešavanje**

1. Spojite eksterni medijum za prenos podataka na USB ulaz televizora.

#### Napomena:

- Opcija Režim snimanja programa odabire se kao Ukliučeno kako biste mogli instalirati Time Shift Disk Setup.
- 2. Pritisnite  $\Omega$ .
	- ð Prikazaće se meni Podešavanje diska.
- 3. Koristite  $\blacktriangledown$  da biste potvrdili stavku Uputstvo pomoću .
- 4. Izaberite Format za formatiranje podatkovnog medija ili Preskoči za nastavak bez formatirania i pritisnite  $\bullet$ .

### Važno:

- Preporučuje se formatiranje eksternog medijuma za prenos podataka u svrhe boljih performansi.
- Ovim potezom biće izbrisani svi podaci na eksternom medijumu za prenos podataka.
- 5. Prikazaće se ekran sa tekstom poruke upozorenja za formatiranje. Izaberite Format i pritisnite  $\bullet$ .
- $\Rightarrow$  Na ekranu će se prikazati trenutni nivo formatiranja.
- 6. Kada se formatiranje završi, izaberite veličinu koju želite da rezervišete za odgađanje vremena u skladu sa veličinom medijuma za prenos podataka  $/\blacktriangledown$  i potvrdite sa  $\blacktriangledown$ .
	- $\Rightarrow$  Podatkovni medij je ručno konfigurisan i prikazana je poruka Formatiranje diska je završeno.
- 7. Pritisnite  $\bullet$  za povratak na emitovanje.

### **10.7 Pauziranje programa sa odgađanjem vremena i kontinuiranim snimanjem**

Možete pauzirati bilo koji program koji gledate. Na primer, ako telefon zazvoni dok gledate film, film možete pauzirati i nastaviti nakon poziva, a da nešto ne

propustite. Slika poslednje scene se zaustavlja i snima na spoljni medij za vremensko pomeranje.

Uz funkciju neprekidnog snimanja, TV snima kanal koji trenutno gledate kao i memoriju odgođenog vremena koju kreirate na eksternim medijumima za prenos podataka. Tako možete da koristite premotavanje unazad na kanalu koji gledate.

#### Napomena:

- Koristite spoljni disk drajver sa USB priključkom za neprekidno "Trajno odgađanje vremena".
- 1. Pritisnite **O** tokom emitovanja.
- $\Rightarrow$  Televizijska slika je pauzirana i prikazano je odgođeno vreme.
- 2. Da biste nastavili emitovanje, pritisnite **.** 
	- $\Rightarrow$  Sistem nastavlja snimanje emitovanog programa dok ga gledate.

### Napomene:

- Sledeće funkcije mogu se koristiti u režimu odgađanja vremena.
- Brzo premotavanje unazad, nekoliko puta pritisnite **3** za željenu brzinu:
- Brzo premotavanje unapred, pritisnite nekoliko puta 2 za željenu brzinu;
- $\cdot$  Za pauziranje pritisnite  $\Omega$ .
- 3. Da biste zaustavili odgađanje vremena, pritisnite  $\bullet$ .

### **10.8 Snimanje programa**

Možete da snimate TV kanal. Podaci o snimanju se čuvaju na spoljnom mediju za podatke i ovim snimcima upravlja televizor. Za snimak od 1 minuta potrebna je memorija od 44 MB do 110 MB.

### Napomene:

• Snimanje se može izvršiti samo na USB memorijske uređaje i čvrste diskove u formatu FAT i FAT32.

- Ako se proizvod ne može oporaviti u modu reprodukcije/deljenja/snimanja podataka kao rezultat elektrostatičkog pražnjenja, potrebna je intervencija korisnika.
- Ako tokom snimanja uklonite eksterni mediumj za prenos podataka, snimanje se automatski otkazuje i na eksterni medijum za prenos podataka se ne snimaju podaci.
- 1. Izaberite kanal pomoću  $\mathbf{0}$ ... $\mathbf{0}$  ili da biste započeli snimanje.
- 2. Pritisnite **O** na daljinskom upravljaču.
	- ð Prikazaće se informacije o snimanju: Simbol za snimanje, naziv kanala, program i vreme snimanja.
	- $\Rightarrow$  Ove informacije će nestati nakon kratkog vremena, simbol REC i vreme snimanja pojavljuju se u donjem levom uglu ekrana.

#### **10.8.1 Prebacivanje televizora u stanje pripravnosti tokom snimanja**

- 1. Izaberite kanal pomoću  $\mathbf{0}$ ... $\mathbf{0}$  ili da biste započeli snimanje.
- 2. Pritisnite **O** na daliinskom upravljaču.
- 3. Pritisnite (1) za povratak TV-a u režim pripravnosti.

### **10.8.2 Snimanje programa sa liste kanala**

- 1. Pritisnite da biste otvorili listu kanala.
- 2. Izaberite kanal pomoću ▲/▼ i pritisnite  $\bullet$  za potvrdu.
- 3. Pritisnite **O** na daljinskom upravljaču.
	- $\Rightarrow$  Prikazaće se informacije o snimanju: Simbol za snimanje, naziv kanala, program i vreme snimanja.
	- $\Rightarrow$  Ove informacije će nestati nakon kratkog vremena, simbol REC i vreme snimanja pojavljuju se u donjem levom uglu ekrana.

**10.9 Tajmer za isključivanje**

### **10.9.1 Dodavanje tajmera snimanja pomoć u elektronskog programskog vodiča**

Za snimanje se mogu koristiti podaci elektronskog programskog vodiča.

- 1. Pritisnite **na okomitoj osi da** pokrenete elektronski TV vodič.
- 2. Izaberite satelit koji želite da blokirate tajmer sa  $\blacktriangle/\blacktriangledown$ .
- 3. Izaberite raspored na kojem želite da dodate skeniranje pomoću ◀/▶ i pritisnite da biste potvrdili.
- ð Prikazaće se meni Lista rasporeda.
- 4. Preko stavke Tip rasporeda odaberite Snimi.
- 5. Preko stavke Tip ponavljanja odaberite (Jednom, Nedelja ili Dnevno ).

#### Napomena:

- Za dodavanje tajmera za snimanje programa u intervalu različitom od vremena emitovanja navedenog u elektronskom programskom vodiču, odaberite stavku Model događaja, a zatim odaberite Vremensko programiranje.
- 6. Da biste sačuvali podešavanja, pritisnite  $\bullet$  (zeleno).
- 7. Pritisnite **za povratak na** emitovanje.

#### Napomene:

- Prikazuje se upozorenje pre nego što započne snimanje pomoću tajmera i odbrojava se 15 sekundi kako bi se omogućilo prebacivanje na kanal. Po isteku 15 sekundi automatski se pojavljuje kanal koji se snima.
- Ako snimanje pomoću tajmera započne tokom emitovanja, emitovanje se zaustavlja. Ako u upozorenju ne izaberete Da snimanje će automatski započeti na kraju odbrojavanja.
- 4. Pritisnite  $\bigcirc$  da biste zaustavili snimanje.

• Napomena samo za UPC kupce: Delovi prethodnih ili sledećih datoteka mogu se uključiti u snimak dok se snima program koji je rezultat moguće greške u Programskom vodiču. U takvim slučajevima imajte na umu da će se za celo snimanje primeniti najviši nivo porodične zaštite ako jedan ili više tih programa imaju bilo koji nivo porodične zaštite.

#### **10.9.2 Dodavanje tajmera snimanja ručnim unosom podataka**

- 1. Pritisnite  $\square$  za povratak u TV režim.
- 2. Koristite  $\odot$  a zatim  $\blacktriangledown$  za odabir kartice Snimi.
- 3. Koristite ► da biste odabrali Lista rasporeda i pritisnite
- 4. Prikazaće se meni Informacije. Koristite b da biste odabrali Umetni i potvrdite pomoću $\bullet$ .

#### Napomena:

- Ako postoji prethodno programirani tajmer, meni Spisak rasporeda se prikazuje bez prikaza menija Informacije. Pritisnite ● (žuto) za dodavanje tajmera u ovom slučaju.
- 5. Odaberite opciju Informacije o kanalu i pritisnite ●. Koristite ▲/▼ za odabir kanala koji ćete snimati i pritisnite .
- 6. Odaberite opciju Datum početka i pritisnite . Izaberite godinu, mesec i dan sa  $\mathbf{0}$ ... $\mathbf{0}$  i pritisnite  $\mathbf{0}$  (zeleno).
- 7. Izaberite Vreme početka i pritisnite . Odaberite sat, minutu i sekundu pomoću  $\mathbf{0}$ ... $\mathbf{0}$  i pritisnite  $\mathbf{0}$  (zeleno).
- 8. Izaberite Vreme zaustavljanja i pritisnite . Odaberite sat, minutu i sekundu pomoću **0...** O i pritisnite O (zeleno).
- 9. Izaberite Tip rasporeda i pritisnite . Koristite **▲/▼** da biste odabrali **Sačuvaj** i pritisnite  $\bigcirc$  (zeleno).
- 10.Izaberite Tip ponavljanja i pritisnite $\bigcirc$ . Koristite  $\triangle/\blacktriangledown$  da biste odabrali ( Jednom, Dnevno ili Sedmicu Nedelja) i pritisnite (zeleno) $\bullet$ .
- 11. Preko stavke Model događaja koristite **/▶** da biste odabrali **Vremensko** programiranje i pritisnite (zeleno)  $\bullet$ .
- 12.Da biste sačuvali tajmer, pritisnite  $\bullet$ (zeleno).
- 13. Pritisnite **za povratak** na emitovanje.

### **10.9.3 Uređivanje tajmera snimanja**

Možete izbrisati programirane tajmere.

- 1. Pritisnite **za povratak u TV režim.**
- 2. Koristite  $\odot$  a zatim  $\blacktriangledown$  za odabir kartice Snimi.
- 3. Koristite ► da biste odabrali Lista rasporeda i pritisnite
	- $\Rightarrow$  Prikazaće se planirani tajmeri snimanja.
- 4. Odaberite tajmera snimanja koji želite urediti pomoću ▲/▼ i pritisnite (crveno).
- 5. Uredite tajmer za snimanje.
- 6. Da biste sačuvali promene, pritisnite (zeleno).

### **10.9.4 Brisanje tajmera za snimanje**

Možete izbrisati programirane tajmere.

- 1. Pritisnite **za povratak u TV režim.**
- 2. Koristite  $\odot$  a zatim  $\blacktriangledown$  za odabir kartice Snimi.
- 3. Koristite bda biste odabrali Lista rasporeda i pritisnite
	- $\Rightarrow$  Prikazaće se planirani taimeri snimania.
- 4. Odaberite tajmer snimanja koji želite izbrisati pomoću ▲/▼ i pritisnite (plavo).

5. Koristite ◀/▶ da biste odabrali **Da** da biste izbrisali taimer ili odaberite Ne i pritisnite za poništavanje brisanja.

### **10.10 Reprodukcija**

Programi koji se snimaju čuvaju se na spoljni medij podataka. Arhivu možete prikazati na eksternim medijima za prenos podataka iz menija Lista rezervisanih kanala.

### **10.10.1 Reprodukcija snimke sa liste snimljenih datoteka**

#### **Izbor emitovanja sa liste snimljenih datoteka**

- 1. Pritisnite **za povratak u TV režim.**
- 2. Pritisnite  $\odot$  i koristite  $\blacktriangledown$  za odabir kartice Snimi.
- 3. Koristite ► da biste odabrali Lista rezervisanih kanala i pritisnite
	- ð Lista rezervisanih kanala će se prikazati.
- 4. Pritisnite  $\blacktriangle/\blacktriangledown$  da biste izabrali emitovani sadržaj koji želite da reprodukujete i pritisnite  $\bullet$  da biste započeli reprodukciju.
- 5. Pritisnite **O** da pauzirate reprodukciju.
- 6. Pritisnite  $\bullet$  za zaustavljanje reprodukcije.

### **10.10.2 Pretraga slika unapred/ unazad**

- 1. Pritiskajte **@** tokom reprodukcije da biste izabrali brzinu reprodukcije (2 puta, 4 puta, 8 puta, 16 puta ili 32 puta brže).
- $\Rightarrow$  Slika se pretražuje unatrag.
- 2. Pritiskajte a da biste odabrali brzinu reprodukcije (2 puta, 4 puta, 8 puta, 16 puta ili 32 puta brže).
	- $\Rightarrow$  Slika se pretražuje prema napred.

### **10.11 Brisanje emitovanog sadržaja iz menija snimljenih datoteka**

Snimljeni emitovani sadržaj možete izbrisati sa liste Snimljenih datoteka.

- 1. Pritisnite  $\square$  za povratak u TV režim.
- 2. Pritisnite  $\odot$  i koristite  $\blacktriangledown$  za odabir kartice Snimi.
- 3. Koristite b da biste odabrali Lista rezervisanih kanala i potvrdite pomoću .
	- ð Lista rezervisanih kanala će se prikazati.
- 4. Odaberite snimku koju želite izbrisati pomoću **▲/▼** i pritisnite ● (žuto).
- 5. Da biste potvrdili brisanje, odaberite Da a dabiste otkazali brisanje, odaberite Ne.
- 6. Pritisnite  $\bigodot$  za povratak na emitovanje.

### **11.1 Formati datoteka**

Televizorom možete upravljati putem USB ulaza u sledećim formatima datoteka:

### **11.1.1 Podaci o video snimcima**

Kompresija/dekompresija video snimaka (codec) namenjena je smanjenju prostora za skladištenje bez narušavanja kvaliteta slike.

Televizor vam omogućava reprodukciju komprimovanih video podataka sa standardima XVID, H. 264/MPEG-4 AVC (L4.1, Ref.: Okviri 4), MPEG-4, MPEG-2, MPEG-1, MJPEG, MOV standardi.

Ekstenzije datoteka koje uređaj podržava: ". avi", "mkv", ". mp4", ". ts", ". mov", ". mpg", ". dat", ". vob",". divx". Pored podataka o video snimcima, ove datoteke sadrže i podatke o zvučnim snimcima kompresovanim i "upakovane" pomoću MP3, AAC ili Dolby Digital.

Informacije o formatu (codec) ugrađene su u sadržaj datoteke i mogu se razlikovati u zavisnosti od nastavka datoteke. Datoteke ".avi", ".mkv" ili ".divx" koje sadrže divx codec se ne reprodukuju.

### **11.1.2 Podaci o audio snimcima**

Vaš televizor može reprodukovati audio podatke kodirane MP3, AAC standardima. MP3 označava MPEG-1 nivo jačine zvuka 3 i zasnovan je na MPEG-1 standardu koji je razvio MPEG (Motion Picture Expert Group).

AAC označava napredno audio kodiranje i razvija ga MPEG. AAC pruža viši kvalitet zvuka sa istom brzinom prenosa podataka (bitska brzina).

Ekstenzije datoteka koje uređaj podržava: ".mp3", ".mp2", ".m4a", ".aac", ".wav" MP3 datoteke se mogu organizovati u fascikle i podmape slične datotekama na računaru.

### **11.1.3 Podaci o slici**

Vaš televizor može prikazivati podatke o slikama u JPEG, PNG i BMP formatima.

JPEG je skraćenica od Joint Picture Experts Group. Ovaj postupak je namenjen komprimovanju datoteka sa slikama. PNG i BMP su dizajnirani za kompresovanje podataka o slici bez gubitaka.

Datoteke sa slikama mogu se sačuvati na mediju za podatke zajedno sa ostalim vrstama datoteka

Takve datoteke se mogu organizovati kao fascikle i podmape.

### **11.2 Povezivanje eksternog medijuma za prenos podataka**

Savetuje se da televizor prebacite u režim mirovanja pre povezivanja eksternog medijuma za prenos podataka. Povežite uređaj, a zatim ponovo uključite televizor. Pre nego što odspojite medijum za prenos podataka, televizor mora prvo da se prebaci u stanje pripravnosti, jer u protivnom datoteke mogu biti oštećene.

### **Napomene:**

- Port USB1 TV-a podržava struju od 500 mA prema USB standardu. Uređaji kao što su spoljni čvrsti disk i itd. koji troše više energije mogu biti samo povezani sa USB2 (HDD) interfejsom televizora.
- Ako koristite kabl za napajanje za spoljni čvrsti disk koji ste povezali na USB2 (HDD) interfejs, tada će se i kabl za napajanje eksternog čvrstog diska isključiti kada se televizor isključi.
- Ne smete odspajati USB uređaj od televizora dok televizor učitava datoteku sa USB uređaja.
- Dupli prenos podataka kako je definisano za ITE (Oprema za informacionu tehnologiju) u EN 55022 / EN 55024 nije moguć.
- USB prenos sam po sebi nije režim rada. To je samo dodatna funkcija.

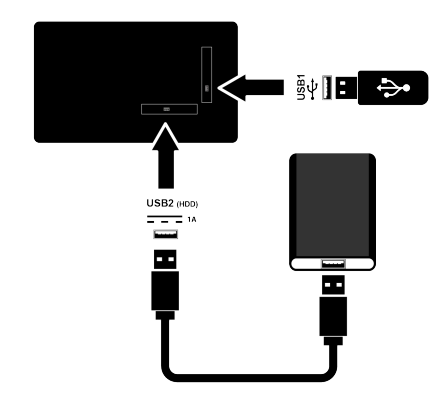

1. Priključite spoljni tvrdi disk na USB2 (HDD) priključak ili priključite memorijsku karticu na USB1 priključak TV prijemnika.

### **11.3 Uklanjanje eksternog medijuma za prenos podataka**

Pre nego što uklonite spoljni medijum podataka, odjavite se sa medijuma podataka sa TV-a.

- 1. Pritisnite  $\Omega$ .
- 2.  $\bullet$  izaberite Podešavanja i pritisnite  $\bullet$ .
- 3. Koristite ▼ da biste odabrali Sistem i pritisnite
- 4. Koristite ▼ da biste odabrali Memorijski prostor i pritisnite
- 5. Odaberite spoljni podatkovni medij koji želite ukloniti sa  $\blacktriangle/\blacktriangledown$  i pritisnite  $\blacktriangledown$ .
- 6. Izaberite Izbaci i pritisnite  $\bullet$ .
- ð Prikazaće se poruka Uređaj ..... je bezbedno izbačen.
- 7. Uklonite medijum za prenos podataka iz ulaza.

### **11.4 Meni Reproduktora multimedijalnih sadržaja (Multi Media Player - MMP)**

Preglednik datoteka Reproduktora multimedijalnih sadržaja prikazuje video sadržaje, audio sadržaje, slike i tekstualne podatke na eksternom medijumu. Ako eksterni medijum za prenos podataka sadrži različite formate datoteka, možete onemogućiti podatke (video datoteku, audio datoteku, datoteku sa slikom ili tekstualnu datoteku) koje ne morate reprodukovati / prikazati odabirom formata datoteke, tako da datoteke možete reprodukovati samo u formatu koji želite da pogledate.

- 1. Pritisnite  $\Omega$ .
- 2. Na kartici **Aplikacije** koristite ◀/▶ da biste odabrali USB aplikaciju i pritisnite .
- $\Rightarrow$  Biće prikazan izbor formata popunjavanja.
- 3. Koristite ◀/▶ za odabir formata datoteke u kom želite reprodukovati Video, Slika, Muzika i pritisnite ...
- ð Prikazaće se meni pregledača datoteka za izabrani format datoteke.

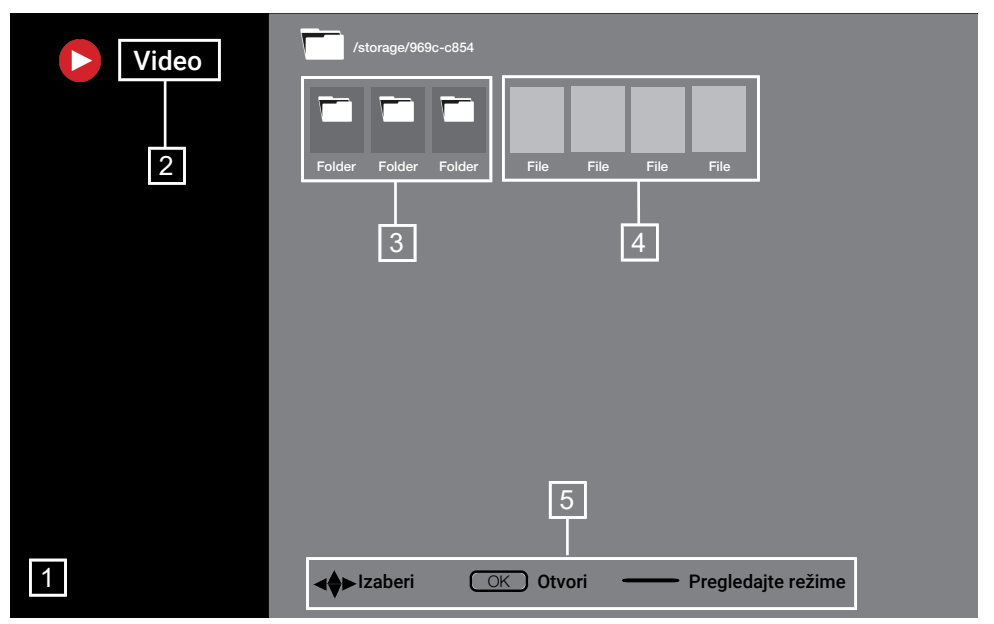

#### **Pregledač datoteka**

- 1. Pregledač datoteka
- 2. Tip podataka
- 3. Fascikle medijuma za prenos podataka
- 4. Datoteke medijuma za prenos podataka
- 5. Opcije

#### **11.5 Reprodukujte osnovne funkcije**

- 1. Odaberite datoteku koju želite reprodukovati iz pregledača datoteka pomoću  $\blacktriangle/\blacktriangleright/\blacktriangle/\blacktriangledown$  i pritisnite  $\blacktriangleright$ .
- 2. Pritisnite **d** da pauzirate reprodukciju.
- 3. Pritisnite **O** za nastavak reprodukcije.
- 4. Pritisnite **O** da biste završili reprodukciju.
- ð Pojaviće se pregledač datoteka.

#### **Napomene:**

• Moguće je da neke datoteke koje su podržane u USB plejeru ne rade zbog nekih problema koji se mogu pojaviti u zavisnosti od načina na koji se takve datoteke kreiraju (kompresija) iako imaju podržanu ekstenziju datoteke.

- Ako u video datotekama koje se reprodukuju postoji više od jednog izvora zvuka (audio strim), tada možete da prebacujete između izvora zvuka pomoću dok se datoteka reprodukuje u režimu celog ekrana.
- Filmovi koje ćete gledati iz datoteke sa filmovima podržavaju samo titlove u .srt, .sub, .ass, .ssa, .smi formatu. Imena datoteka sa titlovima i filmovima moraju biti ista. U suprotnom, titl neće moći biti prikazan.

### **11.6 Dodatne funkcije reprodukcije**

U zavisnosti od upotrebljenih formata datoteka, moguće je koristiti sledeće dodatne funkcije.

### **11.6.1 Pregledajte informacije u svim formatima datoteka**

- 1. Pritisnite  $\odot$  tokom reprodukcije.
- 2. Odaberite opciju Prikaži informacije i pritisnite **.**
- $\Rightarrow$  Prikazaće se podaci o datoteci.
- 3. Pritisnite ca biste izašli iz menija.

### **11.6.2 Pretraga slika unapred/ unazad**

(samo video i audio datoteke) Možete da izaberete različite brzine (dva puta, četiri puta, osam puta, 16 puta i 32 puta brže unapred i unazad).

1. Pritisnite **@** ili @ da biste prešli na željeno vreme tokom reprodukcije.

### **11.6.3 Prelazak na određeno vreme u videu**

- 1. Pritisnite  $\odot$  tokom reprodukcije.
- 2. Koristite **≜/</u>▼** da biste odabrali **Pretraži** i pritisnite  $\bullet$
- 3. Unesite vreme na koje želite da se pomerite sa  $\bullet$ ... $\bullet$  i potvrdite sa  $\bullet$ .

### **11.6.4 Funkcija ponavljanja**

(samo video i audio datoteke)

- 1. Pritisnite  $\odot$  tokom reprodukcije.
- 2. Koristite **▲/▼** da biste odabrali **Ponovi** i pritisnite
- 3. Koristite <mark>▲/▼</mark> da biste odabrali **Ništa**, Ponovi jednu ili Ponovi sve i pritisnite .

### **11.6.5 Podešavanja slike u video datotekama**

Možete da promenite podešavanje prikaza tokom reprodukcije video datoteka.

- 1. Pritisnite  $\odot$  tokom reprodukcije.
- 2. Izaberite Podešavanja slike i potvrdite pomoću **.**
- $\Rightarrow$  Prikazaće se meni Slika.

### **Napomena:**

• Odnosi se na odeljak [Podešavanja slike](#page-30-0) [\[](#page-30-0)[}](#page-30-0) [31\]](#page-30-0) za ostala podešavanja.

### **11.6.6 Podešavanja zvuka u video i audio datotekama**

Možete da promenite podešavanje zvuka tokom reprodukcije video i audio datoteka

1. Pritisnite  $\odot$  tokom reprodukcije.

2. Izaberite Podešavanja zvuka i pritisnite

### **Napomena:**

• Za ostala podešavanja pogledajte odeljak Podešavanja zvuka.

### **11.6.7 Slušanje audio datoteka**

Audio datoteke možete da postavite na eksternom medijumu za prenos podataka u režim nasumične reprodukcije.

- 1. Pritisnite  $\Theta$  tokom reprodukcije.
- 2. Izaberite opciju nasumičnog prikaza Ukliučeno i pritisnite .
	- $\Rightarrow$  Zapisi na spolinom mediju podataka reprodukuju se slučajnim redom.

### **Napomena:**

• Izaberite Nasumično puštanje je isključeno za reprodukciju zapisa na spoljnom mediju podataka redom.

### **11.6.8 Reprodukcija audio datoteka sa isključenim ekranom**

Možete isključiti ekran dok reprodukujete audio datoteke sa eksternog medijuma za prenos podataka.

- 1. Pritisnite  $\odot$  tokom reprodukcije.
- 2. Koristite **▲/▼** da biste odabrali **Isključi** sliku i pritisnite **O**
- ð Prikazaće se meni Napajanje.
- 3. Koristite <mark>▲/▼</mark> da biste odabrali **Isključi** sliku i pritisnite
- ð Ekran TV-a se isključuje i audio datoteke nastavljaju da se reprodukuju.
- 4. Pritisnite  $\bigodot$  da ponovo ukliučite sliku.

### **11.6.9 Okretanje ekrana slike**

(samo datoteke sa slikama)

- 1. Slike se mogu rotirati za 90°.
- 2. Pritisnite  $\odot$  tokom reprodukcije.
- 3. Koristite **≜/▼** da biste odabrali **Rotiraj** i pritisnite  $\bullet$
- ð Slika će se okrenuti za 90° u smeru kazaljke na satu ili u smeru suprotnom od kazaljke na satu.

#### **11.6.10 Uveć avanje prikaza slike (zum)**

(samo datoteke sa slikama)

- 1. Pritisnite  $\Theta$  tokom reprodukcije.
- 2. Koristite **▲/▼** da biste odabrali **Zoom** i pritisnite
- 3. Koristite ▲/▼ da biste odabrali **1X, 2X** ili  $4X$  i pritisnite  $\bullet$ .

### **12 Google TV™**

### **12.1 Odredbe, uslovi i poverljivost**

Pri prvom podešavanju televizora, Google vam prikazuje stranicu Uslovi korišćenja usluge da iste prihvatite ili odbijete. Ova stranica ima dugmad za "Uslovi korišćenja usluge kompanije Google", "Politika privatnosti kompanije Google" i "Uslove korišćenja usluge Google Play", zajedno sa opcijom za prihvatanje.

Pročitajte ove ugovore sa podacima o posetama relevantnim internet stranicama i izaberite opciju Prihvati.

Ako u ovom koraku ne odaberete opciju Prihvati, nećete moći da koristite funkcije Android TV-a.

Ponovo se pri početnom podešavanju prikazuju uslovi korišćenja usluge Smart TV. U ovom ugovoru detaljno su objašnjeni uslovi usluga koje se pružaju na vašem televizoru i date su detaljne informacije o obradi podataka. Pažljivo pročitate ovaj sporazum.

### **12.2 Prijavite se pomoć u Google naloga**

Preskočite ovaj korak ako ste se u početnom podešavanju prijavili sa postojećim Google nalogom.

- 1. U meniju Početni ekran odaberite Kontrolna tabla i pritisnite .
- 2. Izaberite  $\blacksquare$  Podešavania i pritisnite  $\blacksquare$ .
- 3. Odaberite opciju Podesite Google TV i  $\mathsf{pritisnite}\,\bullet$ .
- ð Prikazaće se meni Google TV.
- 4. Odaberite opciju Podesite Google TV i pritisnite **.** 
	- $\Rightarrow$  Prikazaće se meni **Prijavi me**.
- 5. Unesite adresu e-pošte pomoću tastature na ekranu.
- $\Rightarrow$  Izaberite  $\rightarrow$  na ekranu i pritisnite  $\bullet$ .
- 6. Unesite lozinku za nalog pomoću tastature na ekranu.
- $\Rightarrow$  Izaberite  $\rightarrow$  na ekranu i pritisnite  $\bullet$ .
- 7. Sledite uputstva prikazana na vašem TV-u i ekranu vašeg telefona.
	- ð Prikazaće se meni Uslovi i odredbe korišćenja.
- 8. Odaberite opciju Prihvati i pritisnite .
- $\Rightarrow$  Prikazaće se meni Google usluge.
- 9. Odaberite opciju Prihvati i pritisnite .
- $\Rightarrow$  Prikazaće se meni Google pomoćnik.
- 10. Odaberite opciju Nastavi i pritisnite .
- 11.Za izvođenje pretraživanja u svim podržanim TV aplikacijama odaberite opciju Dozvoli i pritisnite , ili odaberite opciju Ne i pritisnite .
- 12.Izaberite aplikacije za koje imate pretplatu a koje želite da instalirate sa liste preporučenih aplikacija i izaberite Potvrdi i pritisnite da biste potvrdili.
- $\Rightarrow$  Prikazaće se meni Režim tjunera.
- 13.Ako je pretraga kanala ranije obavljena, odaberite Preskoči i pritisnite .

#### **Napomena:**

- Nastavite sa 19. strane u skladu sa vašim tipom antene ako ranije niste vršili pretragu kanala.
- 14. Odaberite opciju **ZAVRŠI** i pritisnite .
- ð Prikazaće se meni »Vaše aplikacije« se učitavaju. Sačekajte da se aplikacije učitaju.
- 15.Počnite da istražujete meni se prikazuje, pritisnite dugme · da biste završili prijavljivanje.

### **12.3 Dodajte drugi Google nalog**

Možete da dodate više od jednog naloga na Google TV i svaki korisnik može da kreira sopstvene profile za personalizovanije iskustvo sa posebnim preporukama i ličnu listu za gledanje.

- 1. Pritisnite  $\mathbf{\Theta}$ 
	- $\Rightarrow$  Prikazaće se meni **Izaberite nalog.**
- 2. Izaberite Dodaj nalog i pritisnite  $\bullet$ .
	- $\Rightarrow$  Prikazaće se meni **Dodaj nalog.**
- 3. Izaberite Dodaj nalog i pritisnite  $\bullet$ .
	- $\Rightarrow$  Prikazaće se meni Prijavi me.
- 4. Unesite adresu e-pošte pomoću tastature na ekranu.
	- $\Rightarrow$  Izaberite  $\rightarrow$  na ekranu i pritisnite  $\bullet$ .
- 5. Unesite lozinku za nalog pomoću tastature na ekranu.
- $\Rightarrow$  Izaberite  $\rightarrow$  na ekranu i pritisnite  $\bullet$ .
- 6. Sledite uputstva prikazana na vašem TV-u i ekranu vašeg telefona.
	- ð Prikazaće se meni Uslovi i odredbe korišćenja.
- 7. Odaberite opciju Prihvati i pritisnite .
	- $\Rightarrow$  Prikazaće se meni Google usluge.
- 8. Odaberite opciju Prihvati i pritisnite .
	- $\Rightarrow$  Prikazaće se meni Google pomoćnik.
- 9. Odaberite opciju Nastavi i pritisnite .
- 10.Za izvođenje pretraživanja u svim podržanim TV aplikacijama odaberite opciju Dozvoli i pritisnite , ili odaberite opciju Ne i pritisnite .
- 11.Izaberite aplikacije za koje imate pretplatu a koje želite da instalirate sa liste preporučenih aplikacija i izaberite Potvrdi i pritisnite da biste potvrdili.
- 12.Instalacija aplikacije će biti završena i biće prikazan meni Početni ekran.

### **12.4 Dodajte Google nalog za decu**

Stvorite doživljaj gledanja za decu pomoću roditeljske kontrole i ograničenja vremena provedenog ispred ekrana.

- 1. Pritisnite  $\mathbf{\Theta}$ .
	- $\Rightarrow$  Prikazaće se meni **Izaberite nalog.**
- 2. Izaberite Dodaj nalog i pritisnite .
- $\Rightarrow$  Prikazaće se meni **Dodaj nalog.**
- 3. Izaberite Dodaite dete i pritisnite .
- 4. Pritisnite Početi .
- 5. Ako je dodato više od jednog korisnika, izaberite korisnika za podešavanje dečijeg profila i potvrdite sa .
	- ð Prikazuju se roditeljski i dečiji nalozi povezani sa ovim nalogom.
- 6. Izaberite dečji nalog koji želite da dodate i pritisnite  $\bullet$ .
- 7. Unesite lozinku za nalog svog deteta pomoću tastature na ekranu.
	- $\Rightarrow$  Da biste nastavili, izaberite  $\rightarrow$  i pritisnite
	- ð Prikazaće se meni Izaberite roditelja.
- 8. Izaberite nalog roditelja i pritisnite .
- $\Rightarrow$  Prikazuje se meni roditeljske lozinke.
- 9. Unesite roditeljsku lozinku pomoću tastature na ekranu.
- $\Rightarrow$  Izaberite  $\rightarrow$  na ekranu i pritisnite  $\bullet$ .
- 10.Sledite uputstva prikazana na vašem TV-u i ekranu vašeg telefona.
	- ð Prikazaće se meni Podesite PIN.
- 11.Izaberite Dalje i pritisnite .
- $\Rightarrow$  Prikazaće se meni Kreirajte PIN.
- 12. Odaberite opciju Važi i pritisnite .
- 13.Unesite PIN kod.
- 14.Ponovo unesite PIN kod i potvrdite.
- ð Prikazaće se meni Izaberite Aplikacije.
- 15.Izaberite Dalie i pritisnite .
- ð Prikazaće se meni Aplikacije za decu.
- 16.Izaberite aplikaciju koju želite da instalirate i pritisnite $\bullet$ .
- 17.Kada želite da dozvolite aplikacije na uređaju, izaberite aplikaciju i pritisnite
- ð Prikazaće se ekran sa upozorenjem.
- 18. Odaberite opciju Dozvoli i pritisnite .
- 19.Odaberite opciju Instalirajte i nastavite i pritisnite $\bullet$ .
- 20.Izaberite Dalje i pritisnite .

.

- $\Rightarrow$  Prikazana su uputstva za upotrebu dečjeg profila.
- 21. Pritiskajte više puta | da biste nastavili.
- 22. Odaberite opciju Idemo i pritisnite .
- 23.Dodavanje dečjeg profila je završeno i prikazuje se početni ekran dečjeg profila Početni ekran.

### **12.5 Promena korisničkih naloga**

Ako je više od jednog naloga dodato na Google TV, vi možete da prelazite između naloga ili da pređu na dečji nalog ako je dodat.

- 1. Pritisnite  $\Theta$ .
	- ð Prikazaće se meni Izaberite nalog.
- 2. Koristite ◀/▶ za odabir naloga na koji želite da se prebacite i pritisnite .
- 3. Početni ekran izabranog naloga će biti prikazan.

#### **Napomena:**

• Ako želite da promenite nalog kada je izabran dečiji profil, potrebno je da unesete PIN kod koji ste podesili prilikom kreiranja dečjeg profila.

### **12.6 Uklanjanje korisničkih naloga**

Uklonite naloge i podešavanja naloga dodata na Google TV.

- 1. Iz menija Početni ekran, pritisnite  $\Omega$ .
- 2. Koristite ◀/▶/▲/▼ da biste odabrali Podešavanja i pritisnite .
- 3. Koristite ▼ da biste odabrali Nalozi i prijavljivanje i pritisnite
- ð Prikazaće se meni Nalozi i prijavljivanje.
- 4. Odaberite koji želite da uklonite i  $\bullet$ .
- 5. Odaberite opciju Ukloni i pritisnite .
	- $\Rightarrow$  Prikazaće se ekran sa tekstom poruke upozorenja.
- 6. Odaberite Ukloni za potvrdu operacije ili Otkaži da biste je poništili i pritisnite .

### **12.7 Podešavanja korisničkog naloga**

Možete da taster promenite podešavanja naloga koji je dodat na Google TV.

- 1. Iz menija Početni ekran, pritisnite  $\mathbf{\Omega}$ .
- 2. Koristite ◀/▶/▲/▼ da biste odabrali Podešavanja i pritisnite .
- 3. Koristite ▼ da biste odabrali Nalozi i prijavljivanje i pritisnite
- ð Prikazaće se meni Nalozi i prijavljivanje.
- 4. Odaberite nalog za koji želite da vidite podešavania i pritisnite .
- 5. Odaberite željenu liniju/funkciju pomoću / i odaberite vrednost/opciju  $p$ omoću  $\blacktriangleleft/\blacktriangleright$  ili  $\blacktriangleright$ .
- 6. Pritisnite  $\bigodot$  za povratak na prethodni meni.

### **12.8 Početni meni (Početni ekran)**

Vaš TV ima operativni sistem Google TV. Baš kao i vaš pametni telefon ili tablet, i na novom Google TV-u možete pronaći najpraktičnije aplikacije koje želite. Samo povežite televizor sa kućnom mrežom i Internetom da biste gledali TV, igrali igre na mreži, koristili video snimke, slike, muziku, aplikacije za deljenje na društvenim mrežama, najpopularnije vesti i sportske aplikacije.

Kao i kod Android pametnog telefona ili tableta, početni meni je središte vašeg televizora. Možete da odlučite šta ćete gledati pregledavajući Početni ekran, aplikaciju i opcije TV zabavne programe uživo. Meni Početnog ekrana ima kanale koji vam omogućavaju da otkrijete sjajan sadržaj iz svojih Omiljena jela aplikacija.

Za pristup početnom meniju TV prijemnika samo pritisnite  $\Omega$ .

#### **Napomena:**

• Izgled početnog menija može se promeniti sa Google ažuriranjima softvera.

### **12.9 Otvara glavni meni**

- 1. Pritisnite  $\Omega$ .
- 2. Pomoću ◀/▶/▲/▼ pritisnite za odabir i otvaranje/pokretanje aplikacije.
- 3. Pritisnite  $\bigodot$  više puta ili pritisnite  $\bigcirc$  za povratak na početni ekran.

#### **Napomena:**

• Kada se otvori Početni ekran, aplikacija/ sadržaj koji se reproducira u pozadini se zaustavlja. Morate ponovo odabrati aplikaciju ili sadržaj sa početnog ekrana da biste nastavili.

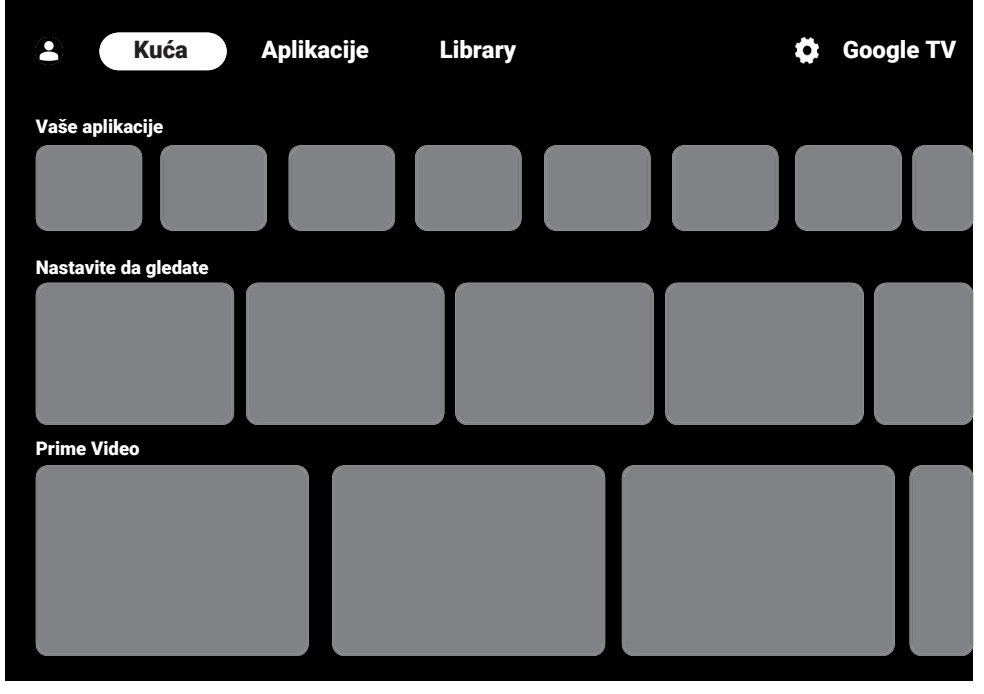

### **12.10 Aplikacije**

Omiljene aplikacije možete pronaći na kartici Vaše aplikacije u meniju Početni ekran.

Aplikacije i igre možete da preuzmete iz Google Apps-a na TV-u, baš kao i kod pametnih telefona i tableta.

Možete da preuzimate samo aplikacije i igre koje su kompatibilne sa vašim televizorom. One se mogu razlikovati od aplikacija i igara za pametne telefone/ tablete.

Da biste preuzeli aplikacije iz Google Appsa, televizor mora biti povezan na Internet i mora biti prijavljen pomoću Google

### **12.10.1 Preuzimanje aplikacija iz Google Apps-a**

- 1. Pritisnite  $\Omega$ .
- 2. U meniju Početni ekran, odaberite karticu Aplikacije.
- ð Prikazaće se početni ekran aplikacije.
- 3. Pomoću **◀/▶/▲/▼**, pretražite i odaberite bilo koju aplikaciju iz Kategorije aplikacija, Aplikacije sa mojih drugih uređaja, Preporučuje se za vas, Slušajte muziku koju volite, Filmovi + TV, Featured, Zabavne aplikacije ili trake za pretragu i pritisnite .
- ð Prikazaće se ekran sa objašnjenjem za vašu aplikaciju.
- 4. Izaberite Učitaj i pritisnite .
	- $\Rightarrow$  Aplikacija će biti preuzeta i instalirana na vašem televizoru.

#### Napomena:

• U zavisnosti od veličine aplikacije i brzine interneta, vreme učitavanja aplikacije može da varira.

### **12.10.2 Pokretanje instalirane aplikacije**

- 1. Pritisnite  $\Omega$ .
- 2. U meniju Početni ekran, odaberite karticu Vaše aplikacije.
- 3. Na kartici aplikacija odaberite aplikaciju koju želite pokrenuti  $\blacktriangleleft/\blacktriangleright$  i pritisnite  $\blacktriangleright$ .
	- $\Rightarrow$  Prikazaće se glavni ekran aplikacije.
- 4. Pritisnite  $\Omega$  za završetak aplikacije.

### **12.10.3 Dodavanje omiljenih aplikacija na karticu sa aplikacijama u meniju početnog ekrana**

Dodajte svoje omiljene aplikacije na karticu aplikacija u početnom meniju.

- 1. Pritisnite  $\Omega$ .
- 2. U meniju Početni ekran, odaberite karticu Vaše aplikacije.
	- $\Rightarrow$  Prikazaće se meni **Vaše aplikacije**. 12 aplikacija prikazanih u meniju su vaše omiliene aplikacije.
- 3. Za dodavanje omiljene aplikacije odaberite bilo koju aplikaciju i pritisnite 3 sekunde.
- ð Prikazaće se meni Aplikacije.
- 4. Odaberite opciju Premesti i pritisnite .
- 5. Pomerite aplikaciju pomoću ◀/▶/▲/ i pritisnite $\bullet$ .

#### **Napomena:**

- Ponovite korake 2 do 4 da biste sortirali ostale aplikacije.
- 6. Pritisnite  $\bigodot$  ili  $\bigodot$  da biste se vratili na meni početnog ekrana.

### **12.11 Podešavanja aplikacije**

- 1. Pritisnite  $\Omega$ .
- 2. Koristite ◀/▶/▲/▼ da biste odabrali Podešavania i pritisnite .
- 3. Koristite ▼ da biste odabrali Aplikacije i pritisnite
- ð Prikazaće se meni Aplikacije.
- 4. Koristite ▼ da biste odabrali Prikaži sve aplikacije i pritisnite
	- $\Rightarrow$  Sve aplikacije su prikazane.

### **Napomena:**

.

.

• Dodatni postupci su objašnjeni u sledećmi odelicima.

### **12.11.1 Uklanjanje instaliranih aplikacija**

Možete da uklonite aplikacije koje vam nisu potrebne.

- 1. Izaberite aplikaciju koju želite da uklonite iz menija All Apps i pritisnite
	- ð Prikazaće se podaci Aplikacija.
- 2. Odaberite opciju Ukloni i pritisnite .
- 3. Izaberite Potvrdi za potvrdu uklanjanja aplikacije ili odaberite Otkaži da biste je poništili i pritisnite .
- 4. Pritisnite  $\bigodot$  za povratak na prethodni meni.

### **12.11.2 Prisilno napuštanje aplikacija**

Ako aplikacija ne reaguje iz bilo kog razloga, možete je prinudno prekinuti.

- 1. Izaberite aplikaciju koju želite da uklonite iz menija All Apps i pritisnite
- $\Rightarrow$  Prikazuju se detalji aplikacije.
- 2. Odaberite opciju Prinudno zaustavi i pritisnite .
- 3. Izaberite Potvrdi za potvrdu operacije prekida ili odabir Otkaži da biste je poništili i pritisnite .
- 4. Pritisnite  $\bigodot$  za povratak na prethodni meni.

### **12.11.3 Obrišite podatke o aplikaciji**

Možete obrisati podatke o aplikaciji.

- 1. Izaberite aplikaciju čije podatke želite da izbrišete iz menija All Apps i pritisnite .
- $\Rightarrow$  Sve aplikacije su prikazane.
- 2. Izaberite Obriši podatke i pritisnite .
- 3. Izaberite Potvrdi za potvrdu operacije ili Otkaži da biste je poništili i pritisnite .
- 4. Pritisnite  $\bigcirc$  za povratak na prethodni meni.

### **12.11.4 Brisanje predmemorije aplikacije**

Obrišite keš memoriju aplikacija.

- 1. Izaberite aplikaciju čije keš podatke želite da izbrišete iz menija All Apps i pritisnite **.**
- $\Rightarrow$  Prikazuju se detalji aplikacije.
- 2. Izaberite Obriši keš i pritisnite .
- 3. Izaberite Potvrdi za potvrdu operacije ili Otkaži da biste je poništili i pritisnite .
- 4. Pritisnite  $\bigodot$  za povratak na prethodni meni.

### **12.11.5 Zadata podešavanja aplikacije**

Izbrišite zadata podešavanja aplikacija.

- 1. Izaberite aplikaciju čija zadata podešavanja želite da izbrišete iz menija All Apps i pritisnite .
- $\Rightarrow$  Prikazuju se detalij aplikacije.
- 2. Izaberite Obriši keš i pritisnite
- 3. Izaberite Potvrdi za potvrdu operacije ili Otkaži da biste je poništili i pritisnite .
- 4. Pritisnite  $\bigodot$  za povratak na prethodni meni.

### **12.11.6 Obaveštenja aplikacije**

Obaveštenja o aplikacijama isključite i uključite.

- 1. Izaberite aplikaciju čija žečkena podešavanja želite da uklonite iz menija All Apps i pritisnite .
- $\Rightarrow$  Prikazuju se detalji aplikacije.
- 2. Izaberite Obaveštenja i koristite da biste izabrali Uključeno ili Isključeno.
- 3. Pritisnite  $\bigodot$  za povratak na prethodni meni.

### **12.11.7 Dopuštenja aplikacije**

Izmenite dozvole za uređivanje aplikacije.

- 1. Odaberite Dozvole za aplikacije iz menija aplikacija i pritisnite .
	- ð Prikazaće se meni za Dozvole za aplikacije.
- 2. Odaberite vrstu dopuštenja aplikacije koju želite urediti i pritisnite .
- 3. Odaberite dopuštenje aplikacije koje želite urediti i koristite **da biste** odabrali Uključeno ili Isključeno.
- 4. Pritisnite  $\bigodot$  za povratak na prethodni meni.

### **12.11.8 Pristup posebnoj aplikaciji**

Izmenite pristup uređivanju aplikacija.

- 1. Odaberite Poseban pristup aplikaciji iz menija aplikacija i pritisnite .
	- ð Prikazaće se meni »Pristup posebnoj aplikaciji«.
- 2. Odaberite posebnu vrstu pristupa aplikaciji koju želite urediti i pritisnite .
- 3. Odaberite poseban pristup aplikaciji koji želite urediti i koristite **da biste** odabrali Uključeno ili Isključeno.
- 4. Pritisnite  $\bigodot$  za povratak na prethodni meni.

#### **12.11.9 Sigurnost aplikacije i ograničenja**

- 1. Odaberite Bezbednost i ograničenja iz menija aplikacija i pritisnite .
	- ð Prikazaće se meni Bezbednost i ograničenja.
- 2. Odaberite opciju Nepoznati izvori i pritisnite .
- 3. Uključeno ili Isključeno za odabir i ptitisnite.
- 4. Pritisnite  $\bigodot$  za povratak na prethodni meni.

### **13 Ugrađeni Chromecast™**

U televizor je ugrađen Chromecast. Možete odmah da pređete sa telefona, tableta ili laptopa na televizor. Pomoću ugrađene funkcije Chromecast možete sve svoje omiljene filmove, TV emisije, aplikacije, igre i još više da emitujete direktno na televizor. Chromecast radi na Androidu i iOS-u. Vaš mobilni uređaj ili računar moraju biti povezani na istu Wi-Fi kućnu mrežu kao i vaš TV.

Za više informacija, posetite [www.support.google.com/googletv](http://www.support.google.com/googletv).

#### **13.1 Uključivanje televizora sa Chromecast-om**

Kada je televizor u režimu pripravnosti, možete da mu pošaljete sadržaj putem Chromecast-a i uključite ga.

- 1. Iz menija Početni ekran, koristite **/▶/▲/▼** da biste odabrali Podešavanja i pritisnite .
- 2. Odaberite opciju Mreža i internet i  $\bullet$ .
- ð Prikazaće se meni Mreža i internet.
- 3. Koristite ▼ da biste odabrali Buđenje putem bežične mreže ili Konfiguracije buđenia i pritisnite .
- 4. Izaberite WoC i pritisnite .
- 5. Izaberite Potvrdi za potvrdu uključivanja i/ili odaberite Otkaži da biste je poništili i pritisnite $\bullet$ .

#### **Napomena:**

- Kada je ovo podešavanje zadato na Uključeno, potrošnja energije vašeg TV prijemnika može se povećati.
- 6. Pritisnite  $\bigodot$  za povratak na prethodni meni ili pritisnite  $\Omega$  za povratak na Početni meni.

### **13.2 Korišć enje Chromecast-a na Android ili iOS mobilnom uređaju**

Možete da emitujete fotografije, video snimke ili igre pomoću aplikacije sa funkcijom ChromeCast ili sa iOS mobilnog uređaja na televizor.

#### Napomene:

- Android TV i vaš mobilni uređaj moraju da imaju instaliranu najnoviju verziju aplikacije ChromeCast.
- Funkcija ChromeCast radi na Androidu 2.3 i novijim verzijama za Android uređaje i na iOS verzijama 7.0 i novijim za Apple iOS uređaje.
- Emitovanje iz pregledača Google Chrome nije podržano na mobilnim uređajima.
- 1. Televizor i mobilni uređaj moraju biti povezani na istu mrežu.
- 2. Pokrenite aplikaciju sa funkcijom Chromecast sa mobilnog uređaja.
- 3. Pritisnite  $\Box$  na ekranu aplikacije.

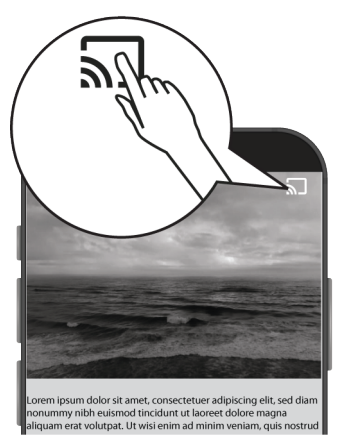

- 4. Izaberite TV sa liste da biste započeli reprodukciju.
	- $\Rightarrow$  Sadržaj počinje da se emituje na TV ekranu.

### **13.3 Prebacite karticu pregledača Chrome na TV preko računara**

Karticu Chrome ili ekran računara možete da prebacujete na televizor preko Chromecast-a.

Možete emitovati većinu web sadržaja, ali neki dodaci možda neće raditi.

#### **Napomene:**

- Da biste bez problema koristili funkciju Chromecast na računaru, morate da koristite najnoviju verziju pregledača Chrome na računaru.
- Računar mora biti povezan na istu Wi-Fi kućnu mrežu kao i vaš TV.
- 1. Otvorite pregledač Chrome na računaru.
- 2. Kliknite : u gorniem desnom uglu pregledača.
- 3. Kliknite na Prebacuj.
- $\Rightarrow$  Karticu **Prebacuj**, a zatim će se prikazati uređaji koji podržavaju Chromecast i koji su na istoj mreži.
- 4. Izaberite svoj televizor i prebacite karticu Chrome pregledača na televizor.
- 5. Kada završite, kliknite i ikonu koja se nalazi desno od adresne trake pregledača i odaberite Stop Cast.

#### **13.4 Prebacite ekran računara na TV**

- 1. Otvorite pregledač Chrome na računaru.
- 2. Kliknite : u gorniem desnom uglu pregledača.
- 3. Kliknite na Prebacuj.
- $\Rightarrow$  Karticu **Prebacuj**, a zatim će se prikazati uređaji koji podržavaju Chromecast i koji su na istoj mreži.
- 4. Na dnu Prebacuj odaberite strelicu na dole pored opcije Prebacuj.
- 5. Odaberite Prebacite ekran na uređaj.
- 6. Izaberite svoj televizor prikazan na kartici Prebacuj i prebacite ekran računara na televizor.

7. Kada završite, kliknite i ikonu koja se nalazi desno od adresne trake pregledača i odaberite Stop Cast.

#### **13.5 Prebacite muzičke ili video datoteke sa računara na televizor**

- 1. Otvorite pregledač Chrome na računaru.
- 2. Kliknite : u gornjem desnom uglu pregledača.
- 3. Kliknite na Prebacuj.
- $\Rightarrow$  Trebaju se prikazati kartica **Prebacuj** i uređaji koji podržavaju Chromecast koji su na istoj mreži.
- 4. Na dnu Prebacuj odaberite strelicu na dole pored Prebacuj opcije
- 5. Odaberite Prebacuj.
- $\Rightarrow$  Prikazuje se pregledač datoteka.
- 6. Izaberite muzičku ili video datoteku koju želite da emitujete, a zatim izaberite svoj televizor prikazan na kartici Prebacuj i reprodukujte datoteku na televizoru.
- 7. Kada završite, kliknite : ikonu koja se nalazi desno od adresne trake pregledača i odaberite Stop Cast.

### **14 Podešavanja sistema**

- 1. Iz menija Početni ekran, pritisnite  $\Omega$ .
- 2.  $\bullet$  izaberite Podešavanja i pritisnite .
- 3. Koristite ▼ da biste odabrali Sistem i potvrdite pomoću $\bullet$ .
- $\Rightarrow$  Prikazaće se meni Sistem.

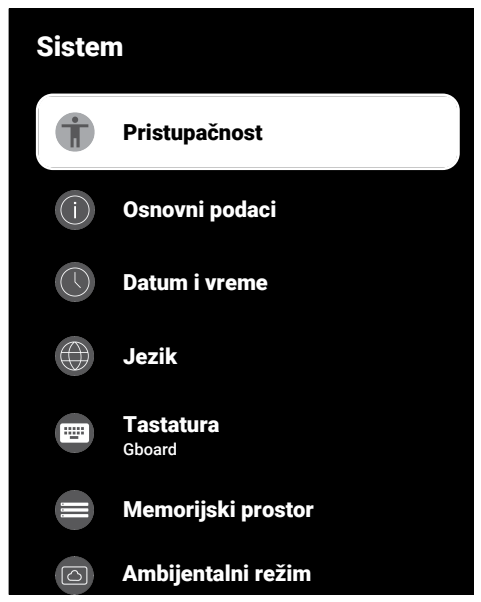

#### **Napomena:**

• Dodatni postupci su objašnjeni u sledećmi odeljcima.

### **14.1 Podešavanja pristupačnosti**

U ovom meniju možete upravljati podešavanjima pristupačnosti.

- 1. U meniju Sistem odaberite Pristupačnost i potvrdite pomoću .
- $\Rightarrow$  Prikazaće se meni **Pristupačnost**.

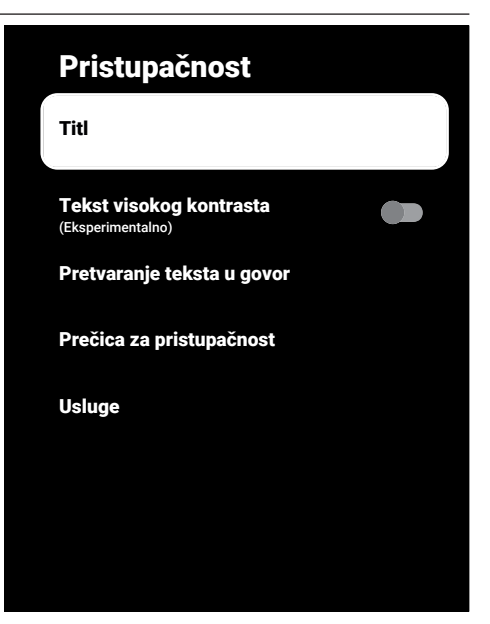

### **14.1.1 Titlovi (Subtitles)**

- 1. U meniju Pristupačnost odaberite Titl i pritisnite **.**
- $\Rightarrow$  Prikazaće se meni Titl.
- 2. Odaberite željenu liniju/funkciju pomoću / i odaberite vrednost/opciju  $p$ omoću  $\blacktriangleleft/\blacktriangleright$  ili  $\blacktriangleright$ .
- 3. Pritisnite  $\bigodot$  za povratak na prethodni meni.

### **14.1.2 Tekst visokog kontrasta**

- 1. Iz menija Pristupačnost, odaberite Tekst visokog kontrasta a da odabereteUključeno, pritisnite .
- 2. Pritisnite  $\bigcirc$  za povratak na prethodni meni.

#### **14.1.3 Tekst u govor**

- 1. U meniju Pristupačnost odaberite Pretvaranje teksta u govor i pritisnite .
- ð Prikazaće se meni Pretvaranje teksta u govor.
- 2. Odaberite željenu liniju/funkciju pomoću / i odaberite vrednost/opciju  $p$ omoću  $\blacktriangleleft/\blacktriangleright$  ili  $\blacktriangleright$ .
- 3. Pritisnite  $\bigodot$  za povratak na prethodni meni.

### **14.1.4 Prečica za pristupačnost**

- 1. U meniju Pristupačnost odaberite Prečica za pristupačnost i pritisnite  $\bullet$
- ð Prikazaće se meni Prečica za pristupačnost.
- 2. Odaberite Omogućite prečicu za pristupačnost i za odabir Uključeno ili Isključeno, pritisnite .
- 3. Pritisnite  $\bigodot$  za povratak na prethodni meni.

### **14.2 O...**

U ovom meniju možete da proverite ažuriranja sistema, promenite naziv uređaja i pregledate status i informacije o licenci uređaja.

- 1. U meniju Sistem odaberite Osnovni podaci i pritisnite .
- ð Prikazaće se meni Osnovni podaci.

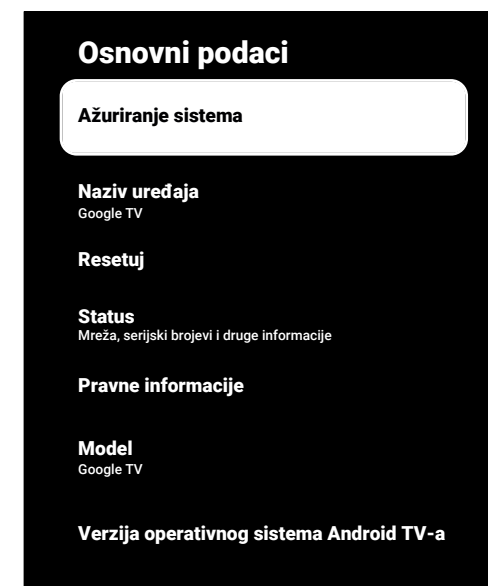

### **14.2.1 Ažuriranje sistema**

- 1. U meniju Osnovni podaci odaberite Ažuriranje sistema i pritisnite .
- ð Proveravaju se sistemska ažuriranja. Ako postoji sistemsko ažuriranje, nakon vašeg odobrenja, ažuriranje će se preuzeti i uređaj će se ažurirati.
- 2. Pritisnite  $\bigodot$  za povratak na prethodni meni.

### **14.2.2 Promenite naziv uređaja**

- 1. U meniju Osnovni podaci odaberite Naziv uređaja i pritisnite .
- 2. Izaberite Promeni za promenu naziva uređaja ili Ne menjaj za poništavanje operacije i pritisnite .
- 3. Možete koristiti jedan od predloženih naziva uređaja ili da biste odabrali Unesite prilagođeni naziv… i pritisnite da biste TV prijemniku dali željeni naziv.
- 4. Pritisnite  $\bigodot$  za povratak na prethodni meni.

### **14.2.3 Resetovanje na fabrička podešavanja**

Ovim postupkom će se izbrisati svi podaci iz interne memorije uređaja. Podaci koje treba izbrisati su podaci o Google nalogu, sistemu i aplikacijama, kao i njihova podešavanja i preuzete aplikacije.

- 1. U meniju Osnovni podaci odaberite Resetui i pritisnite .
- 2. Odaberite opciju Resetuj na fabrička podešavanja i pritisnite .
- $\Rightarrow$  Prikazaće se ekran sa upozorenjem.
- 3. Izaberite Resetuj na fabrička podešavanja za potvrdu resetovanja ili odaberite Otkaži da biste je poništili i  $\mathsf{pritisnite} \bullet$ .
	- ð Prikazuje se ekran drugog po redu upozorenja.
- 4. Izaberite Izbriši sve za potvrdu resetovanja ili odaberite Otkaži da biste je poništili i pritisnite .
- 5. Nastavite sa odeljkom [Inicijalno](#page-20-0) [podešavanje i podešavanje televizora](#page-20-0) [\[](#page-20-0)[}](#page-20-0) [21\]](#page-20-0).

### **14.2.4 Pogledajte informacije o statusu**

U ovom meniju možete da vidite IP adresu, MAC adrese i serijski broj uređaja.

- 1. U meniju Osnovni podaci odaberite Status i pritisnite .
	- ð IP adresa, MAC adresa, Serijski broj i Up time prikazaće se.
- 2. Pritisnite  $\bigodot$  za povratak na prethodni meni.

### **14.2.5 Pogledajte pravne informacije**

U ovom meniju možete da vidite licence otvorenog izvora, pravne izjave kompanije Google, sistemske licence za prikaz na mreži i reklamna obaveštenja.

- 1. U meniju Osnovni podaci odaberite Pravne informacije i pritisnite .
- 2. Koristite **▲/▼** za odabir informacija koje želite videti i pritisnite .
- $\Rightarrow$  Prikazaće se odabrani podaci.
- 3. Pritisnite  $\bigodot$  za povratak na prethodni meni.

### **14.2.6 Pogledajte ostale informacije**

- 1. U meniju Osnovni podaci, prikažite informacije Model, Verzija, Verzija softvera, Netflix ESN, Nivo bezbednosne zakrpe za OS Android TV-a, Verzija jezgra i Struktura.
- 2. Pritisnite  $\bigodot$  za povratak na prethodni meni.

### **14.3 Podešavanja datuma i vremena**

U ovom meniju možete da vidite i upravljate informacijama o sistemskom datumu i vremenu.

- 1. U meniju Sistem odaberite Datum i vreme i potvrdite pomoću $\bullet$ .
	- $\Rightarrow$  Prikazaće se meni **Datum i vreme**.

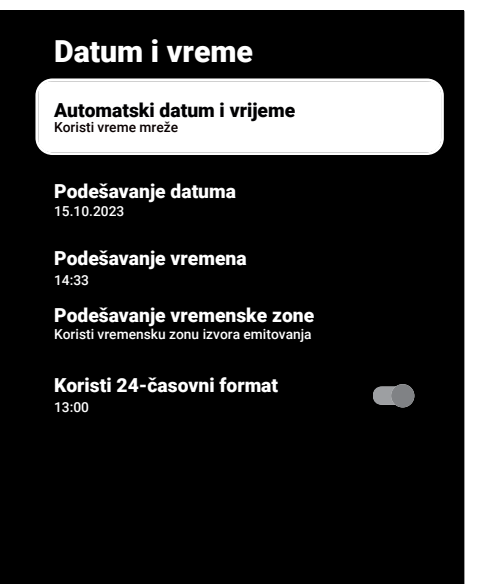

### **14.3.1 Automatsko podešavanje datuma i vremena**

To su podaci o datumu i vremenu koje pruža mreža.

- 1. U meniju Datum i vreme odaberite Automatski datum i vrijeme i pritisnite .
- 2. Odaberite opciju Koristi vreme mreže i  $\mathbf{p}$ ritisnite  $\bullet$ .

#### **Napomena:**

- Kada se koriste informacije o vremenu koje daje mreža, Datum i vreme stavke menija Podešavanje datuma i Podešavanje vremena nisu aktivne.
- 3. Pritisnite  $\bigodot$  za povratak na prethodni meni.

### **14.3.2 Ručno podešavanje datuma i vremena**

1. U meniju Datum i vreme odaberite Automatski datum i vrijeme i pritisnite .

- 2. Odaberite opciju **Isključeno** i pritisnite .
- 3. Odaberite opciju Podešavanje datuma i pritisnite $\bullet$ .
- 4. Odaberite vrednost pomoću ▲/▼, a sledeću opciju pomoću > odaberite dan, mesec i godinu i pritisnite  $\bullet$ .
- 5. Odaberite opciju Podešavanie vremena i pritisnite .
- 6. Odaberite vrednost sa ▲/▼, a sledeću opciju sa > i odaberite sate odnosno minute i pritisnite  $\bullet$ .
- 7. Pritisnite  $\bigcirc$  za povratak na prethodni meni.

### **14.3.3 Podešavanje vremenske zone**

- 1. U meniju Datum i vreme odaberite Podešavanje vremenske zone i pritisnite **.**
- 2. Odaberite vremensku zonu pomoću  $/\blacktriangledown$  i pritisnite  $\blacktriangledown$ .
- 3. Pritisnite  $\bigodot$  za povratak na prethodni meni.

### **14.3.4 Podešavanje formata vremena**

- 1. U meniju Datum i vreme odaberite Koristi 24-časovni format i koristite da biste odabrali Uključeno za 24-satni format i **Iskliučeno** za 12-satni format.
- 2. Pritisnite  $\bigcirc$  za povratak na prethodni meni.

### **14.4 Podešavanje jezika**

U ovom meniju možete upravljati podešavanjima jezika televizora.

- 1. U meniju Sistem odaberite Jezik i potvrdite pomoću $\bullet$ .
	- Prikazaće se meni Jezik.

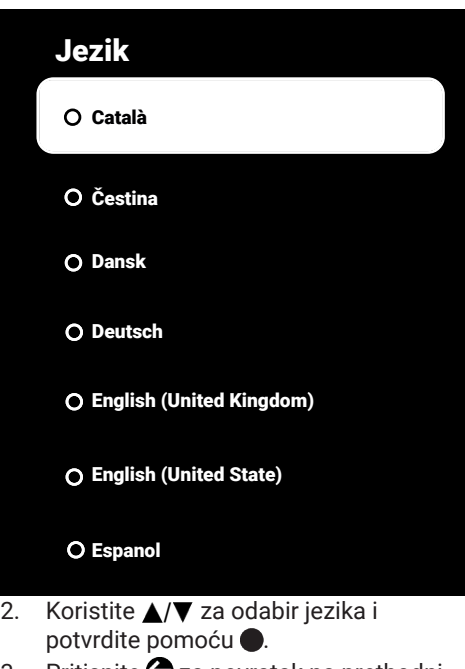

3. Pritisnite  $\bigodot$  za povratak na prethodni meni ili pritisnite  $\Omega$  za povratak na Početni meni.

### **14.5 Podešavanja tastature**

U ovom meniju možete upravljati podešavanjima virtuelne tastature.

- 1. U meniju Sistem odaberite Tastatura i pritisnite **.** 
	- ð Prikazaće se meni Tastatura.
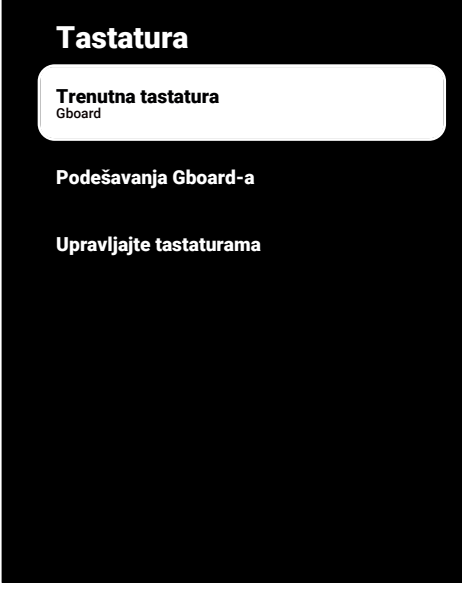

## **14.5.1 Dostupna podešavanja tastature**

- 1. U meniju Tastatura odaberite Trenutna tastatura i pritisnite $\bullet$ .
- 2. Koristite ▲/▼ za promenu odabira tastature i pritisnite  $\bullet$ .

## **Napomena:**

- Da biste promenili aktivnu tastaturu, aplikacija za tastaturu treće strane mora da se preuzme iz Play prodavnice preko Googlea.
- 3. Pritisnite  $\bigodot$  za povratak na prethodni meni.

## **14.5.2 Podešavanja Gboard tastature**

Gboard tastatura je ugrađena tastatura televizora, a u ovom meniju možete da prilagodite njena podešavanja

- 1. U meniju Tastatura odaberite Podešavanja Gboard-a i pritisnite .
- 2. Sa ▲/▼ možete promeniti jezik tastature, pregledati Uslove korišćenja usluge, Politiku privatnosti, licence otvorenog izvora ili deliti statistiku upotrebe.

3. Pritisnite  $\bigodot$  za povratak na prethodni meni.

## **14.5.3 Upravljanje tastaturama**

- 1. U meniju Tastatura odaberite Upravljajte tastaturama i pritisnite .
- $\Rightarrow$  Dostupne virtuelne tastature će biti prikazane.
- 2. Odaberite tastaturu i koristite da biste odabrali Uključeno ili Isključeno.
- 3. Pritisnite  $\bigodot$  za povratak na prethodni meni ili pritisnite  $\Omega$  za povratak na Početni meni.

## **14.6 Podešavanja memorije**

U ovom meniju možete upravljati podešavanjima memorije.

- 1. U meniju Sistem odaberite Memorijski prostor i pritisnite .
- $\Rightarrow$  Prikazaće se meni **Memorijski** prostor.

# Memorijski prostor

Memorija uređaja

Unutrašnji deljeni memorijski prostor Ukupna površina xx GB

Prenosiva memorija

USB disk Ukupna površina xx GB

# **14.6.1 Prostor za internu memoriju**

1. U meniju Memorijski prostor odaberite Unutrašnji deljeni memorijski prostor i pritisnite $\bullet$ .

- 2. Koristeći **▲/▼** pregledajte kategorije korišćenja područja interne pohrane.
- 3. Pritisnite  $\bigodot$  za povratak na prethodni meni.

# **14.6.2 Uklonjivi prostor memorije**

## **Napomena:**

- Izmenljiva memorija se prikazuje u meniju samo kada je spoljni medijum podataka priključen na TV.
- 1. U meniju Memorijski prostor odaberite spoljni podatkovni medij pod Prenosiva memorija i pritisnite  $\bullet$ .
- 2. Koristeći **▲/▼** pregledajte kategorije korišćenja vanjskog prostora za pohranu i uklonite sve nepotrebne datoteke.
- 3. Pritisnite  $\bigodot$  za povratak na prethodni meni.

## **14.6.3 Korišć enje uklonjivog prostora za memoriju kao prostora za memoriju uređaja**

Možete da postavite eksterni medijum za prenos podataka kao memoriju uređaja tako da možete instalirati aplikacije koje ćete preuzeti za uređaj u ovu memoriju.

- 1. U meniju Memorijski prostor odaberite spoljni podatkovni medij pod Prenosiva memorija i pritisnite $\bullet$ .
- 2. Odaberite opciju Obriši i formatiraj kao memoriju uređaja i pritisnite  $\bullet$ .
- 3. Izaberite Format za formatiranje spoljnog medija podataka ili Otkaži za otkazivanje bez formatiranja i pritisnite .

# **Važno:**

- Ovim potezom biće izbrisani svi podaci na eksternom medijumu za prenos podataka.
- Nakon formatiranja, eksterni medijum za prenos podataka može se koristiti samo u ovom uređaju.
- 4. Nakon dovršetka formatiranja, odaberite Prenesi odmah i aza premeštanje svih podataka na spoljni medij podataka.
	- $\Rightarrow$  Vaši podaci se premeštaju na eksterne medijume za prenos podataka.
- 5. Pritisnite  $\bigodot$  za povratak na prethodni meni.

# **14.7 Režim okoline**

Ambientni režim Google TV-a može da pretvori vaš prazan ekran u seriju fotografija da osvetli vaš prostor kada se TV ne koristi. Pogledajte svoje lične fotografije ili izaberite iz Umetničke galerije ili Eksperimentalno.

- 1. U meniju Sistem odaberite Ambijentalni režim i pritisnite .
- $\Rightarrow$  Prikazaće se meni **Ambijentalni režim.**
- 2. Odaberite željenu liniju/funkciju pomoću / i odaberite vrednost/opciju  $p$ omoću  $\blacktriangleleft/\blacktriangleright$  ili  $\blacktriangleright$ .
- 3. Pritisnite  $\bigodot$  za povratak na prethodni meni.

# **14.8 Napajanje i energija**

Ambientni režim Google TV-a može da pretvori vaš prazan ekran u seriju fotografija da osvetli vaš prostor kada se TV ne koristi. Pogledajte svoje lične fotografije ili izaberite iz Umetničke galerije ili Eksperimentalno.

- 1. U meniju Sistem odaberite Snaga i energija i pritisnite .
- $\Rightarrow$  Prikazaće se meni Snaga i energija.

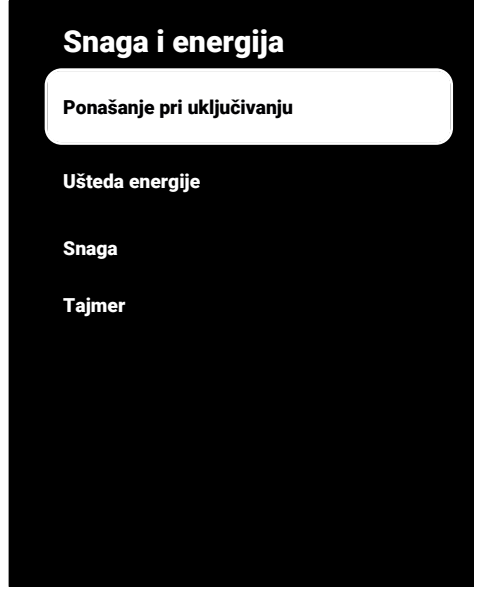

# **14.8.1 Ponašanje pri uključivanju**

- 1. U meniju Snaga i energija odaberite Ponašanje pri uključivanju i pritisnite .
- $\Rightarrow$  Prikazaće se meni **Ponašanje pri** ukliučivaniu.
- 2. Izaberite Početni ekran Google TV-a ili Poslednji korišćeni unos i pritisnite .
- 3. Pritisnite  $\bigodot$  za povratak na prethodni meni.

# **14.8.2 Ušteda energije**

- 1. U meniju Snaga i energija odaberite Ušteda energije i pritisnite .
- $\Rightarrow$  Prikazaće se meni **Ušteda energije**.
- 2. Odaberite opciju Isključen ekran i pritisnite .
- 3. Odaberite vreme isključivanja i pritisnite .
- 4. Pritisnite  $\bigodot$  za povratak na prethodni meni.

# **14.8.3 Napajanje**

U ovom meniju možete upravljati podešavanjima napajanja. Za podešavanja pogledajte odeljak [Podešavanje napajanja](#page-35-0) [\[](#page-35-0)[}](#page-35-0) [36\]](#page-35-0).

## **14.8.4 Tajmer**

U ovom meniju možete upravljati podešavanjima tajmera.

# **14.8.4.1 Tajmer za automatsko uključivanje**

- 1. U meniju Tajmer odaberite Tip vremena uključivanja i pritisnite .
- 2. Izaberite Uključeno ili Jednom i pritisnite .
	- $\Rightarrow$  Uključeno: TV se uključuje svakog dana u uneto vreme.
	- ð Jednom: TV se uključuje jednom u uneto vreme i ne ponavlja se.

## **Napomena:**

- Aktivan je u meniju kada su odabrani Vreme automatskog uključivanja, Tip vremena uključivanja Uključeno ili Jednom.
- 3. Izaberite Vreme automatskog ukliučivania i pritisnite .
- 4. Odaberite vrednost sa ▲/▼, a sledeću opciju sa  $\blacktriangleright$  i odaberite sate odnosno minute i pritisnite  $\bullet$ .
- 5. Pritisnite  $\bigodot$  za povratak na prethodni meni.

## **14.8.4.2 Automatski tajmer za isključivanje**

- 1. U meniju Tajmer odaberite Tip vremena iskliučivania i pritisnite .
- 2. Izaberite Uključeno ili Jednom i pritisnite **.** 
	- $\Rightarrow$  Uključeno: Televizor se isključuje svakog dana u uneto vreme.
	- $\Rightarrow$  Jednom: Televizor se iskliučuje jednom u uneto vreme i ne ponavlja se.

## **Napomena:**

- Aktivan je u meniju kada se Vreme automatskog isključivanja, Tip vremena iskliučivania odabere kao Ukliučeno ili Jednom.
- 3. Odaberite opciju Vreme automatskog isključivanja i pritisnite .
- 4. Odaberite vrednost sa ▲/▼, a sledeću opciju sa bi odaberite sate odnosno minute i pritisnite  $\bullet$ .
- 5. Pritisnite  $\bigodot$  za povratak na prethodni meni.

# **14.9 Strimovanje**

Dozvolite drugim uređajima da kontrolišu vaše strimovane medije. Obaveštenje je prikazano na svim Android uređajima povezanim na vašu bežičnu mrežu i dozvolite im da kontrolišu medije koji se strimuju na ovaj uređaj.

- 1. U meniju Sistem odaberite Prebacivanje i pritisnite .
- $\Rightarrow$  Prikazaće se meni **Prebacivanje**.
- 2. Odaberite Tokom livenja ili Nikad i pritisnite dugme .
- 3. Pritisnite  $\bigodot$  za povratak na prethodni meni.

# **14.10 Sistemski zvuci**

Možete uključiti ili isključiti sistemske zvuke.

1. Iz menija Sistem, odaberite Sistemski zvuci i koristite da biste odabrali Uključeno ili Isključeno.

# **14.11 Podešavanja režima prodaje**

Režim prodaje je promotivni režim rada uređaja, u kojem se prikazuje video sa demonstracijom i logotipi funkcija. U ovom meniju možete da uključite i isključite režim prodaje.

- 1. U meniju Sistem odaberite Režim demonstracije za maloprodajne objekte i pritisnite .
- $\Rightarrow$  Prikazaće se meni Režim demonstracije za maloprodajne objekte.
- 2. Koristite **A/▼** da biste odabrali **Režim** demonstracije za maloprodajne objekte i pritisnite
- 3. Izaberite Nastavi za aktiviranie moda prodavnice ili Otkaži da biste je poništili i pritisnite  $\bullet$ .

## **Važno:**

- Uključivanje moda prodavnice može povećati potrošnju energije TV prijemnika.
- 4. Izaberite Uključeno za uključivanje moda prodavnice ili Otkaži za poništavanje operacije i pritisnite .
- 5. Izaberite Razmena poruka u režimu prodavnice i pritisnite .
- 6. Izaberite Video sa demonstracijom, Store Logo ili Video sa demo. & Store Logo i pritisnite  $\bullet$ .
- 7. Pritisnite  $\bigodot$  za povratak na prethodni meni.

## **14.12 Ponovno pokretanje**

- 1. U meniju Sistem odaberite Ponovno pokretanje i pritisnite .
- 2. Izaberite Ponovno pokretanje za ponovno pokretanje uređaja ili odaberite Otkaži da biste poništili i pritisnite .
- 3. Televizija će se ponovo pokrenuti.

# **15 Podešavanja privatnosti**

Upravljajte podešavanjima privatnosti uređaja, naloga i aplikacija iz ovog menija.

- 1. Iz menija Početni ekran, pritisnite  $\Omega$ .
- 2. Izaberite  $\blacktriangleright$  Podešavanja i pritisnite .
- 3. Izaberite Privatnost i pritisnite .
	- ð Prikazaće se meni Privatnost.

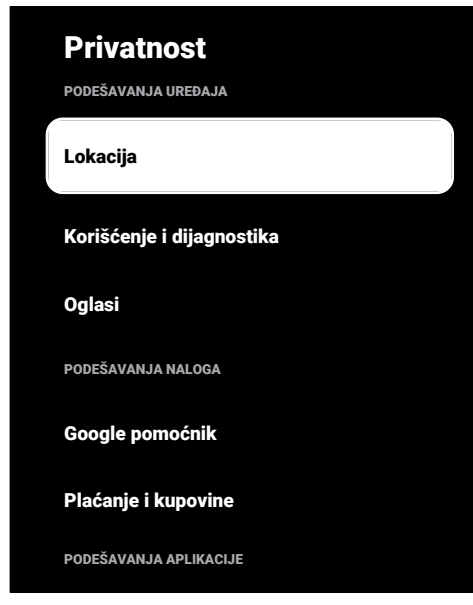

# **15.1 Podešavanja lokacije**

U ovom meniju možete upravljati podešavanjima lokacije uređaja.

- 1. U meniju Privatnost odaberite Lokacija i pritisnite $\bullet$ .
- ð Prikazaće se meni Lokacija.
- 2. Odaberite opciju Status lokacije i  $\bullet$ .
- 3. Izaberite Koristi Wi‑Fi za određivanje približne lokacije za uključivanje usluge lokacije ili **Iskliučeno** za isključivanje usluga lokacije i pritisnite .
- 4. Da biste dozvolili Google uslugama lokacije i drugim aplikacijama da skeniraju mreže kada je bežična veza

isključena, izaberite Skeniranje je uvek dostupno i koristite da biste izabrali Uključeno podešavanje.

## **Napomena:**

- U meniju takođe možete pregledati aplikacije koje upućuju zahtev za poslednju lokaciju, a uslugu aplikacije za lociranja možete da isključite iz podešavanja aplikacije izborom aplikacije.
- 5. Pritisnite  $\bigcirc$  za povratak na prethodni meni ili pritisnite  $\Omega$  za povratak na Početni meni.

# **15.2 Podešavanja upotrebe i dijagnostike**

Dijagnostički podaci, kao što su izveštaji o podacima o zastoju, uređaju, aplikaciji i ugrađenom chromcast-u, mogu se automatski slati Google-u.

- 1. U meniju Privatnost odaberite Korišćenje i dijagnostika i pritisnite .
- $\Rightarrow$  Prikazaće se meni **Korišćenie i** dijagnostika.
- 2. Odaberite Ukliučeno ako želite da se podaci o korišćenju i dijagnostici šalju automatski ili Isključeno ako želite da se ti podaci ne šaliu i pritisnite .
- 3. Pritisnite  $\bigodot$  za povratak na prethodni meni.

# **15.3 Oglasi**

- 1. U meniju Privatnost odaberite Oglasi i  $\mathbf{p}$ ritisnite  $\bullet$ .
- ð Prikazaće se meni Oglasi.

## **15.3.1 Resetovanje identifikacionog broja oglasa**

- 1. U meniju Oglasi odaberite Resetujte ID oglasa i pritisnite .
- 2. Odaberite Potvrdi za promenu ad ID ili odaberite Otkaži za poništavanje operacije i pritisnite .

3. Pritisnite  $\bigodot$  za povratak na prethodni meni.

## **15.3.2 Isključite personalizaciju oglasa.**

- 1. U meniju Oglasi odaberite Isključeno prilagođavanje oglasa i pritisnite .
- 2. Izaberite Potvrdi za iskliučivanie ad personalizacije ili odaberite Otkaži za poništavanje operacije i pritisnite .
- 3. Pritisnite  $\bigodot$  za povratak na prethodni meni.

# **15.3.3 O Google oglasima**

- 1. U meniju Oglasi odaberite Google oglasi i pritisnite .
- $\Rightarrow$  Prikazaće se meni **Google oglasi**.
- 2. Pritisnite  $\bigodot$  za povratak na prethodni meni.

## **15.4 Podešavanja Google pomoć nika**

U ovom meniju možete da upravljate podešavanjima Google pomoćnika.

- 1. U meniju Privatnost odaberite Google pomoćnik i pritisnite .
- $\Rightarrow$  Prikazaće se meni **Google pomoćnik**.

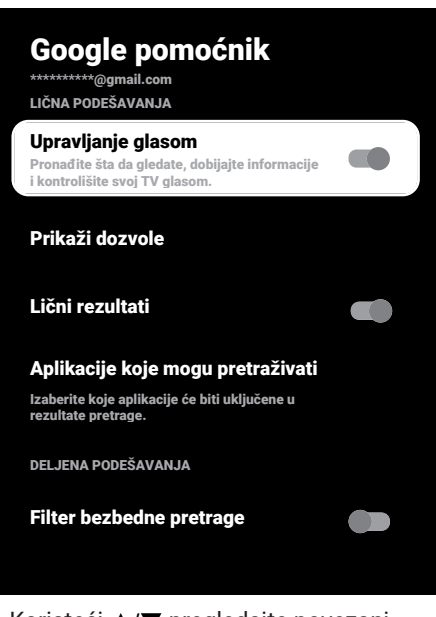

- 2. Koristeći **▲/▼** pregledajte povezani nalog, izvršite pretraživanja, organizirajte aplikacije, aktivirajte filter sigurnog pretraživanja i pregledajte licence otvorenog koda.
- 3. Pritisnite  $\bigodot$  za povratak na prethodni meni.

#### **15.5 Transakcije plać anja i kupovine**

Iz ovog menija možete da upravljate transakcijama kupovine vašeg Google naloga.

- 1. U meniju Privatnost odaberite Plaćanje i kupovine i pritisnite $\bullet$ .
- ð Prikazaće se meni Plaćanje i kupovine.

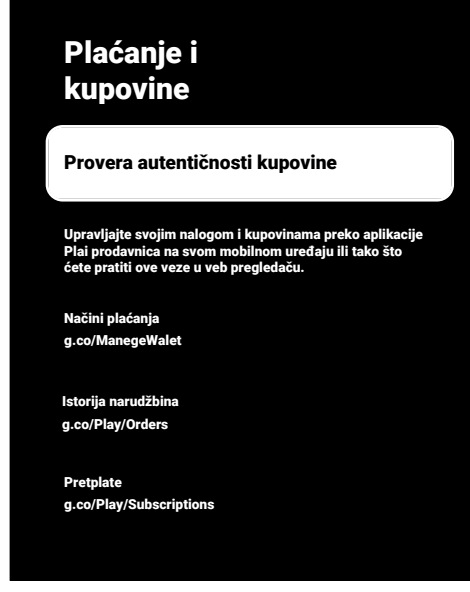

- 2. Odaberite opciju Provera autentičnosti kupovine i pritisnite $\bullet$ .
- 3. Izaberite Da, sa PIN-om, Da, sa lozinkom ili Nikad i pritisnite .
- 4. Pritisnite  $\bigodot$  za povratak na prethodni meni.

# **15.6 Podešavanja aplikacije**

U ovom meniju možete da upravljate dozvolama za aplikacije, posebnim pristupom aplikaciji, podešavanjima bezbednosti i ograničenja. Za podešavanja aplikacije pogledajte

odeljak [Podešavanja aplikacije \[](#page-63-0)[}](#page-63-0) [64\]](#page-63-0).

# **16 Daljinski upravljači i dodatni pribor**

Na svoj televizor možete da povežete razne dodatke, npr. Bluetooth daljinski upravljač, kontroler igara, tastaturu ili miš. U ovom meniju možete prikazati status povezane dodatne opreme da biste izvršili podešavanja.

> Pribor se isporučuje zasebno. Ne isporučuju se uz televizor. Kontaktirate svog prodavca kod koga ste kupili televizor kako biste dobili više informacija o kupovini naočara.

- 1. Iz menija **Početni ekran**, pritisnite  $\Omega$ .
- 2.  $\bullet$  izaberite Podešavanja i pritisnite  $\bullet$ .
- 3. Koristite ▼ da biste odabrali Daliinski upravljači i dodatna oprema i pritisnite
- $\Rightarrow$  Prikazaće se meni **Daljinski upravljači** i dodatna oprema.
- 4. Izaberite Dodatak za pare i pritisnite .
- 5. Pronađena dodatna oprema biće prikazana u meniju.

.

- 6. Odaberite dodatak koji želite upariti sa  $/\blacktriangledown$  i potvrdite pomoću $\blacktriangledown$ .
- 7. Pritisnite  $\bigcirc$  za povratak na prethodni meni ili pritisnite  $\Omega$  za povratak na Početni meni.

# **17 Pomoć i povratne informacije**

- 1. Iz menija Početni ekran, pritisnite  $\odot$ .
- 2. Izaberite **D** Podešavanja i pritisnite .
- 3. Koristite ▼ da biste odabrali Pomoć i povratne informacije i pritisnite
- $\Rightarrow$  Prikazaće se meni **Pomoć i povratne** informacije.

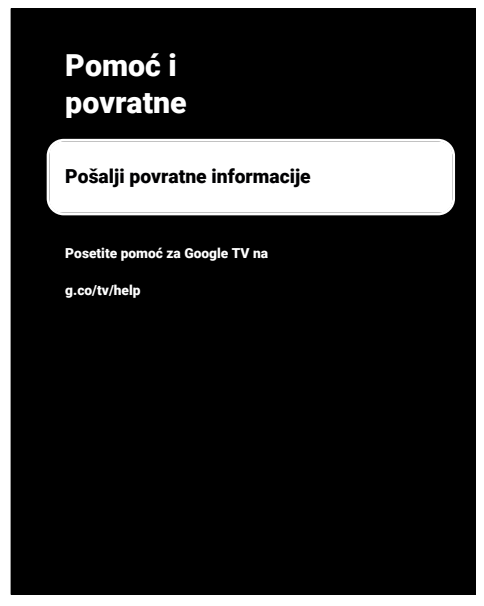

- 4. Odaberite opciju Pošalji povratne informacije i pritisnite  $\bullet$ .
- 5. Napišite poruku sa tastature na ekranu, izaberite  $\checkmark$  simbol i pritisnite  $\bullet$ .
- 6. Izaberite Pošalji povratne informacije za slanje notifikacije ili odaberite Otkaži za poništavanje operacije i pritisnite .

## **18.1 Kontrola elektronike korisnika (CEC)**

Vaš televizor ima funkciju CEC (Kontrola elektronike korisnika). Ova funkcija koristi CEC (Kontrola elektronike korisnika) protokol. CEC vam omogućava da uspostavite HDMI vezu između televizora i DVD uređaja, STB-a ili video rekordera i upravljate takvom opremom daljinskim upravljačem televizora. Ovu funkciju mora podržavati i uređaj koji povezujete. Vaš televizor podržava sledeće funkcije. Za detaline informacije o ovoj funkciji pročitajte uputstvo za upotrebu spoljnog uređaja.

# **18.1.1 Uključivanje spoljnog uređaja iz stanja mirovanja**

Ako eksterni uređaj (npr. DVD uređaj) uključite iz stanja pripravnosti, televizor će se takođe uključiti iz stanja pripravnosti i prebaciti na HDMI izvor na koji je povezan televizor.

U zavisnosti od karakteristika eksternog uređaja (npr. AV prijemnika), on se može uključiti, a vaš televizor može ostati u režimu pripravnosti.

# **18.1.2 Odabir HDMI izvora**

Kada uključite eksterni uređaj (npr. DVD uređaj), televizor će se prebaciti na HDMI izvor na koji je spojen eksterni uređaj. (TV mora biti uključen).

# **18.1.3 Izbor jezika menija**

Kada odaberete jezik menija televizora, promeniće se i meni eksternog uređaja. (Ako eksterni uređaj to podržava).

# **18.1.4 Prebacivanje spoljnog uređaja u stanje mirovanja**

Nakon prebacivanja televizora u stanje pripravnosti, eksterni uređaj takođe će se prebaciti u stanje pripravnosti ako je ukliučen.

Za detaljne informacije o ovoj funkciji pročitajte uputstvo za upotrebu spoljnog uređaja.

## **18.1.5 Omogućavanje kontrole HDMI CEC uređaja**

- 1. Iz menija Početni ekran, pritisnite  $\mathbf{\Omega}$ .
- 2. Koristite ◀/▶/▲/▼ da biste odabrali  $i$  pritisnite  $\bullet$ .
- 3. Izaberite opciju Kanali i ulazi option i pritisnite.
- 4. Odaberite opciju Ulazi i pritisnite .
- 5. Izaberite Kontrola HDMI-ja i Uključeno pritiskom na  $\bullet$ .
	- ð Prikazaće se ekran sa tekstom poruke upozorenja.
- 6. Izaberite Potvrdi za potvrdu uključivanja i/ili odaberite Otkaži da biste je poništili i pritisnite $\bullet$ .
- 7. Izaberite Lista CEC uređaja i pritisnite dugme .
	- ð Prikazaće se uređaji koji podržavaju funkciju CEC i koji su povezani na televizor.
- 8. Odaberite uređaj sa liste i pritisnite .
- 9. Ako želite isključiti uređaj koji podržava CEC sa televizorom, odaberite Automatski isključi uređaj i Uključeno pritiskom na  $\bullet$ .
- 10.Ako želite uključiti TV prijemnik kada uključite uređaj koji podržava CEC, odaberite Automatski uključi TV i Uključeno pritiskom na .
- 11. Pritisnite  $\bigodot$  za povratak na prethodni meni ili pritisnite  $\Omega$  za povratak na Početni meni.

# **18.2 Opcije povezivanja**

Vaš televizor može reprodukovati televizijske signale visoke definicije (HDTV).

Možete povezati ulazne izvore (HDTV settop box ili High Definition DVD uređaj) na ulaz za HDMI (digitalni HDTV signal). Ova opcija vam obezbeđuje gledanje digitalnih HDTV programa, čak i ako su zaštićeni od kopiranja (HDCP zaštita digitalnog sadržaja velike propusnosti).

- Na koji ulaz na televizoru povezujete eksterne uređaje zavisi od ulaza kojima je eksterni uređaj opremljen i dostupnih signala.
- Imajte na umu da kod mnogih eksternih uređaja rezolucija video signala mora biti prilagođena ulazima na televizoru (pogledajte uputstvo za upotrebu eksternog uređaja). Možete da saznate koje vrednosti treba da postavite pozivajući se na smernice u odeljku o opcijama priključka.
- Ne povezujte nijednu drugu opremu dok je uređaj uključen. Isključite i drugu opremu pre nego što je povežete.
- Uključite televizor u utičnicu tek nakon što ste povezali eksterni uređaj.

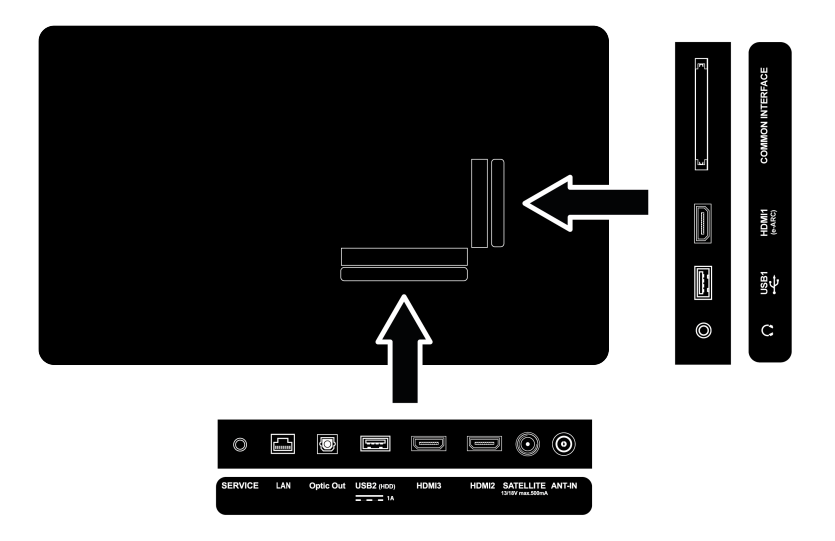

**18.3 Spajanje spoljnog uređaja sa digitalnim audio i slikovnim signalom**

- Prikladni uređaji: Digitalni satelitski prijemnik, konzola za igrice, BluRay uređaj, DVD uređaj/rekorder, set-top box, notebook, kompjuter.
- Video signal: Digitalna slika
- Audio signal: Digitalni audio (stereo, višekanalna kompresija, nekomprimovano).
- Pozicija kanala: HDMI1, HDMI2, HDMI3
- 1. Povežite ulaz za HDMI1, HDMI2, HDMI3 na televizoru i odgovarajući HDMI ulaz na eksternom uređaju pomoću standardnog HDMI kabla (digitalni video i audio signal).

## **18.4 Korišćenje DVD snimača, DVD plejera ili video rekordera**

- 1. Uključite DVD snimač, DVD uređaj ili video snimač i izaberite funkciju koju želite da koristite.
- 2. Pritisnite **za povratak u TV režim.**
- 3. Pritisnite **n**a daljinskom upravljaču odaberite izvor signala i pritisnite .
- 4. Izaberite HDMI1 , HDMI2 ili HDMI3 kao izvor i pritisnite $\bullet$ .

## **18.5 Povezivanje digitalnog višekanalnog pojačala / AV prijemnika**

1. Spojite HDMI1 (e-ARC) utičnicu na TV prijemniku u odgovarajuću utičnicu na HDMI e-ARC / ARC kompatibilnom digitalnom višekanalnom pojačalu / AV prijemniku pomoću standardnog HDMI kabla ili spojite Optic Out utičnicu na televizoru u odgovarajuću utičnicu na AV prijemniku pomoću standardnog optičkog digitalnog kabla.

## **Važno:**

• Ne koristite HDMI kabl duži od 5 m za HDMI e-ARC/ARC priključak.

- 3.  $\bullet$  izaberite Podešavania i pritisnite .
- 4. Odaberite opciju Podešavanja uređaja i pritisnite  $\bullet$ .
- 5. Odaberite opciju Ekran i zvuk i pritisnite .
- 6. Odaberite opciju Zvuk i pritisnite  $\bullet$ .
- 7. Odaberite eARC i koristite da biste odabrali Automatski .
- 8. Pritisnite  $\bigodot$  za povratak na prethodni meni ili pritisnite  $\Omega$  za povratak na Početni meni.

# **18.6 Zajednički interfejs**

# **18.6.1 Što je zajednički interfejs?**

- Zajedničko interfejs (CI) je interfejs koje se koristi u DVB prijemnicima.
- Kanali za kodiranje mogu se pregledati samo pomoću CA modula pogodnog za sistem kodiranja i odgovarajuće pametne kartice.
- Vaš televizor je opremljen priključkom za zajednički interfejs u koji se mogu umetnuti CA moduli različitih dobavljača.
- Možete da umetnete pametnu karticu dobavljača u CA modul kako biste omogućili kodirane kanale koje želite da vidite.
- Vaš TV podržava CI+1.4.

# **18.6.2 Umetanje CA modula**

## **Važno:**

- Isključite aparat pre nego što umetnete CA modul u mesto za COMMON **INTERFACE**
- 1. Umetnite pametnu karticu u CA modul.
- 2. Umetnite CA modul sa pametnom karticom u mesto za COMMON INTERFACE na televiziji.

2. Iz menija Početni ekran, pritisnite  $\Omega$ .

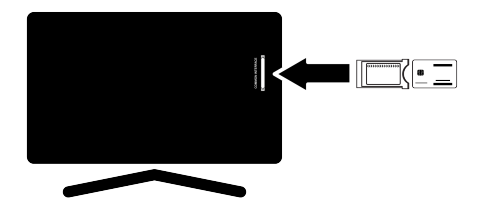

#### **Napomene:**

- Kako biste videli koji je CA modul prisutan u zajedničkom utoru, idite na podmeni CA.
- Kada prvi put umetnete CA modul u CI utor na televizoru, sačekajte nekoliko trenutaka dok televizor ne registruje CA modul.

## **18.6.3 Kontrola pristupa za CA modul i pametne kartice**

- 1. Pritisnite  $\square$  a zatim  $\Omega$ .
- 2. Koristite b da biste odabrali CI i pritisnite
- $\Rightarrow$  Prikazaće se meni za Informacije o CA.

## **Napomene:**

- Ovaj meni daje uputstva za rad i nakon što unesete svoj PIN kod - pristup kanalima dobavljača PAY-TV.
- Ostala podešavanja opisana su u priručnicima za CA modul i pametnu karticu.
- CA modul nije podržan u nekim zemljama i regionima. Konsultujte svog ovlašćenog prodavca.
- 3. Pritisnite  $\bigodot$  za povratak na prethodni meni ili pritisnite  $\Omega$  za povratak na Početni meni.

# **19 Podešavanje mreže**

Potrebna vam je žična ili bežična internet veza da biste koristili funkcije Google TV-a.

- Možete uspostaviti žičnu ili bežičnu vezu između televizora i lokalne mreže.
- Ako želite da koristite žičnu vezu sa mrežom, počnite sa sledećim uputstvima:
- Ako koristite bežičnu vezu sa mrežom, sledite uputstva u odeljku "Bežična mrežna veza".

## **Napomena:**

• Sledeći odeljak opisuje povezivanje sa kućnom mrežom ako to niste uradili tokom "Početno podešavanie".

# **19.1 Žična mrežna veza**

Povežite izlaz spoljnog modema na LAN utičnicu s Cat 5 kablom.

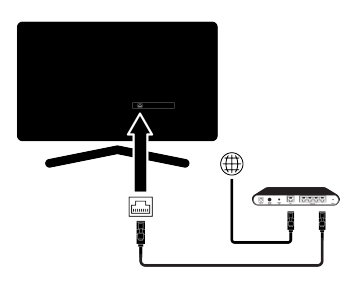

## **Napomena:**

• Priključni kablovi nisu isporučeni.

# **19.2 Podešavanja žične mreže**

Postoje dva načina podešavanja žične mreže.

- 1. Automatsko povezivanje :svi podaci u vezi sa podešavanjem veze (IP adresa, Netmask, Gateway i DNS) se automatski dobijaju od modema.
- 2. Ručno povezivanje : svi podaci u vezi sa podešavanjem veze (IP adresa, Netmask, Gateway i DNS) moraju biti ručno konfigurisani.

# **19.2.1 Automatsko povezivanje**

Većina kućnih mreža su Dinamičke mreže. Ako imate dinamičku mrežu, morate da koristite DSL modem koji podržava DHCP. Modemi i IP razdelnici koji podržavaju DHCP prijem **IP adresa**, Netmask, Gateway i DNS vrednosti potrebne za pristup internetu, tako da se vaš televizor automatski povezuje na mrežu.

# **Napomena:**

• Ako nemate dinamičku mrežu, sledite uputstva u odeljku ručnog povezivanja.

# **19.2.2 Manuelno povezivanje**

Određenim mrežama je potrebna statička IP adresa. Ako vaša mreža zahtijeva statičku IP adresu, vrednosti IP adresa, Netmask, Gateway i DNS morate uneti ručno. Možete usvojiti vrednosti IP adresa, Netmask , Gateway i DNS od vašeg davaoca internet usluga (ISP).

- 1. Iz menija Početni ekran, pritisnite  $\mathbf{\Omega}$ .
- 2.  $\bullet$  izaberite Podešavania i pritisnite  $\bullet$ .
- 3. Odaberite opciju Mreža i internet i  $\mathsf{pritisnite} \spadesuit$ .
- 4. Izaberite Podešavanja za IP i pritisnite .
- 5. Izaberite Statička i pritisnite .
- 6. Udite u IP adresa i odaberite dugme  $\rightarrow$ sa ekranske tastature i pritisnite .
- 7. Uđite u Gateway i odaberite dugme  $\rightarrow$ sa ekranske tastature i pritisnite .
- 8. Uđite u Dužina prefiksa mreže: i odaberite dugme  $\rightarrow$  sa ekranske tastature i pritisnite $\bullet$ .
- 9. Ako je primenljivo, unesite vrednost DNS1 i odaberite -> dugme sa ekranske tastature i pritisnite  $\bullet$ .
- 10.Ako je primenljivo, unesite vrednost DNS2 i odaberite -> dugme sa ekranske tastature i pritisnite $\bullet$ .
- 11. Prikazaće se poruka Sačuvano je.

12. Pritisnite  $\bigodot$  za povratak na prethodni meni ili pritisnite  $\Omega$  za povratak na Početni meni.

# **19.3 Bežična mrežna veza**

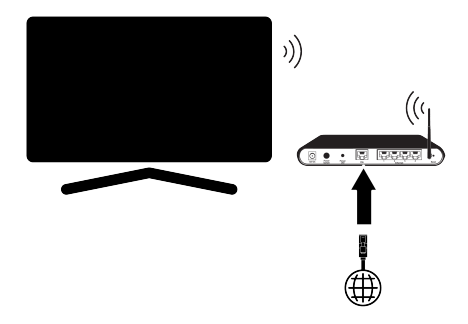

- Vaš TV prijemnik opremljen je ugrađenim bežičnim Wi-Fi adapterom za povezivanje na bežičnu mrežu.
- Bežični LAN adapter podržava komunikacione protokole IEEE 802.11B/ G i N. Preporučujemo vam da koristite protokol IEEE 802.11N da biste postigli najbolje performanse u reprodukciji HD video snimka putem bežične veze.
- Ako koristite modem koji podržava IEEE 802.11B / G, performanse reprodukcije video snimak mogu biti loše u poređenju sa modemom koji podržava IEEE 802.11N jer je brzina prenosa podataka IEEE 802.11B / G protokola niža.
- Preporučuje se isključivanje opreme koja se ne koristi u kućnoj mreži kako bi se izbegao nepotreban mrežni saobraćaj.
- Postavljanje modema ili deljenika bežične mreže na povišenu lokaciju povećaće snagu prijema bežične veze.
- Jačina prijema bežične veze može se razlikovati u zavisnosti od vrste modema i udaljenosti između modema i televizora.

# **19.4 Podešavanja bežične mreže**

Postoje dva načina podešavanja žičane mreže.

- 1. Automatsko povezivanje : svi podaci u vezi sa podešavanjima veze (IP adresa, Netmask, Gateway and DNS) se automatski dobijaju od modema.
- 2. Ručno povezivanje : svi podaci u vezi sa podešavanjem veze (IP adresa, Netmask, Gateway i DNS) moraju biti ručno konfigurisani.

# **19.4.1 Tehnički zahtevi**

Većina kućnih mreža su Dinamičke mreže. Ako imate dinamičku mrežu, morate da koristite DSL modem koji podržava DHCP. Modemi i IP razdelnici koji podržavaju DHCP prijem IP adresa, Netmask , Gateway i DNS vrednosti potrebne za pristup internetu, tako da se vaš televizor automatski povezuje na mrežu.

## **19.4.2 Automatsko povezivanje unosom mrežne lozinke**

- 1. Iz menija Početni ekran, pritisnite  $\Omega$ .
- 2.  $\bullet$  izaberite Podešavanja i pritisnite .
- 3. Odaberite opciju Mreža i internet i  $\mathbf{p}$ ritisnite  $\bullet$ .
- 4. Odaberite mrežu na koju se želite povezati i u Dostupne mreže odaberite mrežu na koju se želite povezati sa / i pritisnite  $\bullet$ .
	- $\Rightarrow$  Prikazaće se ekran lozinke za bežičnu vezu.

# **Napomena:**

- Ako vaša mreža nije prikazana među dostupnim mrežama, odaberite Prikaži sve i pritisnite .
- 5. Koristite ◀/▶/▲/▼ za unos lozinke sa ekranske tastature odaberite  $\rightarrow$  dugme i  $\mathsf{pritisnite} \bigcirc$ .
- $\Rightarrow$  Prikazuje se poruka o uspostavljanju veze i uspostavlja se modemska veza.
- 6. Pritisnite  $\bigodot$  za povratak na prethodni meni ili pritisnite  $\Omega$  za povratak na Početni meni.

## **19.4.3 Spajanje na skrivenu bežičnu mrežu**

Možete se spojiti na mrežu sa skrivenim SSID-om.

- 1. Pritisnite dugme  $\odot$  na početnom ekranu.
- 2.  $\bullet$  izaberite Podešavanja i pritisnite .
- 3. Odaberite opciju Mreža i internet i pritisnite **.**
- 4. Izaberite Dodaj novu mrežu i pritisnite .
- ð Prikazaće se meni za unos SSID-a.
- 5. Koristite ◀/▶/▲/▼ za unos SSID-a sa ekranske tastature odaberite dugme  $\rightarrow$ i pritisnite .
- $\Rightarrow$  Prikazaće se meni za izbor vrste lozinke.
- 6. Izaberite Ništa, WEP, WPA/WPA2 Personal ili WPA3-Personal kao vrstu  $\log$ inku i pritisnite  $\bullet$ .
- ð Prikazaće se meni za unos lozinke.
- 7. Koristite **◀/▶/▲/▼** za unos lozinke sa ekranske tastature odaberite  $\rightarrow$  dugme i  $\mathsf{pritisnite}\,\bullet$ .
- $\Rightarrow$  Prikazuje se poruka o uspostavljanju veze i uspostavlja se modemska veza.
- 8. Pritisnite  $\bigodot$  za povratak na prethodni meni ili pritisnite  $\Omega$  za povratak na Početni meni.

## **19.4.4 Ručno povezivanje unosom mrežne lozinke**

Određenim mrežama je potrebna statička IP adresa. Ako vaša mreža zahtijeva statičku IP adresu, vrednosti **IP adresa**, Netmask, Gateway i DNS morate uneti ručno. Možete usvojiti vrednosti IP adresa, Netmask , Gateway i DNS od vašeg davaoca internet usluga (ISP).

- 1. Iz menija Početni ekran, pritisnite  $\Omega$ .
- 2.  $\bullet$  izaberite Podešavanja i pritisnite .
- 3. Odaberite opciju Mreža i internet i pritisnite **.**
- 4. Odaberite mrežu na koju se želite povezati i u Dostupne mreže odaberite mrežu na koju se želite povezati sa / i pritisnite  $\bullet$ .
- $\Rightarrow$  Prikazaće se ekran lozinke za bežičnu vezu.

## **Napomena:**

- Ako vaša mreža nije prikazana među dostupnim mrežama, odaberite Prikaži sve i potvrdite pomoću .
- 5. Koristite ◀/▶/▲/▼ za unos lozinke sa ekranske tastature odaberite  $\rightarrow$  dugme i  $\bullet$ .
- $\Rightarrow$  Prikazuje se poruka o uspostavljanju veze i uspostavlja se modemska veza.
- 6. Odaberite mrežu na koju ste spojeni i pritisnite .
- 7. Izaberite Podešavanja za IP i pritisnite .
- 8. Izaberite Statička i pritisnite .
- 9. Uđite u **IP adresa** i odaberite dugme  $\rightarrow$ sa ekranske tastature i pritisnite .
- 10. Uđite u Gateway i odaberite dugme  $\rightarrow$ sa ekranske tastature i pritisnite .
- 11. Uđite u Dužina prefiksa mreže: i odaberite dugme  $\rightarrow$  sa ekranske tastature i pritisnite $\bullet$ .
- 12.Ako je primenljivo, unesite vrednost DNS1 i odaberite → dugme sa ekranske tastature i pritisnite $\bullet$ .
- 13.Ako je primenljivo, unesite vrednost **DNS2** i odaberite  $\rightarrow$  dugme sa ekranske tastature i pritisnite $\bullet$ .
- ð Prikazaće se poruka Sačuvano je.
- 14. Pritisnite  $\bigodot$  za povratak na prethodni meni ili pritisnite  $\Omega$  za povratak na Početni meni.

# **19.4.5 Podešavanja proksija**

1. Iz menija Početni ekran, pritisnite  $\Omega$ .

- 2.  $\bullet$  izaberite Podešavania i pritisnite .
- 3. Odaberite opciju Mreža i internet i pritisnite .
- 4. Izaberite Podešavanja proksija i pritisnite .
- 5. Koristite v da biste odabrali Uputstvo i pritisnite
- 6. Koristite ◀/▶/▲/▼ da unesete ime glavnog računara proksija sa tastature na ekranu, odaberite  $\rightarrow$ i pritisnite  $\bullet$ .
- 7. Koristite ◀/▶/▲/▼ da unesete tačku glavnog računara proksija sa tastature na ekranu, odaberite dugme  $\rightarrow$ i pritisnite **.**
- 8. Koristite ◀/▶/▲/▼ za unos izuzetih imena domena, ako ih ima, sa tastature na ekranu, izaberite  $\rightarrow$ i pritisnite
- ð Prikazaće se poruka Sačuvano je.
- 9. Pritisnite  $\bigodot$  za povratak na prethodni meni ili pritisnite  $\Omega$  za povratak na Početni meni.

# **20 Detaljna podešavanja kanala**

## **20.1 Automatsko traženje digitalnih televizijskih kanala sa jednom satelitskom vezom**

Dodaju se novi satelitski kanali ili se satelitski podaci često menjaju. Zbog toga vam preporučujemo da pokrenete funkciju automatskog skeniranja s vremena na vreme.

Svi transponderi se skeniraju u potrazi za novim kanalima.

Ako postoji direktna kablovska veza između vaše satelitske antene i TV-a, ako ne postoji zajednička centrala za satelitsku antenu, potrebno je da potražite jedan kabl.

- 1. Pritisnite **za povratak u TV režim.**
- 2. Pritisnite  $\Omega$ , izaberite Izvor i pritisnite .
- 3. Izaberite Satelit i pritisnite .
- 4. Pritisnite  $\odot$ , izaberite Podešavanja i  $\mathsf{pritisnite}\,\bullet$ .
- 5. Odaberite opciju Kanali i ulazi i pritisnite **.**
- 6. Odaberite opciju Kanali i pritisnite .
- ð Prikazaće se meni Kanal.
- 7. Izaberite Satelit i pritisnite .
- 8. Odaberite opciju Režim instalirania kanala i pritisnite  $\bullet$ .
- 9. Izaberite Uređaj za pozicioniranje se okreće radi lociranja satelita. Sačekajte trenutak. ili Željeni satelit ako koristite operatera i pritisnite .
- 10. Pritisnite  $\bigodot$  za povratak na prethodni meni.
- 11.Odaberite opciju Automatsko skeniranie kanala i pritisnite .
	- ð Prikazaće se meni Automatsko skeniranje kanala.
- 12. Odaberite opciju Još i pritisnite .

# Automatsko skeniranje kanala

#### Dalje

Još

13. Odaberite opciju **Jedna** i pritisnite .

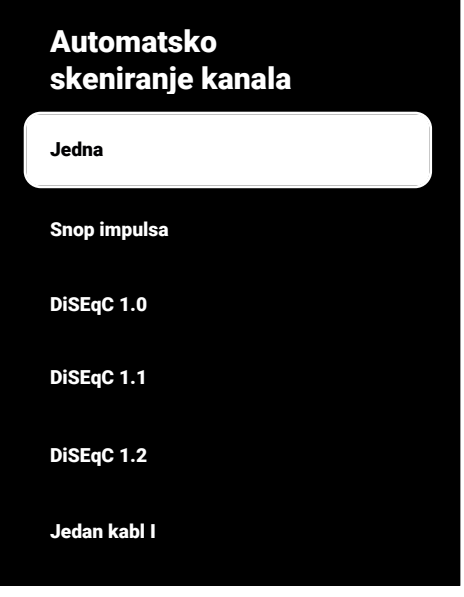

14. Odaberite opciju Aktuelni Satelit i  $\bullet$ .

- 15.Izaberite Izbor satelita koristite i / za odabir satelita koji želite koristiti za pretraživanje.
- 16. Izaberite Režim skenirania i koristite /▶ da biste izabrali **Mreža** ili **Pun**.
- 17. Odaberite Tip skeniranja.
- ð Izaberite Samo besplatni kanali samo za nešifrirane kanale
- ð Izaberite Samo šifrovani kanali samo za kodirane kanale
- $\Rightarrow$  Izaberite Sve za sve satelitske kanale.
- 18.Odaberite Tip čuvanja.
- $\Rightarrow$  Izaberite Samo digitalni kanali samo za TV kanale
- $\Rightarrow$  Izaberite Samo radio kanali samo za radio kanale
- $\Rightarrow$  Izaberite Sve za skeniranje obe opcije.
- 19. Pritisnite  $\bigodot$  za povratak na prethodni meni.
- 20.Odaberite opciju **Dalje** i pritisnite .
	- ð Prikazaće se meni Automatsko skeniranje i započeće pretraga TV kanala.
	- $\Rightarrow$  Skeniranje može trajati nekoliko minuta, u zavisnosti od broja primljenih televizijskih stanica.

#### **Napomena:**

- Ako neke od frekvencija nisu sačuvane u potpunosti zbog promena satelitskih parametara koje je emiter izvršio, preporučuje se da postavite Režim skeniranja kao Mreža.
- 21. Pritisnite  $\bigodot$  za povratak na prethodni meni, pritisnite **da** da se vratite na TV prenos ili pritisnite  $\Omega$  za povratak u glavni meni.

## **20.2 Ručno traženje digitalnih televizijskih kanala sa jednom satelitskom vezom**

Ako se pomoću automatskog skeniranja ne može pronaći određeni kanal, manuelno skenirajte pomoću funkcije manuelnog skeniranja. Morate pravilno uneti sve parametre kanala. Trenutne informacije o transponderu možete dobiti na stranici Teleteksta, časopisima o satelitskoj televiziji ili Internetu.

Ako postoji direktna kablovska veza između vaše satelitske antene i TV-a, ako ne postoji zajednička centrala za satelitsku antenu, potrebno je da potražite jedan kabl.

- 1. Pritisnite  $\square$  za povratak u TV režim.
- 2. Pritisnite  $\odot$ , izaberite Izvor i pritisnite .
- 3. Odaberite opciju Satelit i pritisnite .
- 4. Pritisnite  $\Omega$ , izaberite Podešavanja i pritisnite .
- 5. Odaberite opciju Kanali i ulazi i pritisnite **.**
- 6. Odaberite opciju Kanali i pritisnite .
- ð Prikazaće se meni Kanal.
- 7. Odaberite opciju Satelit i pritisnite .
- 8. Odaberite opciju Režim instaliranja kanala i pritisnite .
- 9. Odaberite Uređaj za pozicioniranje se okreće radi lociranja satelita. Sačekaite trenutak., ili odaberite Željeni satelit ako koristite operatera i pritisnite **.**
- 10. Pritisnite  $\bigodot$  za povratak na prethodni meni.
- 11. Odaberite opciju Ručno fino podešavanje satelita i pritisnite .
- 12. Odaberite opciju Aktuelni Satelit i  $\mathbf{p}$ ritisnite  $\bullet$ .
- $\Rightarrow$  Prikazaće se meni **Ručno fino** podešavanje satelita.

#### Sledeće

Status satelita Uključeno

Izbor satelita Turksat 42.0ºE

Režim skeniranja Pun

#### Tip skeniranja

- 13.Odaberite opciju Transponder i pritisnite **.**
- ð Prikazaće se meni Prenosnik podataka satelita.

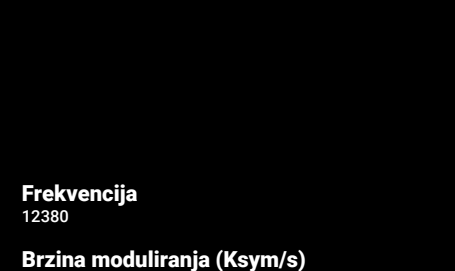

27500

**Polarizacija** Vertikalno

- 14.Pritisnite **A/▼** za odabir traženih stavki i pritisnite **da biste potvrdili.**
- $\Rightarrow$  Frekvencija Unesite frekvenciju kanala sa 5 cifri pomoću  $\mathbf{0}$ ... $\mathbf{0}$ .
- $\Rightarrow$  **Brzina simbola** Unesite simbolsku brzinu kanala u 5 cifri pomoću  $\mathbf{0}$ .. $\mathbf{0}$ .
- $\Rightarrow$  **Polarizacija** Odaberite polarizaciju kanala kao Vertikalno, Horizontalno, Levo ili Desno.
- 15. Pritisnite  $\bigodot$  za povratak na prethodni meni.
- 16. Odaberite opciju **Dalje** i pritisnite .
	- ð Prikazaće se meni Automatsko skeniranie i započeće pretraga TV kanala.
	- $\Rightarrow$  Skeniranje može trajati nekoliko minuta, u zavisnosti od broja primljenih televizijskih stanica.
- 17. Pritisnite  $\bigodot$  za povratak na prethodni meni, pritisnite **da** da se vratite na TV prenos ili pritisnite  $\Omega$  za povratak u glavni meni.
- **20.3 Podešavanja antene za digitalne satelitske kanale i automatsko traženje kanala pomoć u DiSEqC 1.0/1.1**
- 

LNB podešavanja opisana u sledećem odeljku zahtevaju značajnu stručnost u oblasti satelitskih sistema. Obratite se stručniaku iz ove oblasti.

- 1. Pritisnite  $\square$  za povratak u TV režim.
- 2. Pritisnite  $\Omega$ , izaberite Izvor i pritisnite .
- 3. Izaberite Satelit i pritisnite  $\bullet$ .
- 4. Pritisnite  $\Omega$ , izaberite Podešavania i  $\mathsf{pritisnite}\bigcircledast$ .
- 5. Odaberite opciju Kanali i ulazi i  $\bullet$ .
- 6. Odaberite opciju **Kanali** i pritisnite  $\bullet$ .
- ð Prikazaće se meni Kanal.
- 7. Izaberite Satelit i pritisnite .
- 8. Odaberite opciju Režim instalirania kanala i pritisnite .
- 9. Odaberite Uređaj za pozicioniranje se okreće radi lociranja satelita. Sačekajte trenutak. ako koristite operatera i pritisnite Željeni satelit i  $p$ ritisnite $\bullet$ .
- 10. Pritisnite  $\bigodot$  za povratak na prethodni meni.
- 11. Odaberite opciju Kanali i pritisnite .
- 12.Odaberite opciju Automatsko skeniranje kanala i pritisnite .
- ð Prikazaće se meni Automatsko skeniranie kanala.
- 13. Odaberite opciju Još i pritisnite .

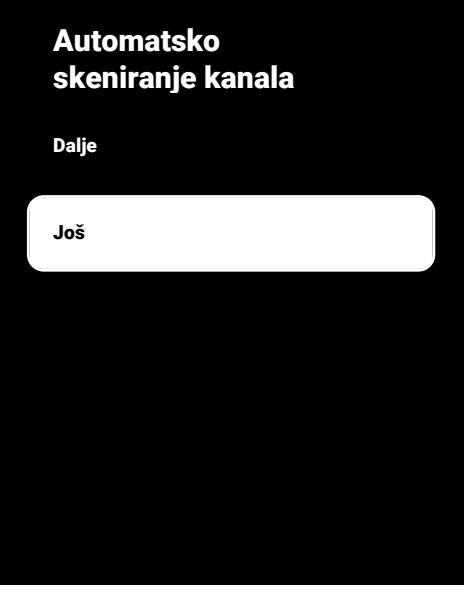

14.Odaberite prema trenutnoj vrsti antene DiSEqC 1.0 ili DiSEqC 1.1 i pritisnite .

# Automatsko skeniranie kanala Snop impulsa Jedna DiSEqC 1.0 DiSEqC 1.1 DiSEqC 1.2 Jedan kabl I

- $\Rightarrow$  DiSEqC 1.0: Korišćenjem satelita ili prekidača, emitovanje se može primati sa najviše četiri različita satelita u isto vreme.
- $\Rightarrow$  DiSEqC 1.1: Korišćenjem satelita ili prekidača, emitovanje se može primati sa najviše šesnaest različitih satelita u isto vreme.
- 15.U zavisnosti od vašeg izbora DiSEqC 1.0 ili DiSEqC 1.1, 4 ili 16 satelita prikazaće se u meniju.

## **Napomena:**

- Primer podešavanja objašnjen je sa 4 satelita prema DiSEqC 1.0.
- 16. Odaberite satelit u meniju Automatsko skeniranje kanala i pritisnite .
- 17.Odaberite potrebne opcije pomoću /
- ð Status satelita: Odaberite Uključeno.
- $\Rightarrow$  Izbor satelita: Pritisnite  $\bullet$  izaberite satelit koji želite da pretražujete i pritisnite **.**
- $\Rightarrow$  Režim skeniranja: Izaberite Pun ili Mreža.
- $\Rightarrow$  Tip skeniranja: Izaberite samo za nešifrovane kanale Samo besplatni kanali, samo šifrovane kanale Samo šifrovani kanali ili za sve satelitske kanaleSve.
- $\Rightarrow$  Tip čuvanja kanala: Odaberite samo za TV kanale Samo digitalni kanali, za radio kanale samo Samo radio kanali ili za sve kanale Sve.
- 18.Izaberite Konfiguracije LNB-a i pritisnite .
- 19.Odaberite potrebne opcije pomoću ▲/
- $\Rightarrow$  LNB napajanje: Pritisnite i izaberite napajanje LNB Uključeno a zatim pritisnite **.**
- $\Rightarrow$  LNB frekvencija: Pritisnite i izaberite LNB frekvenciju koja se koristi u satelitskom sistemu i ponovo pritisnite **.**
- 20. DiSEqC port: Pritisnite .
	- $\Rightarrow$  DiSEqC port meni će se prikazati.

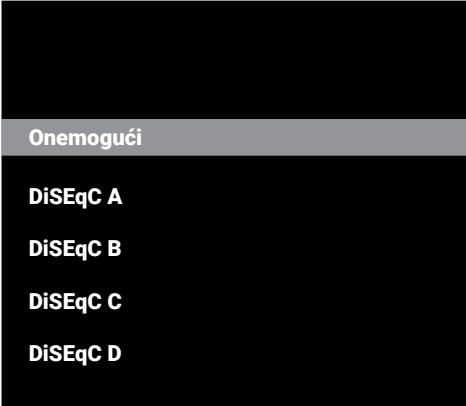

 $\Rightarrow$  Za odabir satelita koji odgovara relevantnim DiSEqC položajima u satelitskom sistemu, odaberite DiSEqC A, DiSEqC B, DiSEqC C ili DiSEqC D.

## **Napomena:**

- Ako se odabere Tip antene, DiSEqC 1.1 odaberite između Uncommit 1 i Uncommit 16.
- 21.Vratite se na meni Automatsko skeniranje kanala pritiskom na dvaput.

## **Napomena:**

- Izvršite podešavanja opisana u koracima od 16 do 20 za ostala tri satelita koja želite da skenirate.
- 22.Nakon dovršetka pojedinačnih podešavanja za sva četiri satelita, iz menija Automatsko skeniranje kanala Dalje i pritisnite .
	- ð Prikazaće se meni Automatsko skeniranie i započeće pretraga TV kanala.
	- $\Rightarrow$  Skeniranje može trajati nekoliko minuta, u zavisnosti od broja primljenih televizijskih stanica.
- 23. Pritisnite  $\bigodot$  za povratak na prethodni meni, pritisnite **da se vratite na TV** prenos ili pritisnite  $\Omega$  za povratak u glavni meni.
- **20.4 Podešavanja antene za digitalne satelitske kanale i automatsko traženje kanala pomoć u sistema jednokanalnog rutera (SCR)**
	- Vaš TV podržava SCR sistem (jednokanalni ruter). SCR (jednokanalni ruter - EN 50494). LNB podešavanja opisana u sledećem odeljku zahtevaju značajnu stručnost u oblasti satelitskih sistema. Obratite se stručnjaku iz ove oblasti.
- 1. Pritisnite  $\square$  za povratak u TV režim.
- 2. Pritisnite  $\Omega$ , izaberite Izvor i pritisnite .
- 3. Odaberite opciju Satelit i pritisnite .
- 4. Pritisnite  $\odot$ , izaberite Podešavanja i pritisnite .
- 5. Odaberite opciju Kanali i ulazi i pritisnite **.**
- 6. Odaberite opciju **Kanali** i pritisnite  $\bullet$ .
- $\Rightarrow$  Prikazaće se meni Kanal.
- 7. Odaberite opciju Režim instaliranja kanala i pritisnite .
- 8. Izaberite Uređaj za pozicioniranje se okreće radi lociranja satelita. Sačekajte trenutak. ili Željeni satelit ako koristite operatera i pritisnite .
- 9. Odaberite opciju Kanali i pritisnite .
- 10.Odaberite opciju Automatsko skeniranje kanala i pritisnite .
- ð Prikazaće se meni Automatsko skeniranie kanala.
- 11. Odaberite opciju Još i pritisnite .

# Automatsko skeniranie kanala

Dalje

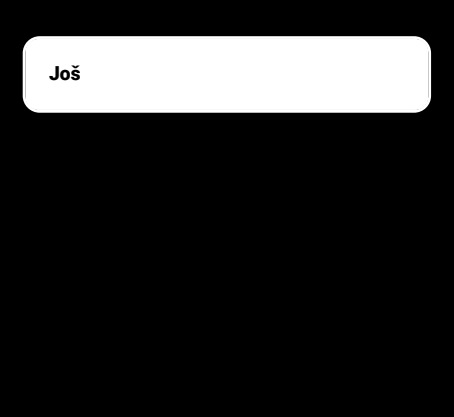

12.Odaberite prema vrsti Multiswitch-a jednokablovskog rutera na vašem antenskom sistemu Jedan kabl I ili Jedan kabl II i pritisnite .

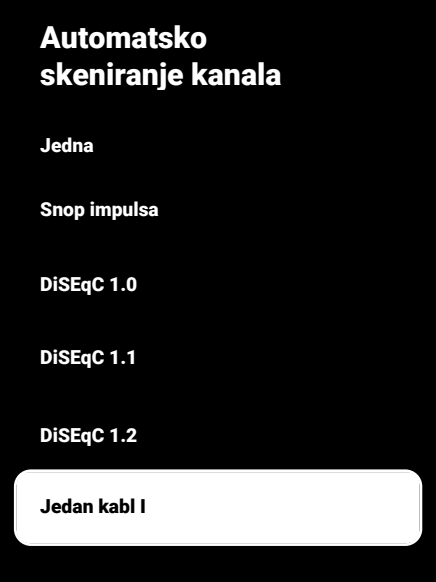

- ð Jedan kabl I: Korišćenjem rutera sa jednim kanalom, maksimalno 8 različitih uređaja može da se emituje pomoću istog kabla.
- ð Jedan kabl II: Korišćenjem rutera sa jednim kanalom, maksimalno 32 različitih uređaja može da se emituje pomoću istog kabla.
- 13. Zavisno od vašeg odabira Jedan kabl I ili Jedan kabl II 8 ili 32 korisnička pojasa biće prikazana u meniju Tjuner.

#### **Napomena:**

.

- Primer podešavanja je objašnjen za osam uređaja sa Jedan kabl I.
- 14.Odaberite potrebne opcije pomoću /
- $\Rightarrow$  Tjuner: Izaberite između Korisnički pojas 1 i Korisnički opseg 8 i potvrdite sa.
- $\Rightarrow$  Frekvencija ospega: Izaberite frekvenciju opsega sa **≜**/▼ i  $p$ otvrdite sa  $\bullet$ .
- $\Rightarrow$  korisnički definisano: Frekvenciju opsega možete podesiti sami. U polju Frekvencija ospega odaberite korisnički definisano. Opcija

korisnički definisano će biti prikazana u meniju Jedan kabl I. Unesite korisnički definisanu frekvenciju  $p_{\text{omoch}} \mathbf{0}$ .. $\mathbf{0}$ .

- 15. Odaberite opciju **Dalje** i pritisnite ...
- ð Prikazaće se meni Automatsko skeniranie kanala.
- 16.Odaberite prvi satelit prikazan u meniju i  $\mathsf{pritisnite} \bigcirc$ .
- 17. Odaberite Status satelita kao Uključeno.
- 18.Izaberite Izbor satelita pomoću · i odaberite satelit koji želite koristiti za pretraživanje.
- 19.Izaberite Režim skeniranja i zatim izaberite između Sve i Mreža.
- 20.Odaberite Tip skeniranja.
	- $\Rightarrow$  Izaberite Samo besplatni kanali samo za nešifrirane kanale
	- ð Izaberite Samo šifrovani kanali samo za kodirane kanale
	- ð Izaberite Sve za sve satelitske kanale.
- 21.Odaberite Tip čuvanja.
	- $\Rightarrow$  Izaberite Samo digitalni kanali samo za TV kanale
	- ð Izaberite Samo radio kanali samo za radio kanale
- $\Rightarrow$  Izaberite Sve za skeniranje obe opcije.
- 22.Izaberite Konfiguracije LNB-a i pritisnite **.**
- 23. Odaberite opciju **Lokacija** i pritisnite  $\bullet$ .
	- $\Rightarrow$  Odaberite lokaciju koja odgovara satelitu koji želite pretražiti i pritisnite .
- 24.Vratite se na meni Automatsko skeniranje kanala pritiskom na  $\bigodot$ dvaput.

## **Napomena:**

• Izvršite podešavanja opisana u koracima od 15 do 26 za svaki satelit koji želite da skenirate.

- 25. Odaberite opciju **Dalje** i pritisnite .
	- ð Prikazaće se meni Automatsko skeniranje i započeće pretraga TV kanala.
	- $\Rightarrow$  Skeniranje može trajati nekoliko minuta, u zavisnosti od broja primljenih televizijskih stanica.

#### **Napomene:**

- Koristite instalacionu opremu koju podržava/predlaže SCR ruter.
- To može uticati na ostale korisnike / prijemnike povezane na sistem ako se tokom instalacije promene navedeni broj i frekvencija korisničkog opsega.
- Korisnički opseg i frekvencija korisničkog opsega navedeni su na korištenom SCR prekidaču; i svaki korisnik / prijemnik mora da izabere određeni opseg korisnika i frekvenciju korisničkog opsega.
- Sa satelitskim sistemom SCR, automatsko skeniranje od strane nekoliko korisnika / prijemnika istovremeno može da stvori probleme.
- 26. Pritisnite  $\bigodot$  za povratak na prethodni meni, pritisnite **da** da se vratite na TV prenos ili pritisnite  $\Omega$  za povratak u glavni meni.

#### **20.5 Podešavanja motorizovane antene**

LNB podešavanja opisana u sledećem odeljku zahtevaju značajnu stručnost u oblasti satelitskih sistema. Obratite se stručnjaku iz ove oblasti.

Vaš televizor podržava motorizovane satelitske sisteme DiSEqC 1.2. Pomoću ove funkcije možete da kontrolišete satelit na televizoru.

Podesite položaj satelitske antene za svaki satelit. Čuvanjem ovih podešavanja, antena se po potrebi može premestiti na prethodno sačuvano mesto.

1. Pritisnite **za povratak u TV režim.** 

- 2. Pritisnite  $\odot$ , izaberite Izvor i pritisnite .
- 3. Odaberite opciju Satelit i pritisnite .
- 4. Pritisnite  $\odot$ , izaberite Podešavanja i  $\mathbf{p}$  pritisnite  $\bullet$ .
- 5. Odaberite opciju Kanali i ulazi i  $\mathbf{p}$  pritisnite  $\bullet$ .
- 6. Odaberite opciju Kanali i pritisnite .
- $\Rightarrow$  Prikazaće se meni Kanal.
- 7. Odaberite opciju Satelit i pritisnite .
- 8. Odaberite opciju Režim instaliranja kanala i pritisnite $\bullet$ .
- 9. Izaberite Uređaj za pozicioniranje se okreće radi locirania satelita. Sačekajte trenutak. ili Željeni satelit ako koristite operatera i pritisnite .
- 10. Pritisnite  $\bigodot$  za povratak na prethodni meni.
- 11. Odaberite opciju Kanali i pritisnite .
- 12.Odaberite opciju Automatsko skeniranie kanala i pritisnite .
- $\Rightarrow$  Prikazaće se ekran sa tekstom poruke upozorenja.
- 13. Odaberite opciju Još i pritisnite .

# Automatsko skeniranie kanala

Dalje

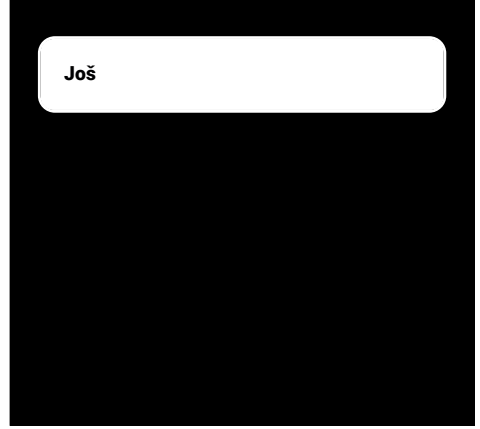

14.Izaberite DiSEqC 1.2 i pritisnite .

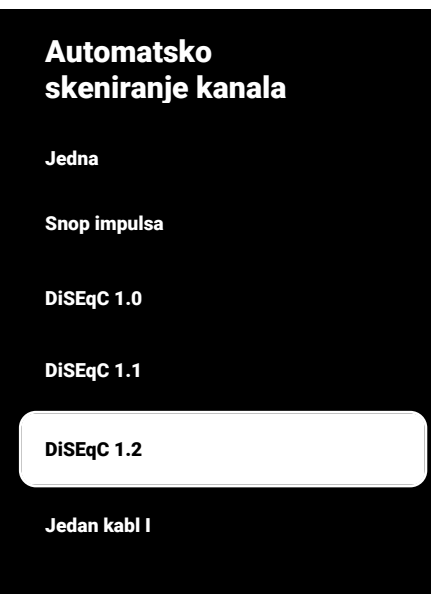

15.Odaberite opciju Moja geografska dužina i pritisnite . Zatim unesite svoju geografsku dužinu pomoću

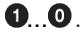

- 16.Odaberite opciju Moja geografska širina i pritisnite ●. Zatim unesite svoju geografsku širinu pomoću  $\mathbf{0}$ ... $\mathbf{0}$ .
- 17. Odaberite opciju **Dalje** i pritisnite .
- 18.Izaberite satelit koji želite da pretražujete i pritisnite .
- 19.Izaberite Konfiguracije LNB-a i pritisnite .
- 20.Izaberite Podešavanja motora i pritisnite .
- $\Rightarrow$  Prikazaće se meni **Podešavanja** motora.

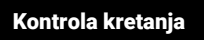

Onemogući ograničenja

Ograniči istočno

Ograniči zapadno

Sačuvaj poziciju

21.Izaberite Kontrola kretanja i pritisnite .

- 22.Odaberite opcije podešavanja sa  $\triangle/\blacktriangledown$ .
- $\Rightarrow$  Kontrola kretania: Pritisnite  $\bullet$ . odaberite između Non-stop, Korak, Vremensko ograničenje i USALS.
- $\Rightarrow$  Korak: Pomera antenu u smeru zapada ili istoka za navedenu veličinu raspona.
- $\Rightarrow$  Veličina koraka: Pritisnite  $\bullet$ , odaberite u koliko se koraka antena treba okretati pomoću  $\mathbf{0}$ ... $\mathbf{0}$ .
- $\Rightarrow$  Vremensko ograničenie: Pritisnite  $\bullet$ . odaberite period čekanja za rotaciju antene pomoću  $\mathbf{0}$ .. $\mathbf{0}$ .
- ð USALS: Odaberite USALS iz Kontrola kretanja menija. Izaberite Vremensko ograničenje i pritisnite . Odaberite opciju za odlazak na ugao od  $x. x$  i pritisnite  $\bullet$ .
- ð Premesti istočno: Podešava antenu za odabranu antenu. Za pomicanje antene na Istok pritisnite .
- $\Rightarrow$  **Premesti zapadno**: Podešava antenu za odabranu antenu. Za pomicanje antene na Zapad pritisnite .
- $\Rightarrow$  Zaustavi kretanie: Pritisnite da biste zaustavili antenu.

#### **Napomena:**

- Kada je kontrola pokreta odabrana kao USALS, opcije Premesti istočno, Premesti zapadno i Zaustavi kretanje nisu prikazane u meniju.
- 23.Za povratak na meni Podešavanja motora pritisnite  $\bigodot$ .
- 24.Odaberite opcije podešavanja sa  $\triangle/\blacktriangledown$ .
- $\Rightarrow$  Onemogući ograničenja: Uklanja ograničenja maksimalne rotacije antene.
- $\Rightarrow$  Ograniči istočno: Postavlja granični položaj do kojeg se antena može maksimalno okrenuti prema istoku i omogućava anteni da se kreće unutar navedenih granica.
- $\Rightarrow$  **Ograniči zapadno**: Postavlja granični položaj do kojeg se antena može maksimalno okrenuti prema zapadu i omogućava anteni da se kreće unutar navedenih granica.
- 25.Vratite se na meni Automatsko skeniranie kanala pritiskom na $\bigodot$ dvaput.
- 26. Izaberite Režim skenirania i koristite /▶ da biste izabrali **Pun** ili **Mreža**.
- 27.Odaberite Tip skeniranja.
	- $\Rightarrow$  Izaberite Samo besplatni kanali samo za nešifrirane kanale
	- ð Izaberite Samo šifrovani kanali samo za kodirane kanale
	- ð Izaberite Sve za sve satelitske kanale.
- 28.Odaberite Tip čuvanja.
	- $\Rightarrow$  Izaberite Samo digitalni kanali samo za TV kanale
	- ð Izaberite Samo radio kanali samo za radio kanale
	- $\Rightarrow$  Izaberite Sve za skeniranje obe opcije.
- 29.Za povratak na meni Automatsko skeniranje kanala pritisnite  $\bigcirc$ .

#### **Napomena:**

• Izvršite podešavanja opisana u koracima od 17 do 27 za svaki satelit koji želite da skenirate.

- 30. Odaberite opciju **Dalje** i pritisnite .
	- ð Prikazaće se meni Automatsko skeniranje i započeće pretraga TV kanala.
	- $\Rightarrow$  Skeniranje može trajati nekoliko minuta, u zavisnosti od broja primljenih televizijskih stanica.
- 31. Pritisnite  $\bigodot$  za povratak na prethodni meni, pritisnite **da** da se vratite na TV prenos ili pritisnite  $\Omega$  za povratak u glavni meni.

## **20.6 Traženje novo dodanih digitalnih kanala sa satelitskim ažuriranjem**

Pomoću funkcije satelitskog ažuriranja pronalaze se i čuvaju samo novo dodani kanali na kraju liste programa.

- 1. Pritisnite **za povratak u TV režim.**
- 2. Pritisnite  $\odot$ , izaberite Izvor i pritisnite .
- 3. Odaberite opciju Satelit i pritisnite .
- 4. Pritisnite  $\odot$ , izaberite Podešavanja i pritisnite .
- 5. Odaberite opciju Kanali i ulazi i pritisnite .
- 6. Izaberite Kanali i potvrdite pomoću .
- $\Rightarrow$  Prikazaće se meni Kanal.
- 7. Odaberite opciju Satelit i pritisnite ...
- 8. Odaberite opciju Režim instaliranja kanala i pritisnite  $\bullet$ .
- 9. Izaberite Uređaj za pozicioniranje se okreće radi lociranja satelita. Sačekajte trenutak. ili Željeni satelit ako koristite operatera i pritisnite ...
- 10. Pritisnite  $\bigodot$  za povratak na prethodni meni.
- 11. Odaberite opciju Ažuriranje satelita i  $p$ ritisnite $\bullet$ .
- 12. Odaberite opciju **Dalje** i pritisnite .
	- ð Prikazaće se meni Automatsko skeniranje i započeće pretraga TV kanala.
- ð Skeniranje može trajati nekoliko minuta, u zavisnosti od broja primljenih televizijskih stanica.
- 13. Pritisnite  $\bigodot$  za povratak na prethodni meni, pritisnite **da** da se vratite na TV prenos ili pritisnite  $\Omega$  za povratak u glavni meni.

## **20.7 Automatsko traženje kablovski povezanih digitalnih televizijskih kanala**

- 1. Pritisnite **za povratak u TV režim.**
- 2. Pritisnite  $\odot$ , izaberite Izvor i pritisnite .
- 3. Odaberite opciju Kablovska i pritisnite .
- 4. Pritisnite  $\odot$ , izaberite Podešavanja i  $\mathsf{pritisnite} \bullet$ .
- 5. Odaberite opciju Kanali i ulazi i  $\mathbf{p}$  pritisnite  $\bullet$ .
- 6. Odaberite opciju Kanali i pritisnite .
- $\Rightarrow$  Prikazaće se meni Kanal.
- 7. Odaberite opciju Kablovska i pritisnite .
- 8. Odaberite opciju LCN i pritisnite . Izaberite Uključeno ili Isključeno.
- 9. Pritisnite  $\bigodot$  za povratak na prethodni meni.
- 10.Izaberite Tip skenirania kanala i  $\bullet$ .
- $\Rightarrow$  Izaberite Samo besplatni kanali samo za nešifrirane kanale
- ð Izaberite Samo šifrovani kanali samo za kodirane kanale;
- $\Rightarrow$  Izaberite Sve za sve satelitske kanale.
- 11. Pritisnite  $\bigodot$  za povratak na prethodni meni.
- 12.Odaberite Tip čuvanja kanala.
- $\Rightarrow$  Izaberite Samo digitalni kanali samo za TV kanale
- ð Izaberite Samo radio kanali samo za radio kanale
- $\Rightarrow$  Izaberite Sve za skeniranje obe opcije.
- 13. Pritisnite  $\bigodot$  za povratak na prethodni meni.
- 14. Izaberite Skeniranje kanala i pritisnite .

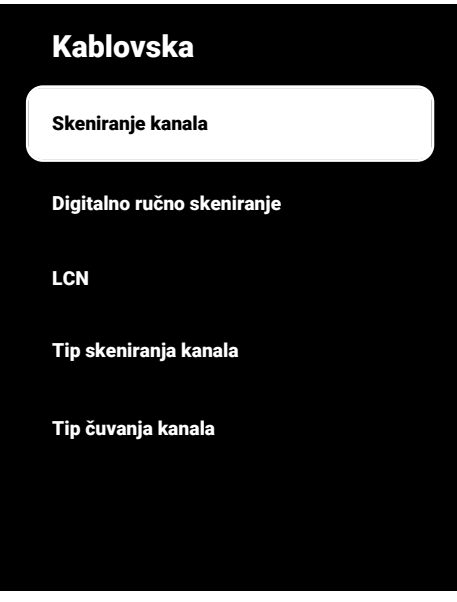

- 15.Izaberite Režim skeniranja i zatim opciju Napredno, Brzo ili Pun.
- 16.Izaberite Frekvencija (KHz) i pritisnite  $\bullet$ , a zatim unesite frekvenciju pomoću  $\bullet$   $\bullet$
- 17. Izaberite **ID mreže** i pritisnite , a zatim unesite frekvenciju pomoću  $\mathbf{0}$ .. $\mathbf{0}$ .

## **Napomena:**

- Kada je mod skeniranja odabran kao Pun, Frekvencija (KHz) i ID mreže nisu prikazani u meniju.
- 18. Odaberite opciju Skeniraj i pritisnite .
- 19.Prikazaće se meni Automatsko skeniranje i započeće pretraga TV kanala.
- $\Rightarrow$  Skeniranie može trajati nekoliko minuta, u zavisnosti od broja primljenih televizijskih stanica.
- 20. Pritisnite  $\bigodot$  za povratak na prethodni meni, pritisnite **da Se** vratite na TV prenos ili pritisnite  $\Omega$  za povratak u glavni meni.

## **20.8 Manuelna pretraga kablovskih digitalnih televizijskih kanala**

- 1. Pritisnite **za povratak u TV režim.**
- 2. Pritisnite  $\Omega$ , izaberite Izvor i pritisnite .
- 3. Odaberite opciju Kablovska i pritisnite .
- 4. Pritisnite  $\odot$ , izaberite Podešavanja i  $\mathsf{pritisnite}\,\bullet$ .
- 5. Odaberite opciju Kanali i ulazi i  $\bullet$ .
- 6. Odaberite opciju Kanali i pritisnite .
- $\Rightarrow$  Prikazaće se meni Kanal.
- 7. Odaberite opciju Kablovska i pritisnite .
- 8. Odaberite opciju LCN i pritisnite .
- ð Izaberite Uključeno ili Isključeno.
- 9. Pritisnite  $\bigodot$  za povratak na prethodni meni.
- 10. Odaberite Tip skenirania kanala.
- $\Rightarrow$  Izaberite Samo besplatni kanali samo za nešifrirane kanale
- ð Izaberite Samo šifrovani kanali samo za kodirane kanale
- ð Izaberite Sve za sve satelitske kanale.
- 11. Pritisnite  $\bigodot$  za povratak na prethodni meni.
- 12.Odaberite Tip čuvanja kanala.
- $\Rightarrow$  Izaberite Samo digitalni kanali samo za TV kanale
- ð Izaberite Samo radio kanali samo za radio kanale
- $\Rightarrow$  Izaberite Sve za skeniranje obe opcije.
- 13. Pritisnite  $\bigodot$  za povratak na prethodni meni.
- 14.Izaberite Digitalno ručno skeniranje i pritisnite .

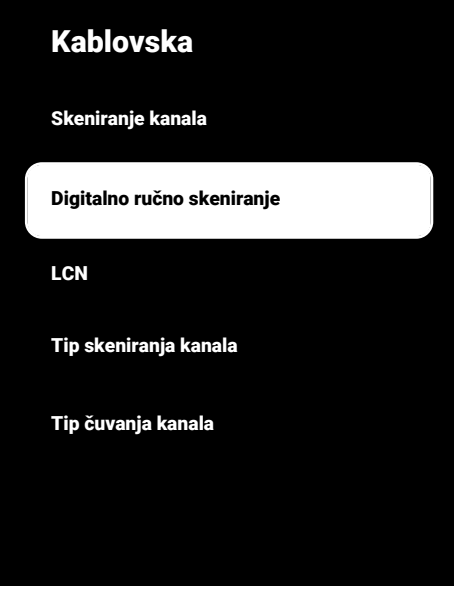

- 15. Odaberite opciju Frekvencija i pritisnite .
- $\Rightarrow$  Unesite frekvenciju kanala pomoću  $\bullet$   $\bullet$
- 16. Odaberite opciju **Skeniraj** i pritisnite .
- 17.Prikazaće se meni Automatsko skeniranje i započeće pretraga TV kanala.
- ð Skeniranje može trajati nekoliko minuta, u zavisnosti od broja primljenih televizijskih stanica.

18. Pritisnite  $\bigodot$  za povratak na prethodni meni, pritisnite **da se vratite na TV** prenos ili pritisnite  $\Omega$  za povratak u glavni meni.

## **20.9 Automatsko podešavanje digitalnih televizijskih stanica povezanih sa antenama**

- 1. Pritisnite  $\square$  za povratak u TV režim.
- 2. Pritisnite  $\Omega$ , izaberite Izvor i pritisnite .
- 3. Odaberite opciju Antena i pritisnite .
- 4. Pritisnite , izaberite Podešavanja i pritisnite **.**
- 5. Odaberite opciju Kanali i ulazi i pritisnite **.**
- 6. Odaberite opciju Kanali i pritisnite .
- $\Rightarrow$  Prikazaće se meni Kanal.
- 7. Odaberite opciju **Antena** i pritisnite  $\bullet$ .
- 8. Odaberite opciju LCN i pritisnite .
	- ð Izaberite Uključeno ili Isključeno i pritisnite .
- 9. Pritisnite  $\bigodot$  za povratak na prethodni meni.
- 10.Izaberite Tip skeniranja kanala i pritisnite **.**
- $\Rightarrow$  Izaberite Samo besplatni kanali samo za nešifrirane kanale
- ð Izaberite Samo šifrovani kanali samo za nešifrirane kanale
- $\Rightarrow$  Izaberite Sve za sve kanale.
- 11. Pritisnite  $\bigodot$  za povratak na prethodni meni.
- 12. Izaberite Tip čuvania kanala i pritisnite .
- $\Rightarrow$  Izaberite Samo digitalni kanali samo za TV kanale
- ð Izaberite Samo radio kanali samo za radio kanale
- $\Rightarrow$  Izaberite Sve za skeniranje obe opcije.
- 13. Pritisnite  $\bigodot$  za povratak na prethodni meni.
- 14. Izaberite Skeniranje kanala i pritisnite .

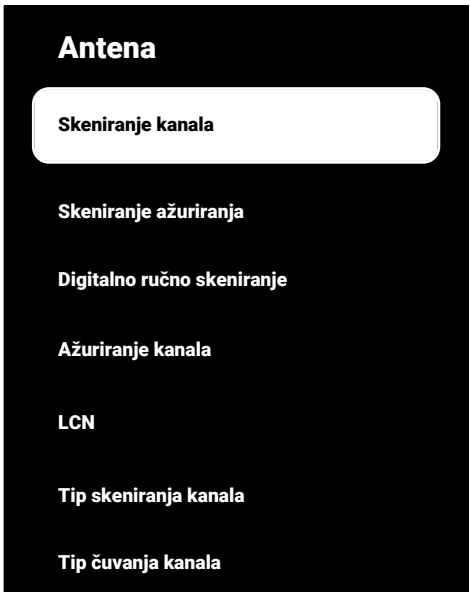

- 15.Prikazaće se meni Automatsko skeniranje i započeće pretraga TV kanala.
- $\Rightarrow$  Skeniranje može trajati nekoliko minuta, u zavisnosti od broja primljenih televizijskih stanica.
- 16. Pritisnite  $\bigodot$  za povratak na prethodni meni, pritisnite **da** da se vratite na TV prenos ili pritisnite  $\bigcirc$  za povratak u glavni meni.

## **20.10 Automatsko ažuriranje digitalnih televizijskih stanica povezanih sa antenom**

Pomoću funkcije skeniranja ažuriranja pronalaze se i čuvaju samo novo dodani kanali na kraju liste programa.

- 1. Pritisnite  $\square$  za povratak u TV režim.
- 2. Pritisnite  $\odot$ , izaberite Izvor i pritisnite .
- 3. Odaberite opciju **Antena** i pritisnite  $\bullet$ .
- 4. Pritisnite  $\Omega$ , izaberite Podešavanja i  $\mathsf{pritisnite} \bigcirc$ .
- 5. Odaberite opciju Kanali i ulazi i  $\mathbf{p}$ ritisnite  $\bullet$ .
- 6. Odaberite opciju Kanali i pritisnite .
- ð Prikazaće se meni Kanal.
- 7. Odaberite opciju Antena i pritisnite .
- 8. Izaberite Skeniranje ažuriranja i pritisnite **.**

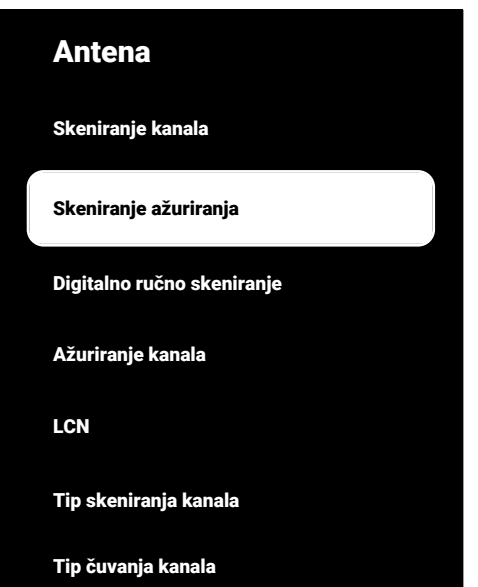

- 9. Prikazaće se meni Automatsko skeniranje i započeće pretraga TV kanala.
	- $\Rightarrow$  Skeniranje može trajati nekoliko minuta, u zavisnosti od broja primljenih televizijskih stanica.
- 10. Pritisnite  $\bigodot$  za povratak na prethodni meni, pritisnite **da se vratite na TV** prenos ili pritisnite  $\Omega$  za povratak u glavni meni.

## **20.11 Manuelno podešavanje digitalnih televizijskih stanica povezanih sa antenom**

1. Pritisnite  $\square$  za povratak u TV režim.

- 2. Pritisnite  $\Theta$ , izaberite Izvor i pritisnite .
- 3. Odaberite opciju **Antena** i pritisnite .
- 4. Pritisnite  $\Omega$ , izaberite Podešavanja i  $\mathsf{pritisnite}\,\bullet$ .
- 5. Odaberite opciju Kanali i ulazi i  $\mathsf{pritisnite}\bigcircledast$ .
- 6. Odaberite opciju Kanali i pritisnite .
- $\Rightarrow$  Prikazaće se meni Kanal.
- 7. Odaberite opciju Antena i pritisnite .
- 8. Odaberite opciju Digitalno ručno skeniranje i pritisnite .
	- $\Rightarrow$  Prikazaće se meni **Digitalno ručno** skeniranje.

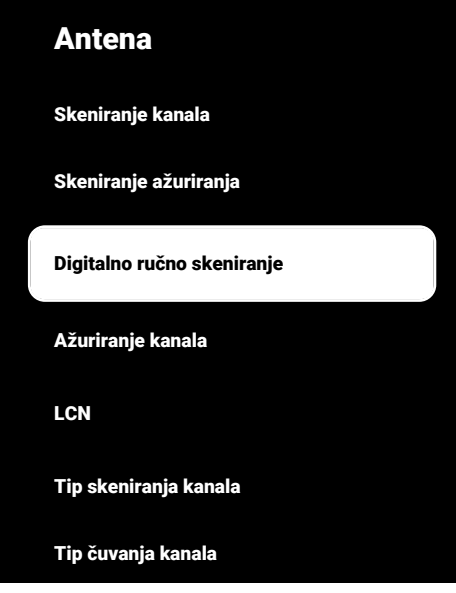

9. Iz opcije RF kanal, izaberite frekvenciju kojom želite da skenirate sa ◀/▶.

- 10.Da biste započeli manuelno skeniranje, pritisnite **.**
- $\Rightarrow$  Skeniranje započinje i u meniju se prikazuje broj pronađenih digitalnih kanala.
- $\Rightarrow$  Skeniranje može trajati nekoliko minuta, u zavisnosti od broja primljenih televizijskih stanica.
- 11. Pritisnite  $\bigodot$  za povratak na prethodni meni, pritisnite **du** da se vratite na TV prenos ili pritisnite  $\Omega$  za povratak u glavni meni.

## **20.12 Automatsko podešavanje analognih televizijskih stanica povezanih sa antenama**

- 1. Pritisnite **za povratak u TV režim.**
- 2. Pritisnite  $\odot$ , izaberite Izvor i pritisnite .
- 3. Izaberite  $ATV$  i pritisnite  $\bullet$ .
- 4. Pritisnite  $\Omega$  izaberite Podešavania i pritisnite **.**
- 5. Odaberite opciju Kanali i ulazi i pritisnite **.**
- 6. Odaberite opciju Kanali i pritisnite .
- 7. Odaberite opciju **Analog** i pritisnite  $\bullet$ .
- 8. Izaberite Skeniranje kanala i pritisnite .

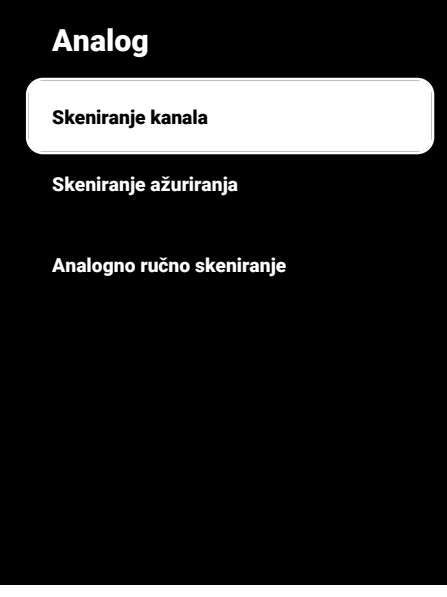

- 9. Skeniranje započinje i u meniju se prikazuje broj pronađenih analognih kanala.
	- $\Rightarrow$  Skeniranje može trajati nekoliko minuta, u zavisnosti od broja primljenih televizijskih stanica.
- 10. Pritisnite  $\bigodot$  za povratak na prethodni meni, pritisnite **da** da se vratite na TV prenos ili pritisnite  $\Omega$  za povratak u glavni meni.
- **20.13 Automatsko ažuriranje analognih televizijskih stanica povezanih sa antenom**
- 1. Pritisnite  $\square$  za povratak u TV režim.
- 2. Pritisnite  $\odot$ , izaberite Izvor i pritisnite .
- 3. Izaberite  $ATV$  i pritisnite  $\bullet$ .
- 4. Pritisnite , izaberite Podešavanja i pritisnite .
- 5. Odaberite opciju Kanali i ulazi i pritisnite **.**
- 6. Odaberite opciju **Kanali** i pritisnite  $\bullet$ .
- $\Rightarrow$  Prikazaće se meni Kanal.
- 7. Odaberite opciju **Analog** i pritisnite .
- 8. Izaberite Skeniranje ažuriranja i  $\mathsf{pritisnite}\bullet$ .

# Analog Analogno ručno skeniranje Skeniranje kanala Skeniranje ažuriranja

- 9. Skeniranje započinje i u meniju se prikazuje broj pronađenih analognih kanala.
	- $\Rightarrow$  Skeniranje može trajati nekoliko minuta, u zavisnosti od broja primljenih televizijskih stanica.
- 10. Pritisnite  $\bigodot$  za povratak na prethodni meni, pritisnite **da** da se vratite na TV prenos ili pritisnite  $\Omega$  za povratak u glavni meni.

## **20.14 Manuelno podešavanje analognih televizijskih stanica povezanih sa antenom**

- 1. Pritisnite **za povratak u TV režim.**
- 2. Pritisnite  $\Omega$ , izaberite Izvor i pritisnite .
- 3. Izaberite  $ATV$  i pritisnite  $\bullet$ .
- 4. Pritisnite  $\Omega$ , izaberite **Podešavanja** i pritisnite **.**
- 5. Odaberite opciju Kanali i ulazi i  $\mathsf{pritisnite}\,\bullet$ .
- 6. Odaberite opciju Kanali i pritisnite .
	- $\Rightarrow$  Prikazaće se meni Kanal.
- 7. Odaberite opciju **Analog** i pritisnite .
- 8. Odaberite opciju Analogno ručno skeniranje i pritisnite .

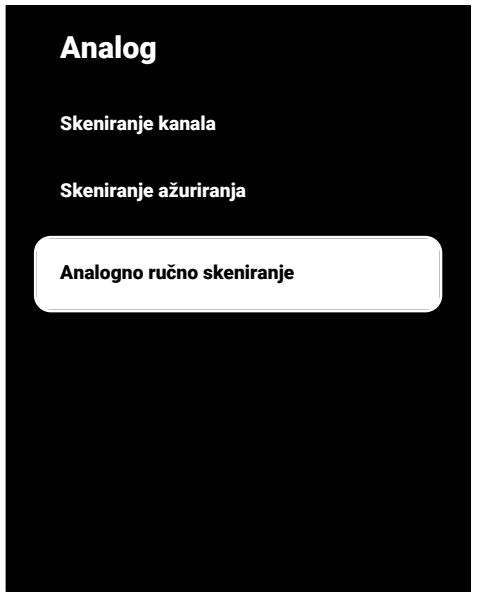

9. Odaberite opciju Početna frekvencija (MHz) i pritisnite . Unesite frekvenciju kojom želite da vršite skeniranje

pomoću **0... 0.** 

- 10.Izaberite Skeniraj nagore za pretraživanje prema gore od frekvencije koju ste uneli i odaberite Skeniraj nadoleza pretraživanje prema dole i  $\mathsf{pritisnite}\,\bullet$ .
- 11.Skeniranje započinje i u meniju se prikazuje broj pronađenih analognih kanala.
- $\Rightarrow$  Skeniranje može trajati nekoliko minuta, u zavisnosti od broja primljenih televizijskih stanica.

12. Pritisnite  $\bigodot$  za povratak na prethodni meni, pritisnite **da se vratite na TV** prenos ili pritisnite  $\Omega$  za povratak u glavni meni.

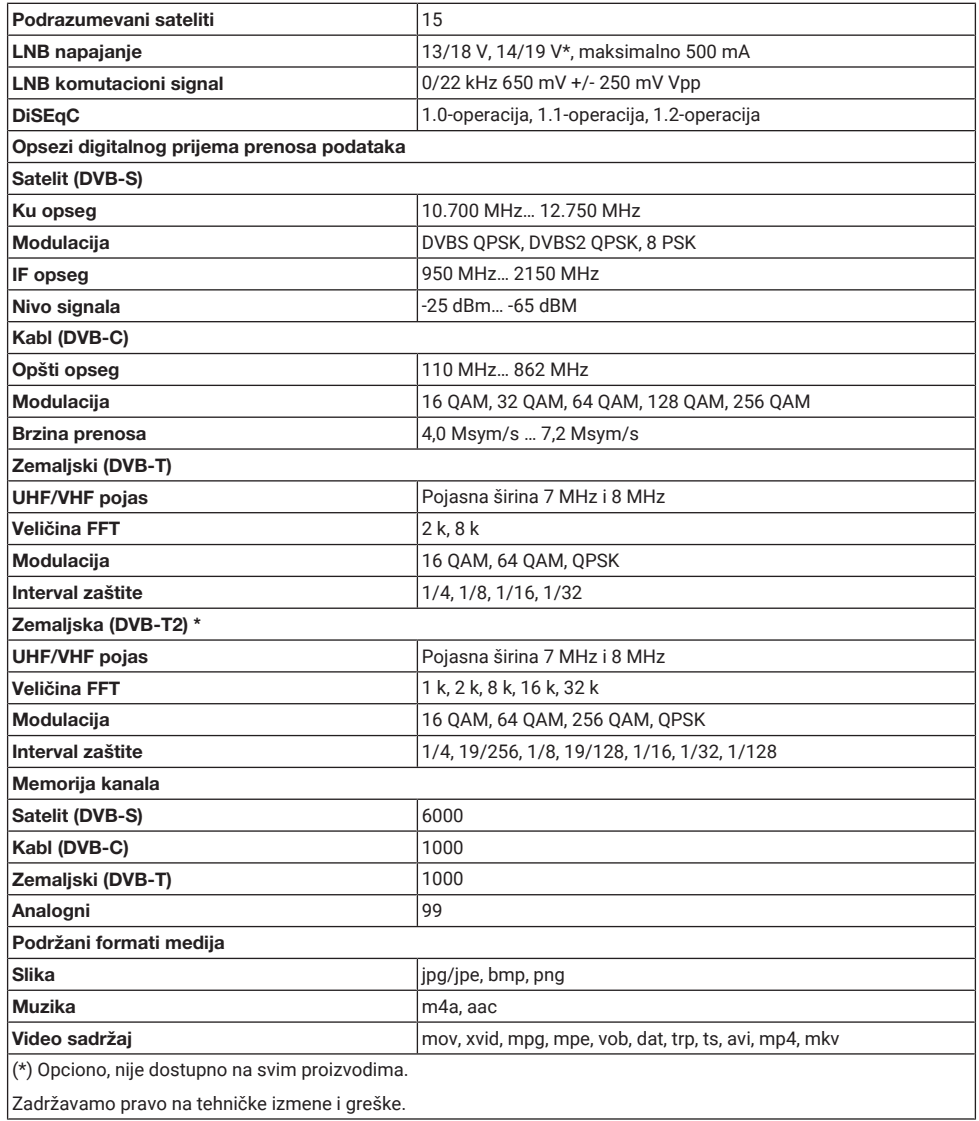

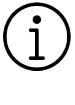

Funkcije opisane ovde su samo u informativne svrhe. Sve funkcije nisu dostupne na svim modelima televizora.

## **ARC**

Sa ARC (Audio povratni kanal) audio signal televizijskog programa može se reprodukovati putem HDMI kabla ili optičkog kabla sa višekanalnim pojačalom.

## **Bezbednost (WEP/WPA)**

WEP (ožičena ekvivalentna privatnost) je standardni algoritam šifrovanja za WLAN. Kontroliše pristup mreži, kao i osiguravanje poverljivosti i integriteta podataka. Ovaj postupak se danas smatra nesigurnim. Iz tog razloga, skorije LWAN instalacije trebale bi koristiti sigurniju WPA enkripciju.

## **Brzina prenosa**

To je količina simbola prenetih u jedinici vremena u tehnologiji digitalnog prenosa.

## **Dinamičko pozadinsko svetlo**

S ovom opcijom uređaj optimalno prilagođava pozadinsko osvetljenje za sadržaj slike regulišući pozadinsko osvetljenje u zavisnosti od prosečne osvetljenosti slike. Ako slika ima pretežno tamna područja, prikazani nivo crne boje se poboljšava podešavanjem pozadinskog osvetljenja nadole (u ovom slučaju poboljšava se prikaz tamnih područja), a sa pretežno svetlim slikovnim materijalom pozadinsko osvetljenje je maksimalizovano kako bi se prikazale ove oblasti svetlije.

## **Dinamički kontrast**

Ova funkcija dinamički i optimalno prilagođava kontrast odgovarajućem sadržaju slike analizirajući slike, a zatim ih menjajući u zavisnosti od promene kontrasta. Međutim, ovo povećanje kontrasta može takođe smanjiti vidljive nivoe osvetljenosti na slici.

# **DiSEqC**

DiSEqC (Kontrola digitalne satelitske opreme) je digitalni sistem koji osigurava kontrolu motorizovanih satelitskih sistema sa više LNB-a.

DiSEqC je potreban kada je potrebno kontrolisati dve ili više satelitskih lokacija.

## **DiSEqC 1.0**

Koristi se kada se na anteni koristi više od jednog LNB-a i/ili kada se koriste više satelitskih signala korišćenjem više antena. DiSEqC1.0 može da podrži najviše 4 LNB-a ili 4 antene.

## **DiSEqC 1.1**

Za upotrebu u sistemima u kojima se koristi više LNB-ova ili antena (dijagonalno, kaskadno). DiSEqC1.1 može da podrži najviše 16 LNB-ova ili 16 antena.

## **DiSEqC 1.2**

Podržava motorizovane antenske sisteme. Antenskim motorima se može ručno upravljati na televizoru.

## **DVB-C**

DVB-C (Digitalno video emitovanje kablovski) je vrsta DVB-a koja se koristi za prenos radio i televizijskih signala putem kabla

## **DVB-S/S2**

DVB-S/S2 (digitalno video emitovanje satelitski) emituje DVB signale putem satelita.

## **DVB-T/T2**

DVB-T/T2 (digitalno video emitovanje zemaljski) je vrsta DVB-a koja se koristi za prenos radio i televizijskih signala putem zemaliskih kanala.

## **Gama**

Ovo podešavanje određuje koja vrednost osvetljenosti treba da se prikazuje za koju vrednost digitalnog prenosa. Većina snimaka se prenosi sa gama vrednošću 2,2 (svi Windows računari i noviji računari sa MAC operativnim sistemom funkcionišu sa
ovim; stariji MAC sistemi i prenosi bez profila boje uglavnom rade sa gama vrednošću 1,8).

#### **HbbTV**

HbbTV je interaktivni naslednik video teksta, koji ima sadržaj modernog dizajna, slike visoke rezolucije i video sekvence, kao i biblioteke medija.

Za potpunu funkcionalnost HbbTV, televizor mora biti povezan na Internet.

## **HD / Full HD / UHD (4K)**

TV visoke definicije (HD) je opšti naziv za televizijski standard sa povećanom vertikalnom, horizontalnom i vremenskom definiciiom.

Full HD je karakteristika uređaja sa HDTVom koji mogu da emituju ili snime 1920x1080 piksela definicije. Rezolucija za UHD (4K) je 3840 x 2160.

## **HDMI CEC**

Ova funkcija koristi CEC (Kontrola elektronike korisnika) protokol.

CEC omogućava upravljanje spoljnim uređajima koji su povezani na HDMI utičnicu pomoću HDMI kabla putem daljinskog upravljača.

## **IP Addresa**

IP adresa (adresa Internet protokola) koristi se za jedinstvenu identifikaciju adrese računara i drugih uređaja u IP mreži. Najpoznatija mreža u kojoj se koriste IP adrese je Internet. Kod ove opcije se, na primer, kontakt sa internet serverima ostvaruje pomoću IP adrese. IP adresu može automatski da obezbedi ruter (automatska adresa) ili se može ručno uneti u ruter (statička adresa). Ako se unese ručno, ova adresa mora da se unese u TV prijemnik.

## **JPEG**

JPEG je skraćenica od Joint Picture Experts Group. To je proces kompresije slikovnih podataka.

## **LNB**

Blok sa malo buke nalazi se u središtu parabolične antene.

Na primer, On primenjuje satelitske frekvencije koje se kreću između 10,7 i 11,75 ili 11,8 i 12,75 GHz na 950 do 2150 MHz i obezbeđuje prenos koaksijalnim kablovima (i od nedavno optičkim kablovima) i prijem satelitskim prijemnicima.

#### **MP3**

Kompresovani formati datoteka za audio snimke.

#### **Mrežni prolaz**

Mrežni prolaz omogućava mrežama koje se mogu zasnivati na potpuno različitim protokolima da komuniciraju jedna s drugom. U matičnom području kombinacija rutera i DSL modema koriste se kao mrežni prolaz.

#### **Mrežna maska**

Mrežna maska, koja se ponekad naziva i maska podmreže, je bitna maska koja razdvaja IP adresu na mrežni deo i deo uređaja/hosta. Koristi se u IP mrežama za donošenje odluka o rutiranju.

#### **NAS (network attached storage)**

Skraćenica NAS se koristi za uređaje koji pružaju podatke sa čvrstog diska na mrežu.

## **Naziv mreže (SSID)**

Naziv mreže (SSID - identifikator skupa usluga) je termin koji se koristi za identifikaciju bežične mreže zasnovane na IEEE 802.11. Svaka bežična LAN mreža ima podesivi SSID, koji jedinstveno identifikuje bežičnu mrežu. Redosled znakova naziva mreže može biti dugačak do 64 znaka. Konfigurisan je u baznoj stanici (pristupnoj tački) bežične LAN mreže i podešen na svim klijentima koji mu pristupaju.

## **Pozadinsko osvetljenje**

Manuelno podešavanje pozadinskog osvetljenja (aktivno samo ako je dinamičko pozadinsko osvetljenje prebačeno na "Isključeno"). Ovo podešavanje takođe direktno utiče na potrošnju električne energije.

## **Posebna IP adresa**

Privatne IP adrese pripadaju određenom opsegu IP adresa koji se ne usmeravaju na Internetu. Svako ih može koristiti za privatne mreže, poput LAN-ova. Mnoge računarske mreže zahtevaju potpunu povezanost na nivou IP-a, ali samo ograničen pristup Internetu. Ako takva računarska mreža ima opseg privatnih IP adresa, ona formira Intranet kojem se ne može pristupiti sa Interneta jer Internet ruteri ignorišu opsege privatnih adresa. Mrežni prolaz ili ruter koji se nalazi u ovoj privatnoj mreži i koji ima javnu adresu na Internetu, kao i privatnu IP adresu, čini vezu sa Internetom. Navedeno se može izvršiti pomoću proxy-ja ili pomoću NAT/PAT/ maskiranja. Kako se korišćeni opseg adresa može pregledati samo u privatnoj mreži, isti opseg se može koristiti i u drugim privatnim mrežama. Jedinstvena priroda IP adrese koju zahteva Internet protokol obezbeđena je ovom ograničenom vidljivošću

#### **Proxy server**

Proxy ili proxy server je servisni program za računarske mreže koji administrira prenos podataka. To čini prenos podataka bržim, a takođe može povećati sigurnost primenom mehanizama kontrole pristupa. Prenos se vrši između računara ili programa u računarskim mrežama. Na strani servera, proxy deluje kao klijent; na klijentskoj strani deluje kao server.

## **Režim filma**

Automatski otkriva i obrađuje igrane filmove za sve izvore kanala. To znači da u svakom trenutku dobijate optimalnu sliku. Ovo funkcioniše u modovima 480i, 576i i 1080i u TV reprodukciji i za druge kanale. Ako je "Režim filma" uključen za programe bez signala igranog filma, mogu se pojaviti manji problemi poput zamrzavanja slike. neispravni titlovi ili tanke linije na slici.

#### **Ruter**

Ruter je mrežna komponenta koja povezuje nekoliko računarskih mreža. Ruter analizira (na osnovu informacija o sloju 3) mrežne

pakete protokola koji prima i prosleđuje ih u željenu odredišnu mrežu. Uobičajeni ruteri rade na sloju 3 aplikacionog sloja. Ruter ima interfejs za svaku mrežu koja je na njega povezana. Kada se podaci primaju, ruter određuje tačan put do odredišta, a samim tim i odgovarajući interfejs preko kojeg se podaci mogu prenositi. Za ovo koristi lokalno dostupnu tabelu usmeravanja koja određuje preko koje veze rutera se može doći do određene mreže.

## **Savršeno jasna slika**

Poboljšava opštu sliku pomoću nežne plave nijanse (dajući izgled veće oštrine) i povećava nivo crne boje postavljajući je u potpunosti na crnu od određenog nijanse crne boje. Ovo smanjuje vidljive vrednosti sive boje u tamnim delovima slike.

# **SCR (jednokanalni ruter)**

Jednokablovski sistem EN 50494. Ako je vaš antenski sistem opremljen jednim prekidačem sa jednim kablovskim sistemom, televizori koji su povezani na ovaj antenski sistem mogu da primaju televizijske programe nezavisno jedan od drugog.

#### **Sistem naziva domena**

Sistem naziva domena (DNS) jedna je od najvažnijih usluga na Internetu. Njegova glavna funkcija je pretvaranje Internet adrese u odgovarajuću IP adresu.

## **Smanjenje šuma blokova**

Ovu funkciju možete odabrati samo sa izvorima digitalnog prijema i AV memorijskim podešavanjima. Smanjuje sve smetnje koje izazivaju artefakti (blokovi piksela) sa digitalnih programa i zbog MPEG kompresije (poput DVB-T prijemnika i nižih brzina prenosa ili DVD uređaja).

#### **Smanjenje šuma**

Smanjuje područja "snega" prikazivanjem slike malo oštrije i stvaranjem blagog zamućenja. Stoga se mora što manje koristiti na materijalu koji ima dobru sliku.

#### **Transponder**

To je skup različitih predajnika u frekvenciji.

## **Verzija hardvera**

Hardver u ovom kontekstu znači uređaj. To uključuje sve komponente kao što su procesor, ekran itd.

#### **Verzija firmvera**

Firmver je termin koji se koristi za softver koji je ugrađen u programirani čip (mikrokontroler). Uglavnom se čuva u fleš memoriji, EPROM-u ili EEPROM-u. Firmver sadrži funkcije za upravljanje uređajem.

# **Wi-Fi**

Bežični prenos Internet i Intranet paketa.

## **WMA**

Ovi formati omogućavaju snimanje i reprodukciju audio datoteka koje zvuče jednako dobro kao CD zauzimaju samo deo prostora za odlaganje.

#### **Zajednički interfejs**

To je interfejs koji se koristi u DVB prijemnicima. Kanali za kodiranje mogu se pregledati samo pomoću CA modula pogodnog za sistem kodiranja i odgovarajuće pametne kartice.

## **Živopisne boje**

Ova funkcija poboljšava kontrast boje i podešavanje kontrasta. Ovo podešavanje je uglavnom prejako za upotrebu sa normalnim slikama i trebalo bi da bude od koristi tamo gde je potrebno (malo ili isključeno) u suprotnom nijanse na slici mogu biti potisnute.

# **23 Rešavanje problema**

Ako dolenavedeni pravni lekovi ne funkcionišu, obratite se ovlašćenom serviseru/distributeru. Imajte na umu da kvarove mogu uzrokovati i spoljni uređaji poput video snimača ili satelitskih prijemnika.

#### Napomena:

Ovo je proizvod klase A. Tokom rada uređaj može prouzrokovati radio smetnje. U ovom slučaju korisnik će možda morati da to reši. Kontaktirajte svog specijalnog prodavca.

#### **Ekran na poruci Nema signala.**

• Kabl antene nije povezan >>> Priključite kabl antene.

## **Ekran na poruci Nema kanala.**

• Skeniranje kanala nije obavljeno >>> Izvrši skeniranje kanala.

# **Loš kontrast slike**

- Podešavanja slike su pogrešno podešena >>> Podesite osvetljenost, kontrast, boju i napredne postavke slike.
- Problem sa emitovanjem >> Testirajte sa drugim kanalom.

## **Ometanje slike i/ili zvuka.**

• Smetnje uzrokovane drugim uređajima u blizini televizora >>> Promenite lokaciju uređaja.

#### **Nijanse, refleksije i/ili zamrzavanje na slici.**

- Podešavanje kanala >>> Izvršite automatsko ili ručno podešavanje kanala.
- Podešavanje antene >>> Proverite kabl antene ili sistem.

## **Nema boje.**

- Gustina boje na minimumu >>> Povećajte podešavanje boje.
- TV standardno podešavanje (ako je opcija podešavanja dostupna) >>> Izaberite tačan standard boja.
- Problem sa emitovanjem >> Testirajte sa nekim drugim kanalom.

## **Ima zvuka, ali ne čuje se zvuk.**

• Jačina zvuka na minimumu >>> Povećajte jačinu zvuka.

- Isključen zvuk >>> Pritisnite dugme za isključivanje zvuka ili dugme za povećanje jačine zvuka.
- Problem sa emitovanjem >> Testirajte sa nekim drugim kanalom.

# **Daljinski upravljač ne funkcioniše.**

- Nema optičke veze >>> Usmerite daljinski upravljač ka televizoru.
- Nivo baterije daljinskog upravljača je nizak ili su baterije prazne >>> Proverite baterije, zamenite ih ako je potrebno.
- Nedefinisan radni uslov>>> Isključite televizor pritiskom na glavni taster za napajanje (ako postoji) ili iskopčavanjem mrežnog utikača i isključite ga oko 2 minuta.

#### **Slika je tamna u kompjuterskom (PC) režimu**

• Rezolucija slike i frekvencija slike na računaru su netačne >>> Promenite podešavanje na računaru (na primer, rezolucija slike 1280 x 768, frekvencija slike 60 Hz)

#### **Upozorenja o problemima sa povezivanjem na ekranu.**

- Kabl antene nije povezan >>> Priključite kabl antene.
- Nema bežične mrežne veze >>> Proverite podešavanja mrežne veze.
- Modem možda nema internet vezu ili veza može imati problem >>> Uverite se da je vaš modem povezan na internet.

#### **Video snimak u video aplikacijama kasne tokom reprodukcije putem bežične veze**

• Niska brzina Internet veze >>> Niska brzina Internet veze je problem koji je povezan sa brzinom za koju imate pretplatu ili kvarovima u Internet infrastrukturi. Obratite se svom provajderu Internet usluga.

**Video snimak u video aplikacijama kasne tokom reprodukcije putem kablovske veze.**

• Niska brzina Internet veze >>> Niska brzina Internet veze je problem koji je povezan sa brzinom za koju imate pretplatu ili kvarovima u Internet infrastrukturi. Obratite se svom provajderu Internet usluga.

Beko Germany GmbH Rahmannstraße 3 65760 Eschborn